## **SPECTROPHOTOMETER** CM-M6

### **Benutzerhandbuch**

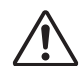

Bitte vor dem Gebrauch des Messgeräts lesen.

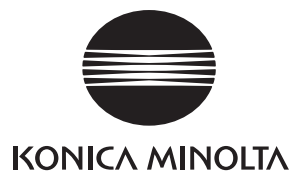

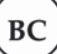

### **Offizielle Namen für in dieser Anleitung verwendete Anwendungen u. Ä.**

(Im Text verwendeter Name) (Offizieller Name) Bluetooth Bluetooth®

### **Marken**

- Die Marke und das Logo von Bluetooth® sind eingetragene Marken von The Bluetooth SIG, Inc. und werden unter Lizenz verwendet.
- Das Logo und die Symbole von KONICA MINOLTA und SpectraMagic sind eingetragene Marken von Konica Minolta, Inc.

### <span id="page-2-0"></span>**Sicherheitssymbole**

Die folgenden Symbole werden in dieser Anleitung und auf dem Produkt verwendet, um Unfälle durch die unsachgemäße Verwendung des Geräts zu verhindern.

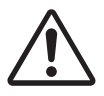

**Weist auf eine Sicherheitsanweisung oder einen Sicherheitshinweis hin. Lesen Sie die Anweisung sorgfältig durch, um eine sichere und korrekte Verwendung zu gewährleisten.**

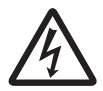

**Weist auf eine Anweisung in Bezug auf die Gefahr eines elektrischen Schlags hin. Lesen Sie die Anweisung sorgfältig durch, um eine sichere und korrekte Verwendung zu gewährleisten.**

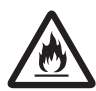

**Weist auf eine Anweisung in Bezug auf Brandgefahr hin. Lesen Sie die Anweisung sorgfältig durch, um eine sichere und korrekte Verwendung zu gewährleisten.**

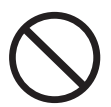

**Weist auf eine unzulässige Handlung hin. Diese Handlung darf auf keinen Fall durchgeführt werden.**

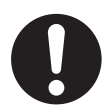

**Weist auf eine Anweisung hin. Diese Anweisung muss streng befolgt werden.**

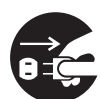

**Weist auf eine Anweisung hin. Ziehen Sie den Stecker aus der Steckdose.**

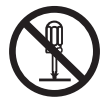

**Weist auf eine unzulässige Handlung hin. Das Messgerät darf niemals zerlegt werden.**

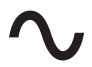

**Dieses Symbol bedeutet Wechselstrom.**

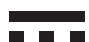

**Dieses Symbol bedeutet Gleichstrom.**

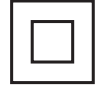

**Dieses Symbol kennzeichnet den Schutz Klasse II vor einem elektrischem Schlag.**

### **Hinweise zu diesem Handbuch**

- Kopieren oder Vervielfältigen des Inhalts dieses Handbuchs, sowohl ganz als auch in Auszügen, ist ohne ausdrückliche Genehmigung von KONICA MINOLTA streng verboten.
- Änderungen des Inhalts dieses Handbuchs ohne vorherige Ankündigung vorbehalten.
- Die neueste Bedienungsanleitung kann von folgender URL heruntergeladen werden: http://www.konicaminolta.com/instruments/download/instruction\_manual/index.html
- Bei der Zusammenstellung dieses Handbuchs wurde sorgfältig darauf geachtet, die Korrektheit des Inhalts zu gewährleisten. Sollten Sie jedoch Fragen haben oder auf Fehler stoßen, wenden Sie sich bitte an Ihren Händlern oder eine **autorisierte KONICA MINOLTA-Serviceeinrichtung**.
- KONICA MINOLTA übernimmt keine Verantwortung für mögliche Folgen, die sich aus der Verwendung des Messgeräts ergeben.

## **Sicherheitshinweise**

Lesen Sie für eine korrekte Verwendung des Messgeräts die folgenden Anweisungen sorgfältig durch und befolgen Sie diese. Bewahren Sie dieses Handbuch nach dem Lesen an einem sicheren, gut zugänglichen Ort auf, so dass Sie es bei Problemen oder Fragen schnell zur Hand haben.

Die neueste Bedienungsanleitung kann von folgender URL heruntergeladen werden: http://www.konicaminolta.com/instruments/download/instruction\_manual/

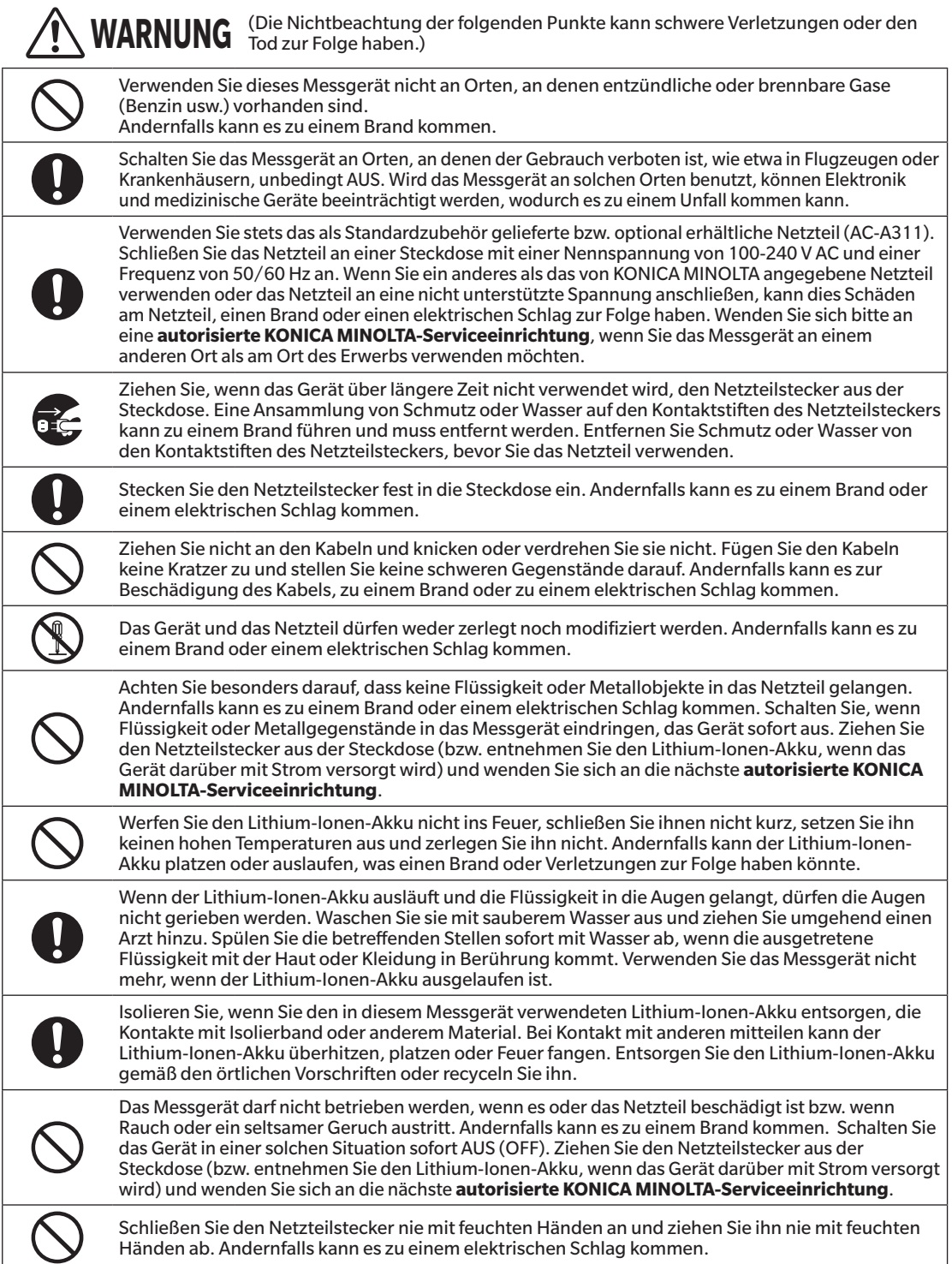

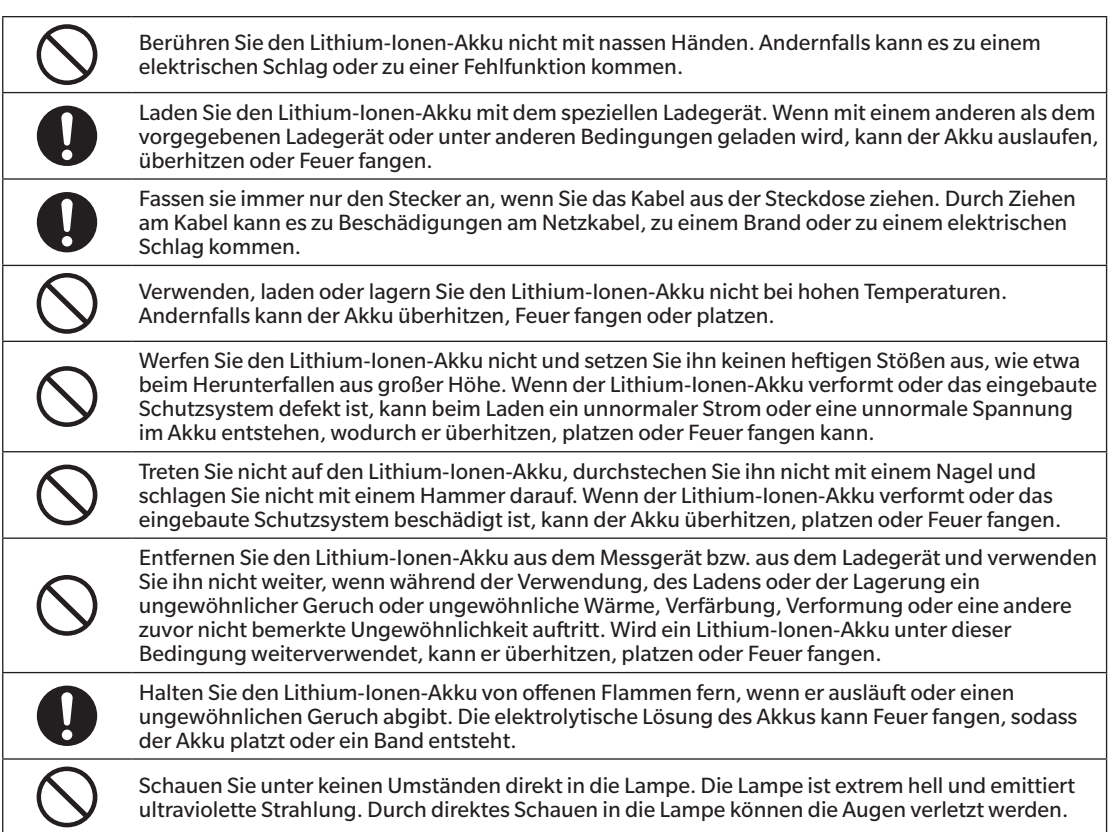

ultraviolette Strahlung. Durch direktes Schauen in die Lampe können die Augen verletzt werden.

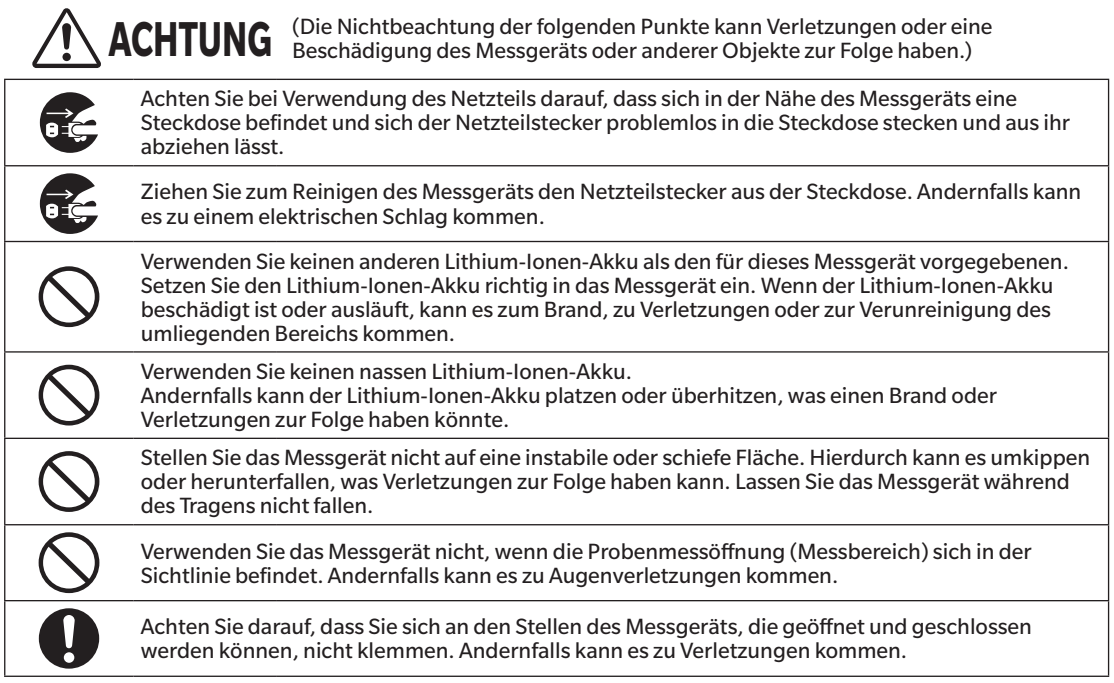

## <span id="page-5-0"></span>**Einleitung**

Das CM-M6 ist ein Mehrwinkel-Spektrophotometer, das bei einer Messung aus bis zu sechs Winkeln messen kann. Lesen Sie dieses Handbuch vor dem Gebrauch des Messgeräts aufmerksam durch.

### **Verpackungsmaterialien des Produkts**

Behalten Sie alles für den Versand des Messgeräts verwendete Verpackungsmaterial (Karton, Polstermaterialien, Kunststoffbeutel usw.). Dieses Gerät ist ein Präzisionsmessgerät. Wenn das Gerät zur Wartung oder aus anderen Gründen an die Serviceeinrichtung eingeschickt wird, verwenden Sie bitte unbedingt die Verpackungsmaterialien, um die Stoß- und Erschütterungsbelastung möglichst gering zu halten. Wenden Sie sich, wenn Verpackungsmaterial verloren gegangen oder schadhaft ist, an eine **autorisierte KONICA MINOLTA-Serviceeinrichtung**.

### **Anmerkungen zum Gebrauch**

Achten Sie darauf, dieses Messgerät richtig zu verwenden. Die Verwendung dieses Messgeräts auf andere als in diesem Handbuch beschriebene Arten kann zu Verletzungen, Stromschlag, Beschädigung des Messgeräts oder anderen Problemen führen.

### **Betriebsumgebung**

- Bei diesem Messgerät handelt es sich um ein Produkt der Schadstoffstufe 2 (vornehmlich in Fertigungsbetrieben, Laboren, Lagern und ähnlichen Einrichtungen zu verwendende Geräte). Das Messgerät sollte an Orten verwendet werden, an denen der Kontakt mit Metallstaub oder Kondenswasser kein Problem ist.
- Bei diesem Messgerät handelt es sich um ein Produkt der Überspannungskategorie I (Geräte für Stromkreise, in denen Maßnahmen zur Begrenzung vorübergehender Überspannungen auf einen angemessen niedrigen Wert ergriffen werden).
- Verhindern Sie das Eindringen von Fremdkörpern in das Messgerät. Die Verwendung des Messgeräts ist extrem gefährlich, wenn Wasser oder Metall in es eindringt.
- Wird das Messgerät bei direkter Sonneneinstrahlung oder in der Nähe von Heizgeräten verwendet, kann die Innentemperatur des Geräts sehr viel höher werden als die Umgebungstemperatur, was Fehlfunktionen zur Folge hat. Das Messgerät darf an solchen Orten nicht verwendet werden.
- Achten Sie darauf, dass das Messgerät keinen plötzlichen Temperaturänderungen oder Kondenswasser ausgesetzt ist.
- Verwenden Sie das Messgerät nicht in Bereichen, in denen Staub, Rauch oder chemische Gase vorhanden sind, oder an extrem feuchten Orten.
- Am Einsatzort dieses Messgeräts muss die Umgebungstemperatur zwischen 0 und 40 °C und die relative Luftfeuchtigkeit maximal 85 % bei Temperaturen bis 35 °C betragen, die linear bis zu einer relativen Luftfeuchtigkeit von 66 % bei 40 °C ohne Kondensation abnimmt. Außerhalb dieses Bereichs erreicht das Messgerät nicht seine gewohnte Leistung.
- Verwenden Sie das Messgerät nur bis zu einer Höhe von 2.000 m.
- Verwenden Sie das Messgerät nicht in der Nähe von Geräten, die ein starkes Magnetfeld erzeugen (wie beispielsweise Lautsprecher).
- Dieses Gerät entspricht den Anforderungen an elektrische Mess-, Steuer-, Regel- und Laborgeräte EMV (Elektromagnetische Verträglichkeit) - Teil 1: Allgemeine Anforderungen (Harmonisierte EU-Normen EN 61326-1:2021). Die Prüfung der Konformität erfolgt unter den Testbedingungen von KONICA MINOLTA in einer INDUSTRIELLEN ELEKTROMAGNETISCHEN UMGEBUNG, wie sie in den entsprechenden harmonisierten Normen festgelegt ist. Die Grenze der Leistungsverschlechterung bei kontinuierlichen Störungen während der Störfestigkeitsprüfung ist bis zu zweimal so hoch wie die Wiederholbarkeitsspezifikationen (ΔE\*ab) von KONICA MINOLTA.
- Befestigen Sie das Messgerät so, dass es bei der Verwendung nicht herunterfallen kann. Andernfalls können das Messgerät und Gegenstände in dessen Umfeld beschädigt oder Personen verletzt werden.
- Dieses Messgerät besteht aus elektronischen Präzisionskomponenten und darf in keinem Fall zerlegt werden.
- Das standardmäßig mitgelieferte Netzteil (AC-A311) ist ausschließlich für den Gebrauch in Innenräumen bestimmt. Die Verwendung im Freien ist verboten.
- Verwenden Sie stets das als Standardzubehör gelieferte Netzteil (AC-A311) und schließen es an einer Steckdose mit 100-240 V AC (50/60 Hz) an. Verwenden Sie als Netzspannung stets die Nennspannung (±10 %).

### **System**

- Setzen Sie das Messgerät keinen starken Vibrationen oder Erschütterungen aus.
- Ziehen Sie nicht an den Kabeln, knicken Sie sie nicht und üben Sie keine übermäßige Kraft auf sie aus. Andernfalls können die Kabel brechen.
- Verhindern Sie, dass die Probenmessöffnung des Messgeräts innen verunreinigt oder Stoßbelastungen ausgesetzt wird. Achten Sie auch darauf, dass die Weißkalibrierkappe aufgesetzt ist, wenn das Messgerät nicht verwendet wird.
- Wenn das Messgerät einer starken externen elektrostatischen Aufladung ausgesetzt ist, kann es dazu kommen, dass das LC-Display nichts oder keine korrekten Daten mehr anzeigt. Die Kommunikation mit einem angeschlossenen externen Gerät kann ebenfalls unterbrochen werden. Schalten Sie in diesem Fall das Gerät zunächst aus und dann wieder ein. Wenn schwarze Schmutzflecken auf dem LC-Display erscheinen, warten Sie, bis diese von selber wieder verschwinden.
- Wird das Gerät aus- und wieder eingeschaltet, müssen Sie nach dem Ausschalten einige Sekunden warten, ehe Sie es wieder einschalten.
- Die Stromquelle, an die das Messgerät angeschlossen wird, muss möglichst wenig verrauscht sein.
- Schalten Sie, wenn eine Fehlfunktion oder ein unnormales Verhalten auftritt, das Gerät sofort aus, ziehen Sie den Netzteilstecker aus der Steckdose und lesen Sie unter ["Fehlerbehebung"](#page-125-0) auf Seite [123](#page-125-0) nach.
- Versuchen Sie bei einem Ausfall des Messgeräts nicht, es zu zerlegen und zu reparieren. Wenden Sie sich bitte an eine autorisierte **KONICA MINOLTA-Serviceeinrichtung**.

### **Backup-Akku**

- Mithilfe eines eingebauten Backup-Akkus speichert das Messgerät verschiedene Einstellungen. Unabhängig davon, ob das Messgerät ein- oder ausgeschaltet ist, wird der Backup-Akku innerhalb von etwa sieben Tagen ganz geladen, solange das Messgerät über das Netzteil oder den Lithium-Ionen-Akku mit Strom versorgt wird. Es besteht keine Gefahr der Überladung des Backup-Akkus. Der voll geladene Backup-Akku kann Daten bis zu einem Jahr lang speichern. Zum Zeitpunkt des Kaufes ist der Backup-Akku jedoch möglicherweise nicht ganz geladen. Der Backup-Akku wird während des Gebrauchs des Messgeräts geladen.
- Versuchen Sie nicht, den integrierten Backup-Akku selbst auszuwechseln. Der Akku darf nur von KONICA MINOLTA ausgewechselt werden. Wenden Sie sich zum Auswechseln des Backup-Akkus an eine **autorisierte KONICA MINOLTA-Serviceeinrichtung**.
- Es wird empfohlen, wichtige Daten mit der optionalen Software SpectraMagic NX2 zu verwalten.

### **Weißkalibrierplatte**

- Die Kalibrierdaten für die Weißkalibrierplatte wurden bei 23 °C gemessen. Um bei der Messung von absoluten Werten die höchstmögliche Genauigkeit zu erreichen, muss die Kalibrierung und die Messung bei 23 °C erfolgen
- Stellen Sie sicher, dass die Weißkalibrierplatte nicht verkratzt oder schmutzig wird.
- Achten Sie darauf, dass die Kappe geschlossen ist, wenn die Weißkalibrierplatte nicht verwendet wird, damit kein Licht auf sie fällt.
- Lassen Sie die Weißkalibrierkappe auf dem Messgerät und achten Sie darauf, dass sich das Gerät nicht bewegt. Andernfalls kann sich das Messgerät von der Weißkalibrierkappe lösen und herunterfallen und dabei beschädigt werden.

### **Stromquelle**

- Achten Sie darauf, dass das Messgerät ausgeschaltet ist, wenn es nicht verwendet wird.
- Dieses Messgerät kann über einen Lithium-Ionen-Akku (CM-A223, als Standard- oder als optionales Zubehör erhältlich) oder das zum Standardzubehör gehörende Netzteil (AC-A311) mit Strom versorgt werden. Verwenden Sie in keinem Fall einen anderen Akku oder ein anderes Netzteil.
- Vergewissern Sie sich, dass der Ausgangsstecker des Netzteils nicht kurzgeschlossen ist. Andernfalls kann es zu einem Brand oder einem elektrischen Schlag kommen.
- Schließen Sie das Netzteil nicht an einen überlasteten Stromkreis an. Decken Sie das Netzteil, während es in Betrieb ist, nicht mit Stoff oder einem anderen Material ab. Andernfalls kann es zu einem elektrischen Schlag oder Brand kommen.
- Wenn Sie das Netzteil vom Messgerät entfernen, ziehen Sie zuerst das Netzkabel aus der Steckdose und dann den Ausgangsstecker aus dem Messgerät.

## <span id="page-7-0"></span>**Einleitung** (Forts.)

### **Akku**

- Verwenden Sie nur den standardmäßigen Lithium-Ionen-Akku oder den als Zubehör erhältlichen Lithium-Ionen-Akku (CM-A223). Verwenden Sie in keinem Fall einen anderen Akku.
- Da der Akku beim Kauf nur geringfügig geladen ist, muss er geladen werden.
- Ganz geladen ist der Lithium-Ionen-Akku nach etwa 5 Stunden. Es besteht keine Gefahr der Überladung.
- Der Lithium-Ionen-Akku entlädt sich selbst. Der Akku wird durch übermäßige Entladung unbrauchbar, wenn er längere Zeit nicht benutzt wird. Laden Sie den Akku mindestens einmal alle sechs Monate für mindestens eine Stunde mit dem Messgerät oder dem optionalen Ladegerät auf.
- Lassen Sie den Lithium-Ionen-Akku nach dem Gebrauch nicht ungeladen.
- Das Laden sollte zwischen 0 und 40 °C erfolgen. Außerhalb dieses Temperaturbereichs ist ein Laden nicht möglich.
- Nehmen Sie den Lithium-Ionen-Akku aus dem Messgerät, wenn er lange Zeit nicht verwendet wird, und lagern Sie ihn an einem Ort, an dem keine hohen Temperaturen oder hohe Luftfeuchtigkeit herrschen.

### **Hinweise zur Aufbewahrung**

- Bewahren Sie das Messgerät, wenn es nicht verwendet wird, in der für den Versand benutzten Verpackung oder im Koffer (optional) auf.
- Wird das Messgerät bei direkter Sonneneinstrahlung oder in der Nähe von Heizgeräten gelagert, kann die Innentemperatur des Geräts sehr viel höher werden als die Umgebungstemperatur, was Fehlfunktionen zur Folge hat. Das Messgerät darf an solchen Orten nicht gelagert werden.
- Dieses Messgerät muss bei einer Temperatur zwischen -20 und 45 °C und einer relativen Luftfeuchtigkeit von 85 % oder weniger (bei 35 °C, ohne Kondensation) gelagert werden. Wenn das Messgerät an einem Ort mit hohen Temperaturen und hoher Luftfeuchtigkeit gelagert wird, erreicht es nicht die erwartete Leistung. Das Lagern des Messgeräts und des Trockenmittels bei oder nahe der Raumtemperatur wird empfohlen.
- Achten Sie darauf, dass das Messgerät nicht mit Kondenswasser in Berührung kommen kann, wenn es nicht verwendet wird. Verhindern Sie außerdem schnelle Temperaturänderungen, um die Bildung von Kondenswasser zu verhindern, wenn das Messgerät zum Ort der Lagerung gebracht wird.
- Lagern Sie das Messgerät nicht in Bereichen, in denen Staub, Rauch oder chemische Gase vorhanden sind. Ansonsten kann es zu einer Verschlechterung der Leistung oder zu einer Fehlfunktion kommen.
- Lassen Sie das Messgerät nicht in der Kabine oder im Kofferraum eines Fahrzeugs. Im Sommer oder im Winter könnte andernfalls die Temperatur und/oder die Luftfeuchtigkeit über den für die Lagerung empfohlenen Wert ansteigen, sodass Fehlfunktionen am Gerät auftreten können.
- Durch Staub in der Probenmessöffnung können präzise Messungen verhindert werden. Decken Sie das Gerät, wenn es nicht verwendet wird, mit dem Deckel ab, damit kein Staub o. Ä. eindringen kann.
- Wenn sie Lichteinstrahlung ausgesetzt ist, kann sich die Weißkalibrierplatte mit der Zeit verfärben. Achten Sie daher darauf, dass die Kappe geschlossen ist, wenn die Platte nicht verwendet wird, damit kein Licht auf sie fällt.
- Achten Sie darauf, dass Sie sich an den Stellen des Koffers (optional), die geöffnet und geschlossen werden können, nicht klemmen. Andernfalls kann es zu Verletzungen kommen.

### **Hinweise zur Reinigung**

- Wischen Sie das Messgerät, wenn es verschmutzt ist, mit einem weichen und trockenen Tuch ab. Verwenden Sie zum Reinigen in keinem Fall organische Lösungsmittel (wie etwa Benzol oder Verdünner) und keine anderen Chemikalien.
- Staub oder Schmutz auf dem Objektiv oder dem Messkopffenster können Sie beispielsweise mit einem Blasebalg entfernen. Verwenden Sie zum Reinigen in keinem Fall organische Lösungsmittel (wie etwa Benzol oder Verdünner) und keine anderen Chemikalien.
- Wischen Sie die Weißkalibrierplatte, wenn sie verschmutzt ist, mit einem weichen, sauberen und trockenen Tuch ab. Wischen Sie hartnäckigen Schmutz mit einem mit einer im Handel erhältlichen Linsenreinigungsflüssigkeit angefeuchteten Tuch ab, entfernen Sie die Flüssigkeit mit einem mit Wasser angefeuchteten Tuch und lassen Sie die Platte vor dem Gebrauch trocknen.
- Wenn Sie durch die oben beschriebene Vorgehensweise keinen Schmutz vom Messgerät entfernen können oder wenn das Messgerät zerkratzt ist, an eine **autorisierte KONICA MINOLTA-Serviceeinrichtung**.
- Wenden Sie sich, wenn Sie Schmutz vom Messgerät nicht entfernen können oder das Gerät verkratzt ist, an eine **autorisierte KONICA MINOLTA-Serviceeinrichtung**.

### <span id="page-8-0"></span>**Hinweise zum Transport**

- Verwenden Sie zum Transportieren des Messgeräts das Verpackungsmaterial, um die Stoß- oder Erschütterungsbelastung möglichst gering zu halten.
- Verpacken Sie das Messgerät, wenn es gewartet werden muss, mit allem Zubehör und schicken Sie es zur Wartung ein.

### **Wartung und Überprüfung**

• Um die Messgenauigkeit aufrechtzuerhalten, sollte das Messgerät einmal pro Jahr überprüft werden. Informationen zur Überprüfung erhalten Sie bei jeder **autorisierten KONICA MINOLTA-Serviceeinrichtung**.

### **Entsorgung**

- Achten Sie darauf, dass bei der Entsorgung bzw. beim Recycling des Messgeräts, allen Zubehörs (inkl. leerer Akkus) und der Verpackung die örtlichen Vorschriften und Gesetze eingehalten werden.
- In den Vereinigten Staaten und Kanada können Sie den Lithium-Ionen-Akku über das Call2Recycle-Programm recyceln. Weitere Informationen finden Sie unter www.call2recycle.org (USA) bzw. www.call2recycle.ca (Kanada).

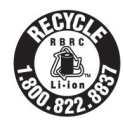

## **Inhaltsverzeichnis**

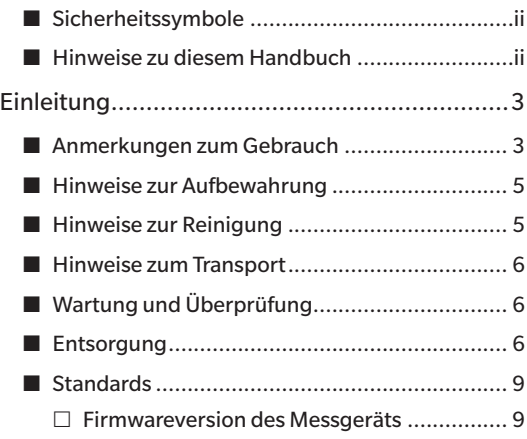

### **[Kapitel 1 Vor Gebrauch des](#page-12-0)  [Messgeräts ....................](#page-12-0) 10**

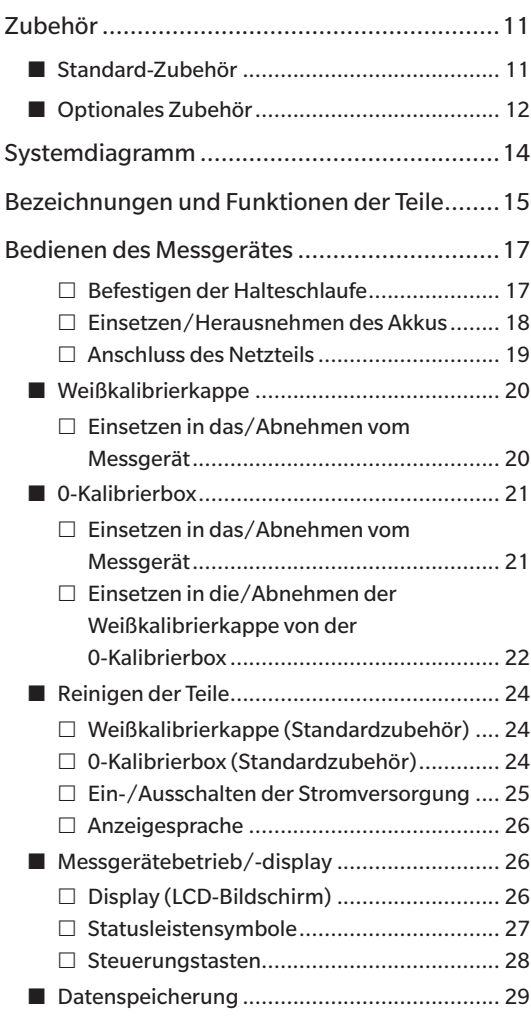

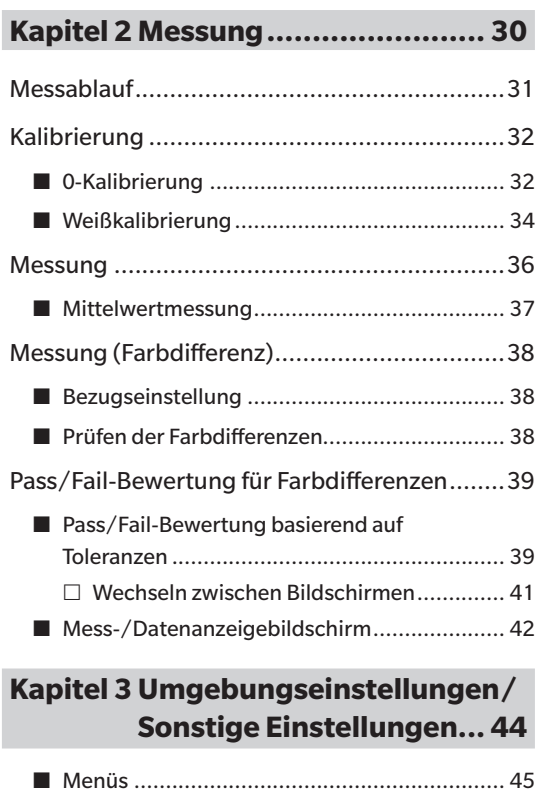

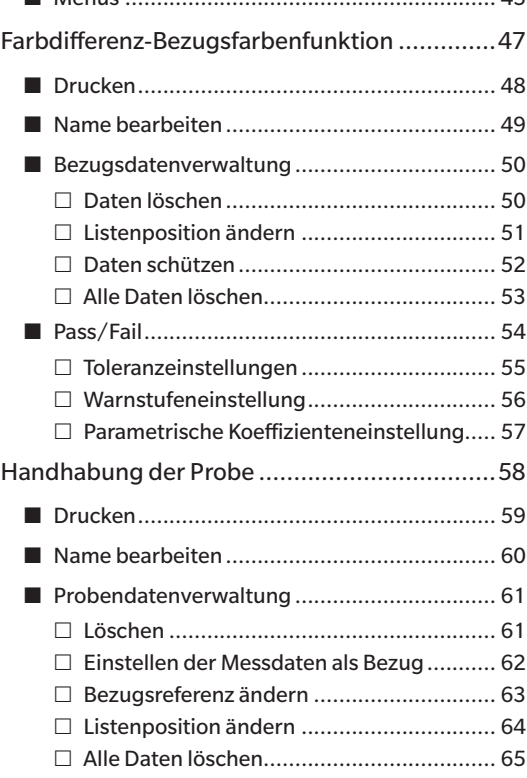

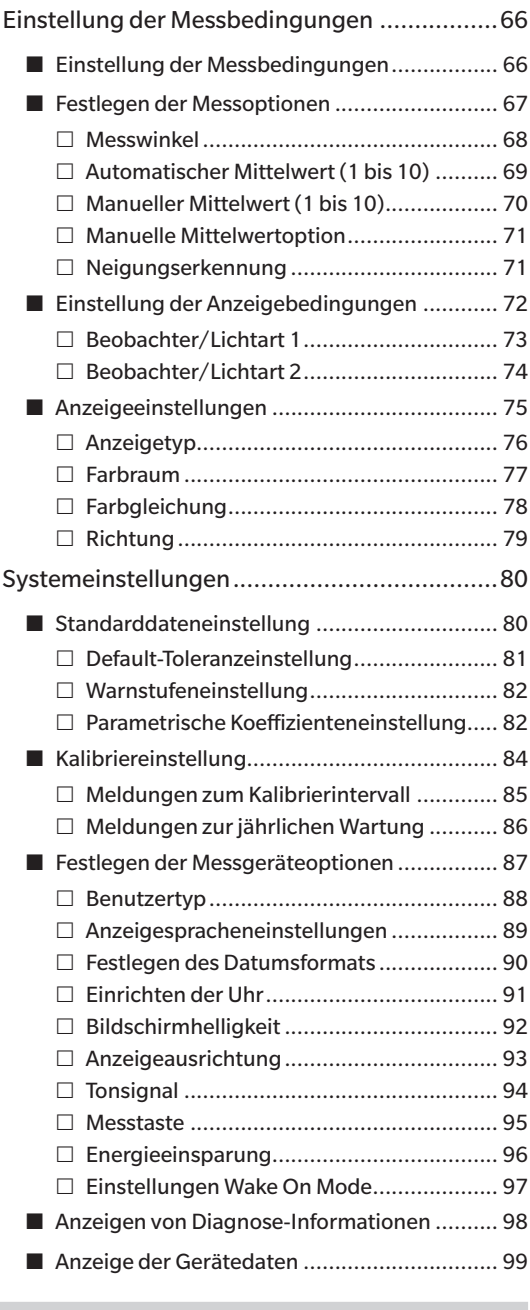

### **[Kapitel 4 Sonstige Funktionen ....](#page-102-0) 100**

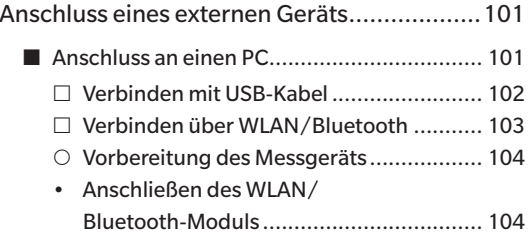

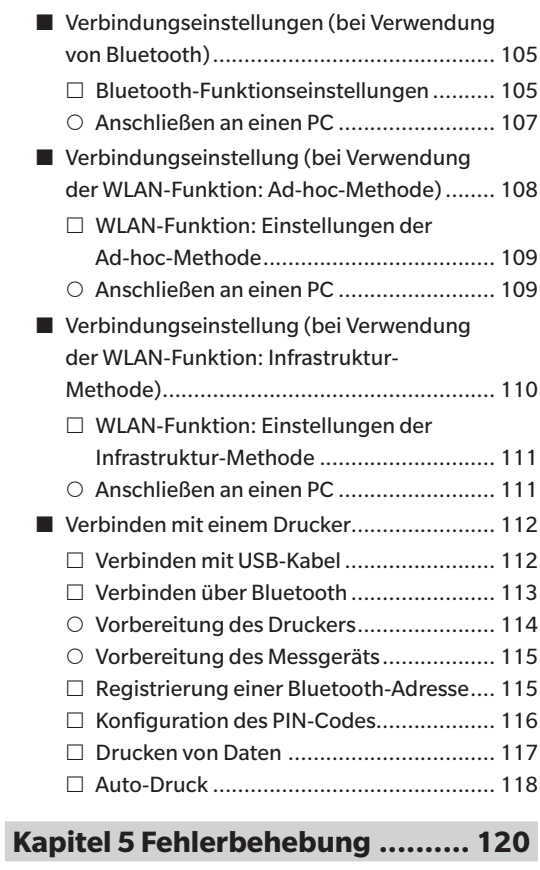

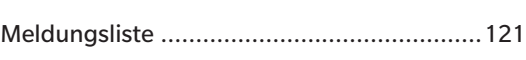

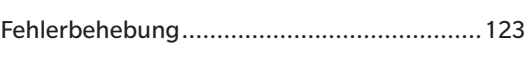

### **[Kapitel 6 Anhang ........................](#page-126-0) 124**

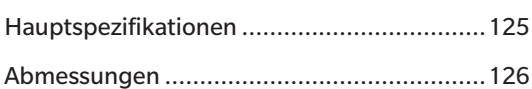

### <span id="page-11-0"></span>**Standards**

Dieses Handbuch beschreibt, wie Sie das CM-M6 sicher betreiben und gemäß den vorgeschriebenen Verfahren Messungen durchführen.

### **· Seiten anzeigen**

Im Folgenden werden die in diesem Handbuch verwendeten Symbole erklärt.

- \* Die erläuternden Seiten sind wie folgt aufgebaut. (Der Inhalt der erklärenden Abbildung weicht von der tatsächlichen Seite ab.)
- \* Bildschirmfotos, die in den Erläuterungen verwendet werden, können unterschiedliche Inhalte und Werte enthalten und ein anderes Layout als die tatsächliche Anzeige haben.

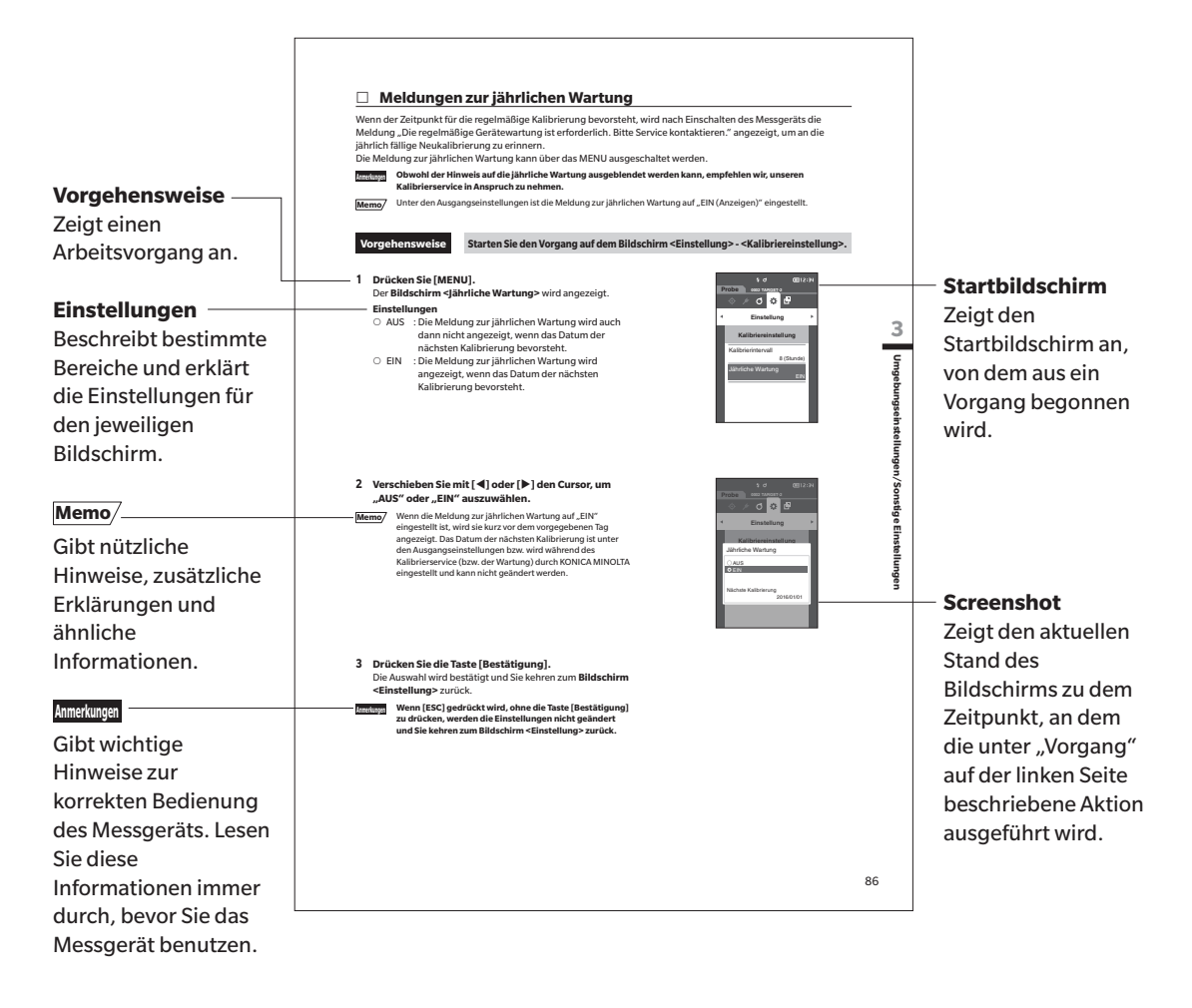

### **Firmwareversion des Messgeräts**

Die Firmwareversion des Messgeräts wird auf dem Bildschirm <Messgeräte-Info> angezeigt. Nähere Informationen finden Sie auf Seite [99 "Anzeige der Gerätedaten"](#page-101-1) dieser Anleitung.

# **Kapitel 1**

# Vor Gebrauch des Messgeräts **Vor Gebrauch des Messgeräts**

**1**

# <span id="page-12-0"></span> **Vor Gebrauch des Messgeräts**

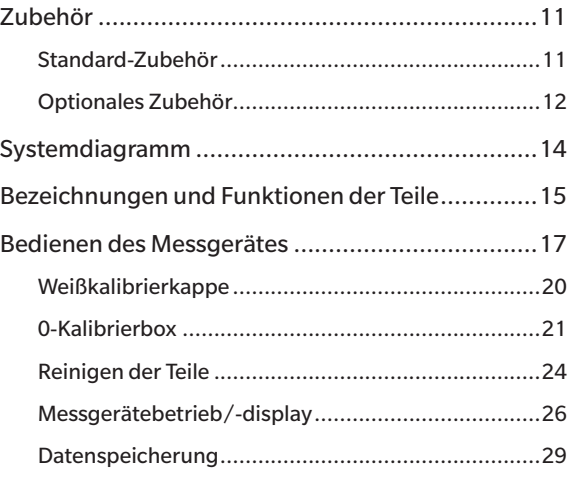

## <span id="page-13-0"></span>**Zubehör**

Für dieses Messgerät ist Standardzubehör und optional erhältliches Zubehör verfügbar.

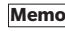

 $\Box$ 

**Memo** Die Form einiger Produkte kann von den Abbildungen abweichen. \* Nicht in allen Regionen verfügbar.

## **Standard-Zubehör**

### **Netzteil AC-A311\***

Versorgt das Messgerät mit Netzstrom aus der Steckdose. Eingang: 100 bis 240 V  $\sim$  50/60 Hz, 31 bis 43 VA, 0,31 bis 0,18 A Ausgang:  $11 V = 1.5 A$ Steckerbauart:  $\bigoplus$   $\bigoplus$  Minus innen

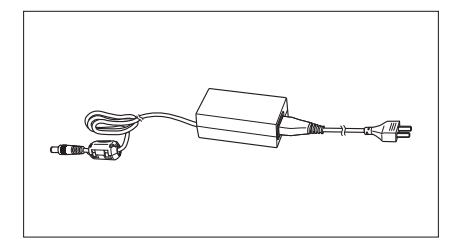

### **Lithium-Ionen-Akku CM-A223\***

- Dieser Lithium-Ionen-Akku ist speziell für die Verwendung mit dem Messgerät konstruiert.
- Setzen Sie den Akku in das Messgerät ein und verbinden Sie es zum Laden mit dem Netzteil.
- Der Akku selbst kann auch mit einem separat erhältlichen Ladegerät geladen werden.

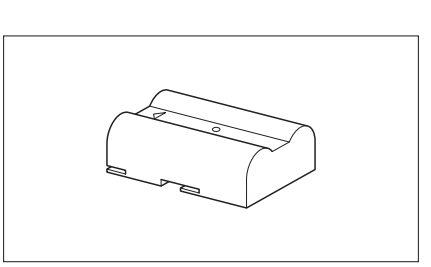

### **Weißkalibrierkappe CM-A226**

Er dient der Durchführung der Kalibrierung und umfasst die Weißkalibrierplatte, die 0-Kalibrieröffnung und eine Glanzkalibrierplatte.

Eine Daten-CD mit Daten für die Kalibrierplattenkalibrierung und Software zum Schreiben der Kalibrierdaten gehört ebenfalls zum Lieferumfang.

### **Halteschlaufe CM-A220**

Mit ihr wird das Messgerät beim Messen ruhig gehalten.

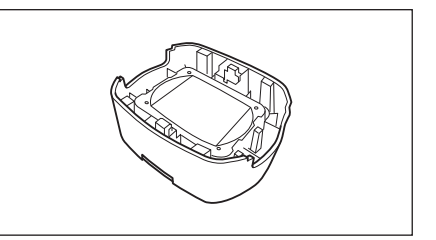

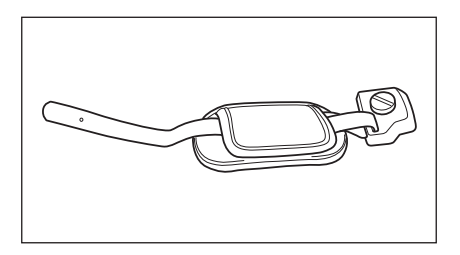

### **USB-Kabel (2 m) IF-A36**

Verbindet das Messgerät mit einem PC. Wenn das Messgerät am PC angeschlossen ist, erfolgt über das Kabel keine Stromversorgung.

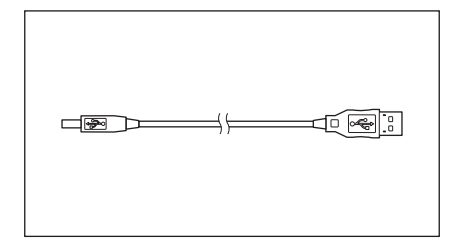

**1**

### <span id="page-14-0"></span>**Spektralphotometer Konfigurationswerkzeug CM-CT1**

Mit dieser PC-Software werden Anzeigebedingungen und andere Einstellungen konfiguriert sowie Kalibrierdaten von einem PC aus in Messgeräte geschrieben.

Besuchen Sie [https://www.konicaminolta.jp/instruments/](https://www.konicaminolta.jp/instruments/support/download/color/cmct1/install.html) [support/download/color/cmct1/install.html](https://www.konicaminolta.jp/instruments/support/download/color/cmct1/install.html), um das Tool kostenlos herunterzuladen.

### **0-Kalibrierbox CM-A222**

Wird zur Durchführung der 0-Kalibrierung verwendet.

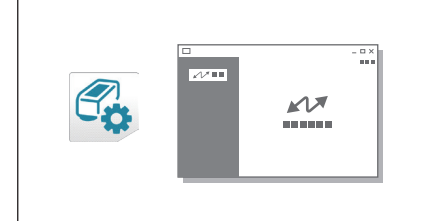

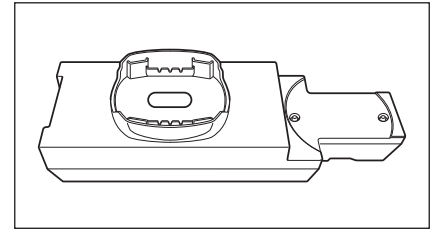

### **Optionales Zubehör**

### **Hartschalenkoffer CM-A221**

Dient dem manuellen Transportieren des Messgeräts und des Zubehörs.

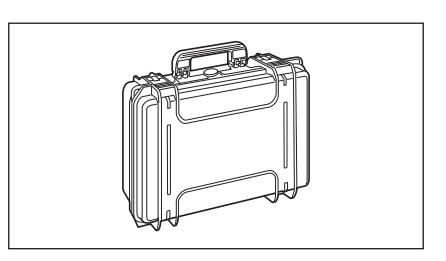

### **Lithium-Ionen-Akku (Ersatz) CM-A223\***

Dieser Akku dient als Ersatz des standardmäßigen Lithium-Ionen-Akkus.

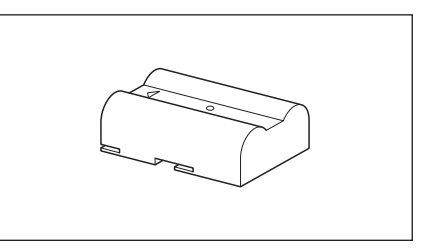

### **WLAN/Bluetooth-Modul CM-A300\***

Dient der Einrichtung der kabellosen Kommunikation und der Datenübertragung zwischen dem Messgerät und einem PC oder Drucker.

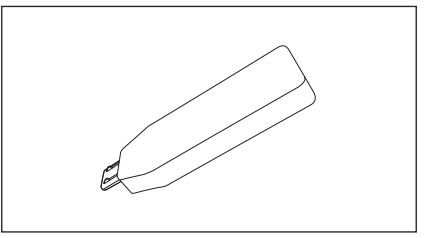

### **Kabel für Funkmodul CM-A225**

Dient zum Anschluss des Messgeräts an das WLAN/Bluetooth-Modul.

Der Kabelsatz ist zur Verwendung an der Halteschlaufe befestigt.

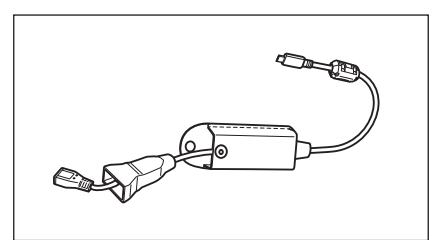

### **Farbdatensoftware SpectraMagic NX2**

Dient der Steuerung des Messgeräts und der Verwaltung der Daten von einem PC aus.

Memo<sup>7</sup> Diese Software kann auf einem USB-Stick bereitgestellt oder aus dem Internet heruntergeladen werden [\(https://www.](https://www.konicaminolta.com/instruments/download/software/color/smnx2/index.html) [konicaminolta.com/instruments/download/software/color/](https://www.konicaminolta.com/instruments/download/software/color/smnx2/index.html) [smnx2/index.html](https://www.konicaminolta.com/instruments/download/software/color/smnx2/index.html)).

### **Akkuladegerät CM-A227\***

Dies ist ein spezielles Ladegerät zum Laden des Lithium-Ionen-Akkus.

Das Akkuladegerät muss an dem im Lieferumfang des Messgeräts enthaltenen Netzteil (AC-A311) angeschlossen sein, damit es verwendet werden kann.

### **Farbtafeln (Weiß, Schwarz und 12 weitere Farben)**

Verwendet für die einfache Diagnose der Messgenauigkeit von Messgeräten (instrumentelle Fehler und Wiederholbarkeit).

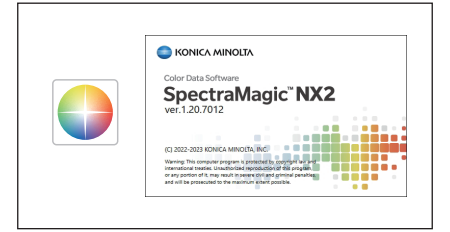

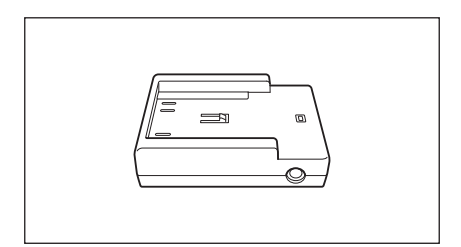

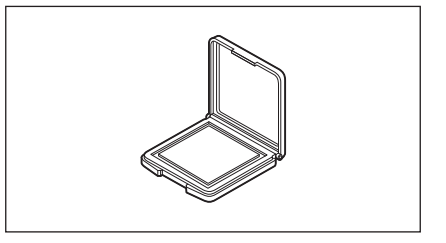

## <span id="page-16-0"></span>**Systemdiagramm**

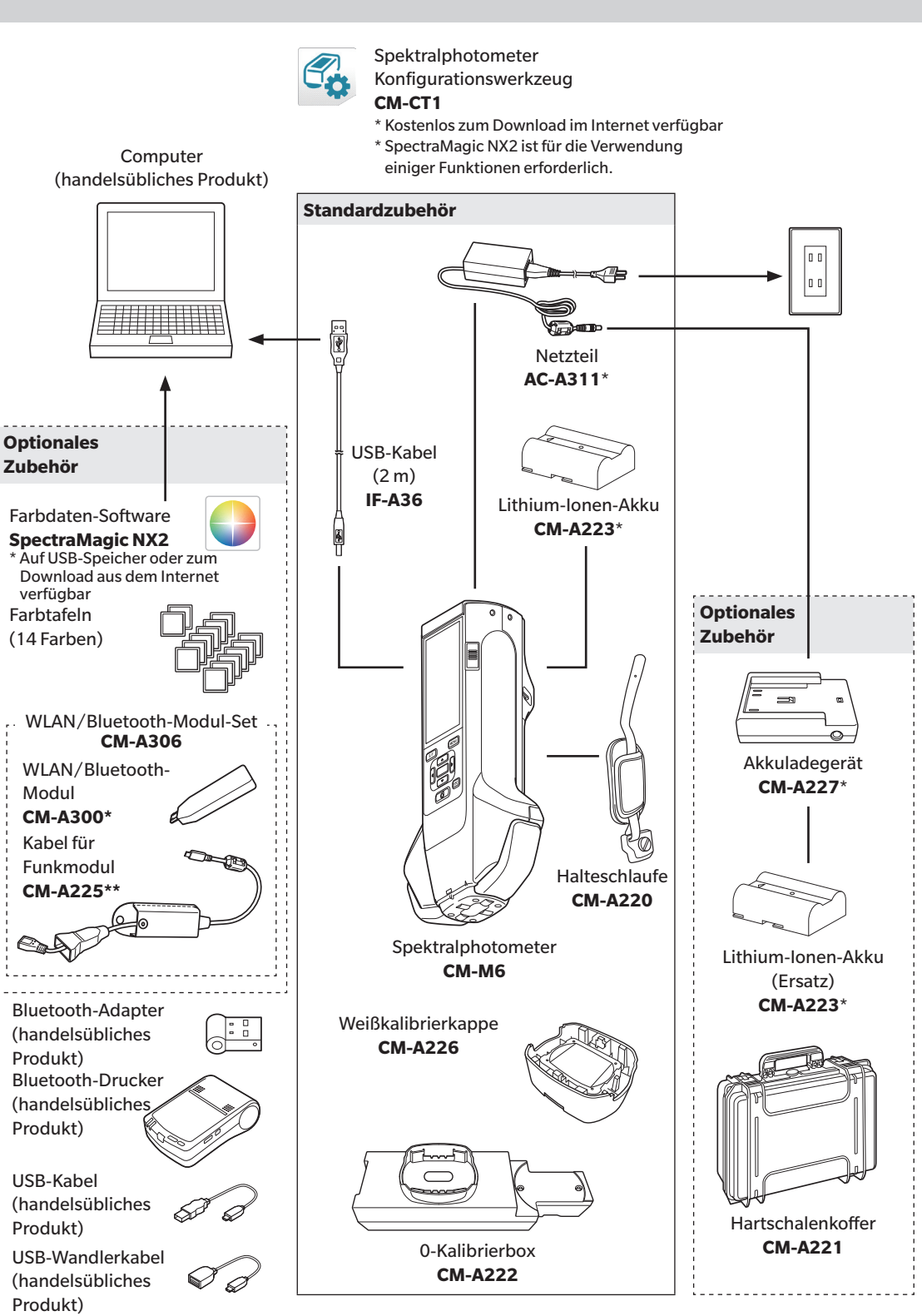

\*\* Modulnummer variiert je nach Standort.

**1**

## <span id="page-17-0"></span>**Bezeichnungen und Funktionen der Teile**

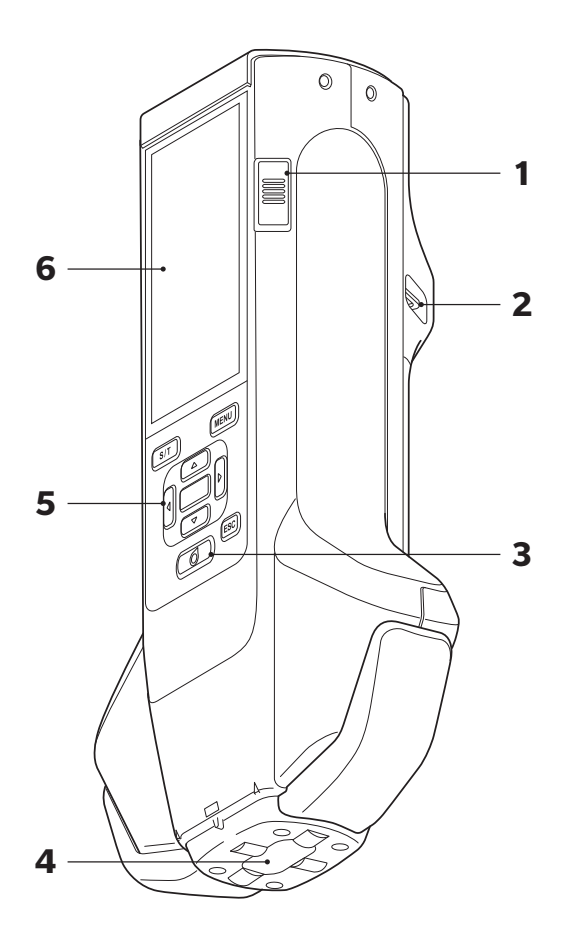

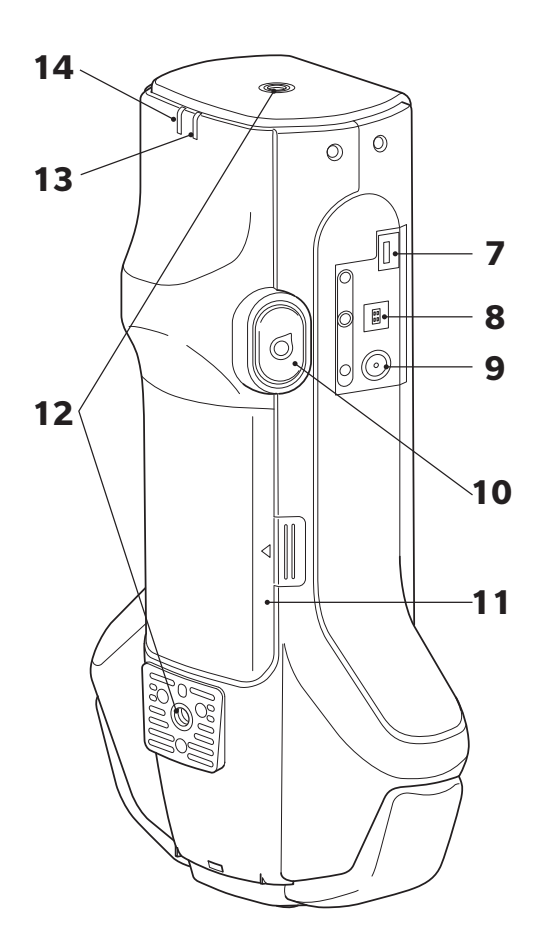

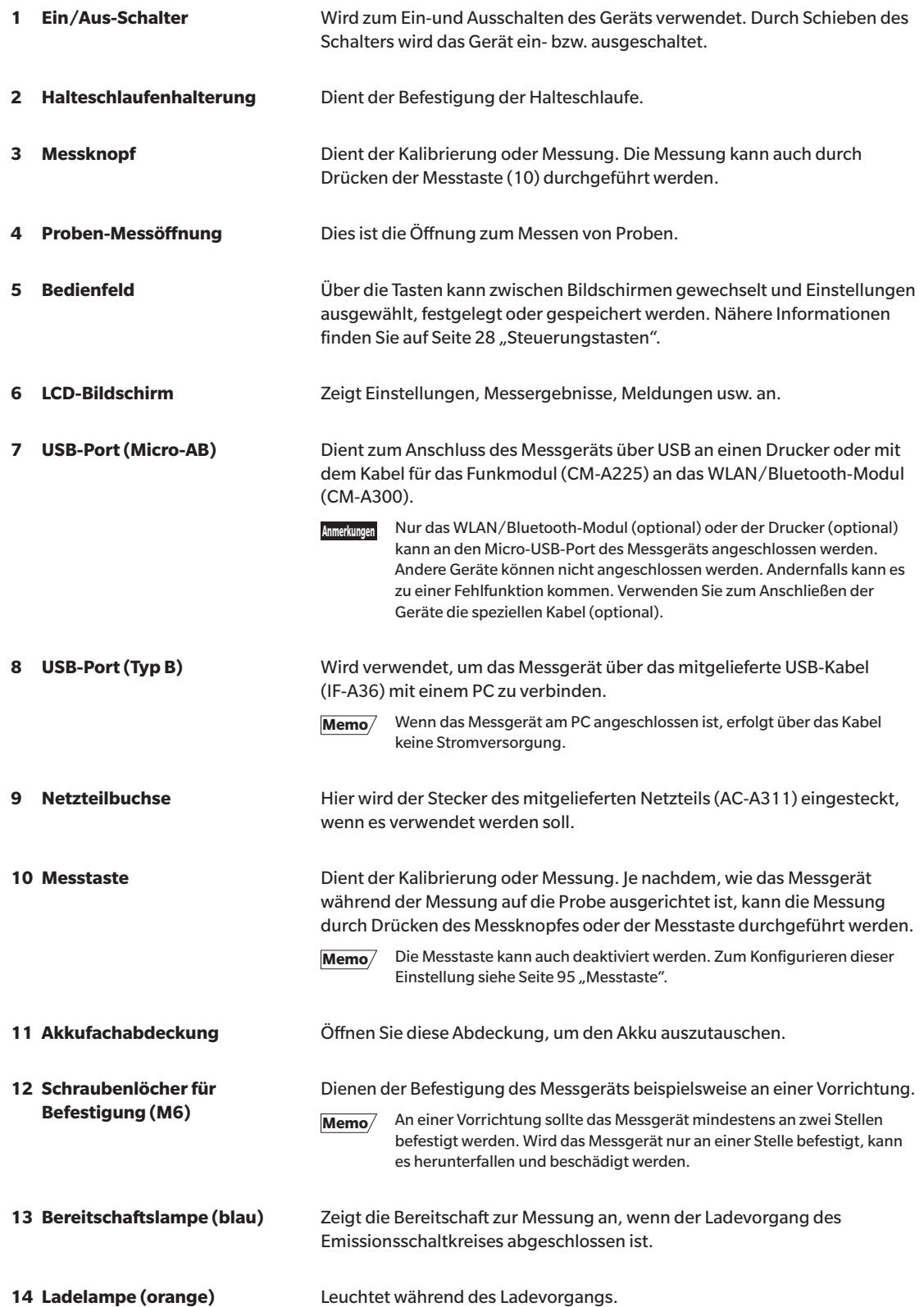

## <span id="page-19-0"></span>**Bedienen des Messgerätes**

### **Befestigen der Halteschlaufe**

**Anmerkungen Belasten Sie die Halteschlaufe nicht, etwa durch Herumschwenken des Messgeräts oder durch Bewegen des Messgeräts mithilfe der Schlaufe. Dabei kann sich die Schlaufe lösen, sodass das Messgerät herunterfallen und beschädigt werden kann.**

**1 Schieben Sie ein Ende der Halteschlaufe durch die Halteschlaufenhalterung.**

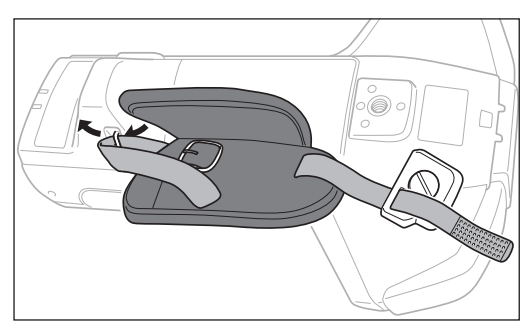

**2 Führen Sie die Schlaufe durch die Schnalle, um sie zu sichern.**

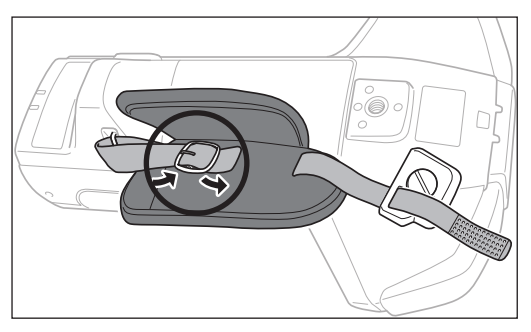

**3 Stecken Sie, um ein Verdrehen zu verhindern, den Zapfen (a) in das Loch (a') und setzen Sie die Halteschlaufenhalterung zum Montieren in das Gewindeloch ein.**

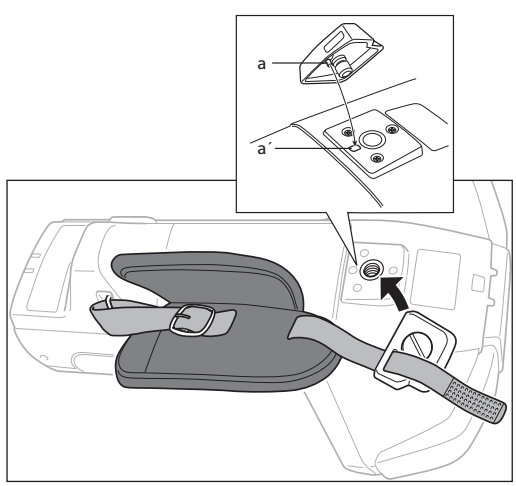

- **4 Stellen Sie die Länge der Halteschlaufe ein.**
- **5 Decken Sie die Schlaufe ab.**

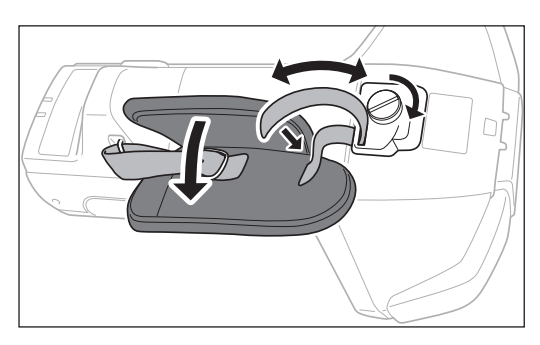

**1**

### <span id="page-20-0"></span>**Einsetzen/Herausnehmen des Akkus**

In diesem Messgerät befindet sich ein spezieller Lithium-Ionen-Akku (CM-A234). Verwenden Sie den Akku je nach Bedarf.

## **ACHTUNG**

- Nehmen Sie den Akkus aus dem Messgerät, wenn es mindestens 2 Wochen nicht benutzt werden soll. Wenn der Akku über längere Zeit im Messgerät gelassen wird, kann er auslaufen und das Messgerät beschädigen.
- Verwenden Sie keinen anderen Akku als den speziellen Lithium-Ionen-Akku. Andernfalls kann der Akku platzen oder sich seine Lebensdauer verkürzen.
- Berühren Sie die Anschlüsse im Akkufach nicht und schließen Sie diese nicht kurz. Andernfalls kann das Messgerät beschädigt werden.

### **Einsetzen des Akkus**

- **1 Schalten Sie das Gerät aus.**
- **2 Öffnen Sie die Akkufachabdeckung auf der Rückseite des Messgeräts.**

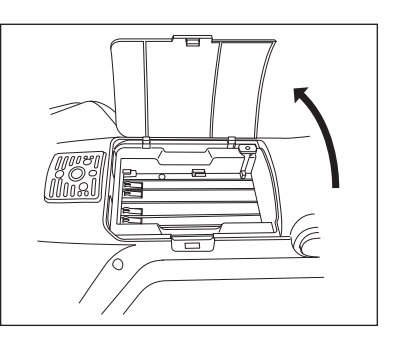

**3 Drücken Sie auf den Lithium-Ionen-Akku und schieben Sie dabei, bis ein Klicken zu hören ist.**

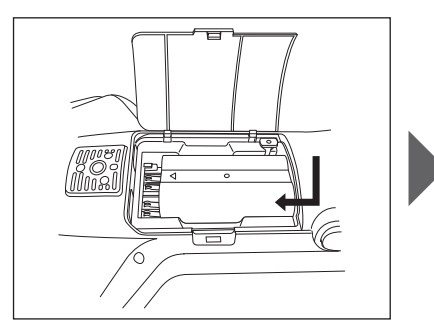

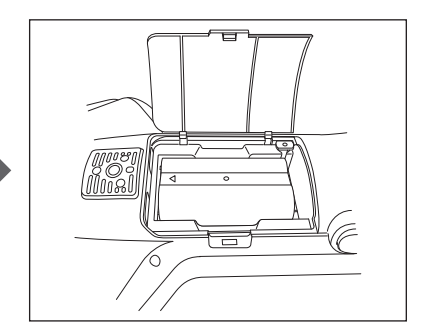

**4 Schieben Sie die Akkufachabdeckung zu.**

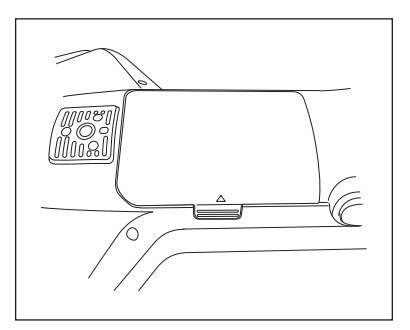

### <span id="page-21-0"></span>**Herausnehmen des Akkus**

- **1 Schalten Sie das Gerät aus.**
- **2 Öffnen Sie die Akkufachabdeckung auf der Rückseite des Messgeräts.**
- **3 Drücken Sie auf den in der Abbildung markierten Vorsprung und schieben Sie den Akku in die Richtung des Pfeils.**

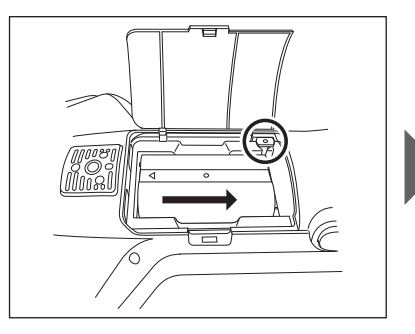

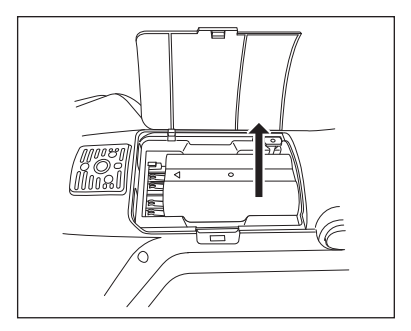

**4 Heben Sie den Akku an, um ihn zu entnehmen.**

### **Anschluss des Netzteils**

### $\Lambda$  ACHTUNG

- Verwenden Sie zur Stromversorgung des Messgeräts immer das im Lieferumfang enthaltene Netzteil (AC-A311).
- Stellen Sie vor dem Anschließen oder Abziehen des Netzteilsteckers sicher, dass das Messgerät ausgeschaltet ist.
- Stecken Sie den Netzteilausgangsstecker oder das USB-Kabel fest in die Steckdose ein.

**Vorgehensweise**

- **1 Schalten Sie das Gerät aus.**
- **2 Stecken Sie den Ausgangsstecker des Netzteils in die Netzteilbuchse.**

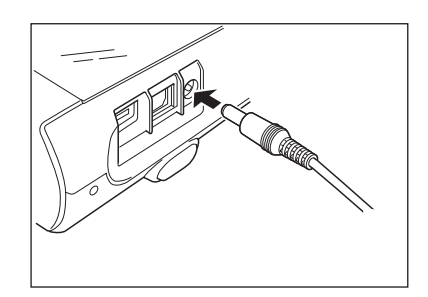

**3 Stecken Sie den Stecker des Netzteils in eine Steckdose (100 V AC, 50/60 Hz).**

**1**

### <span id="page-22-0"></span>**Weißkalibrierkappe**

Die Weißkalibrierkappe wird für die Weißkalibrierung am Messgerät befestigt.

- **Anmerkungen • Achten Sie darauf, dass die verwendete Weißkalibrierkappe die selbe Seriennummer hat wie das verwendete Messgerät.**
	- **• Schützen Sie die Weißkalibrierplatte, wenn die Weißkalibrierkappe nicht verwendet wird, vor Lichteinfall und Staub, indem Sie die Kappe umgedreht einsetzen.**
	- **• Setzen Sie, wenn das Messgerät nicht verwendet wird, die Weißkalibrierkappe ein, bevor das Gerät gelagert wird, damit beispielsweise kein Staub in die Probenmessöffnung eindringen kann.**

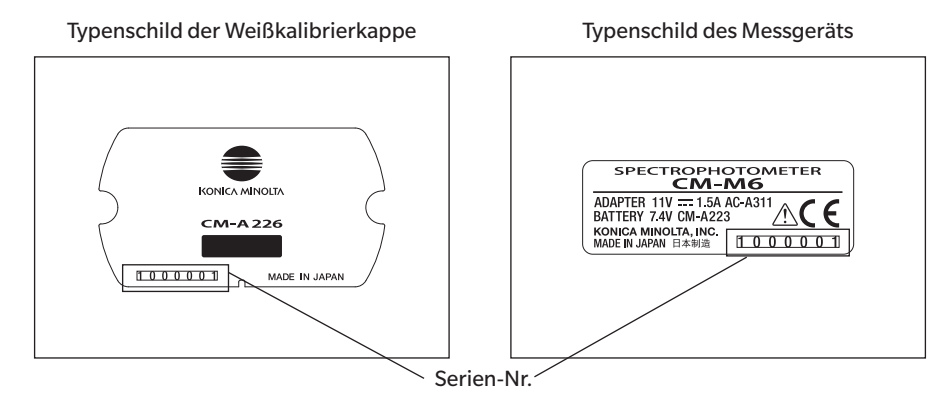

### **Einsetzen in das/Abnehmen vom Messgerät**

### **Einsetzen der Weißkalibrierkappe**

- **1 Halten Sie das Messgerät gut fest.**
- **2 Richten Sie die Kerben am Umfang der Weißkalibrierkappe wie in der Abbildung gezeigt aus und drücken Sie die Weißkalibrierkappe auf, bis ein Klicken zu hören und die Probenmessöffnung des Messgeräts abgedeckt ist.**
- **Memo** Wenn Sie drücken, bis ein "Klick" zu hören ist, wird die Weißkalibrierplatte durch eine interne Feder gegen die Proben-Messöffnung gedrückt, wodurch eine korrekte Kalibrierung gewährleistet wird.
- **Anmerkungen Lassen Sie die Weißkalibrierkappe auf dem Messgerät und achten Sie darauf, dass sich das Gerät nicht bewegt. Andernfalls kann sich das Messgerät von der Weißkalibrierkappe lösen und herunterfallen und dabei beschädigt werden.**

### **Abnehmen der Weißkalibrierkappe**

**1 Halten Sie den Freigabeknopf der Weißkalibrierkappe gedrückt und ziehen Sie das Messgerät gerade nach oben, um es von der Weißkalibrierkappe abzunehmen.**

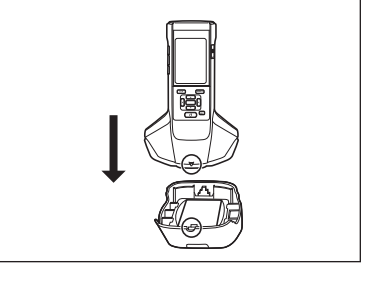

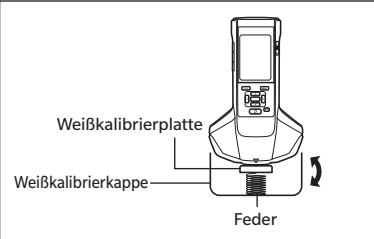

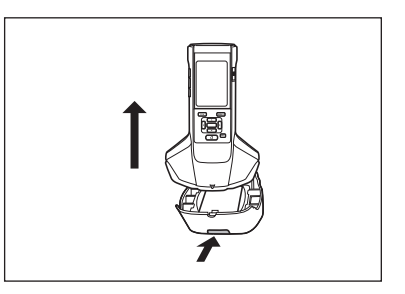

## <span id="page-23-1"></span><span id="page-23-0"></span>**0-Kalibrierbox**

Die 0-Kalibrierbox wird für die 0-Kalibrierung verwendet.

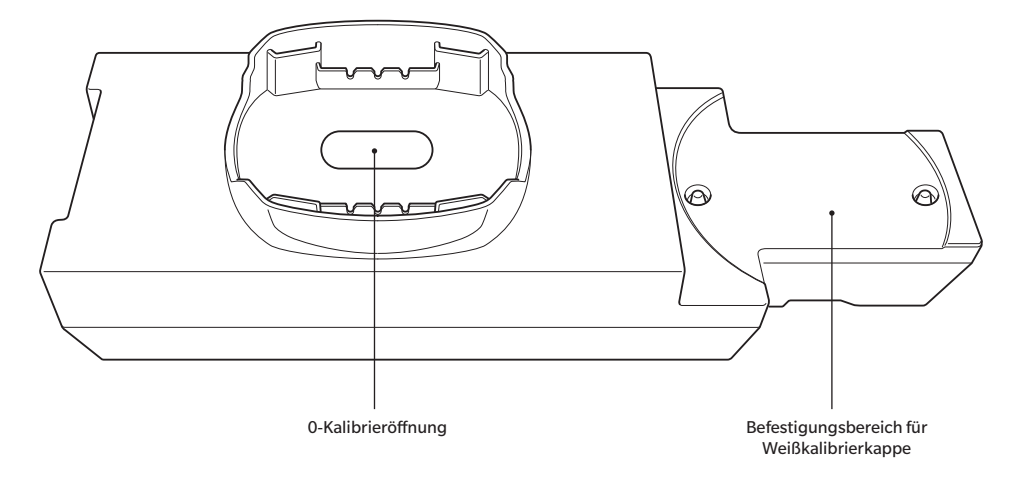

### **Einsetzen in das/Abnehmen vom Messgerät**

### **Einsetzen der 0-Kalibrierbox**

- **1 Halten Sie das Messgerät gut fest.**
- **2 Richten Sie die Probenmessöffnung am Messgerät auf das Loch der 0-Kalibrierbox aus und setzen Sie das Messgerät so auf die 0-Kalibrierbox, dass in keine Richtung Spiel besteht.**

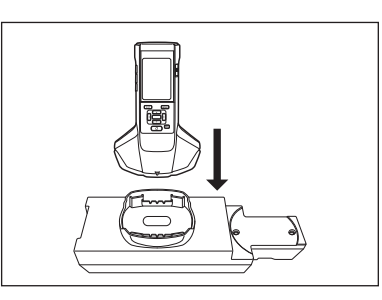

**Anmerkungen Befestigen Sie die 0-Kalibrierbox nicht am Messgerät.**

### **Abnehmen der 0-Kalibrierbox**

**1 Ziehen Sie das Messgerät gerade nach oben, um es von der 0-Kalibrierbox abzunehmen.**

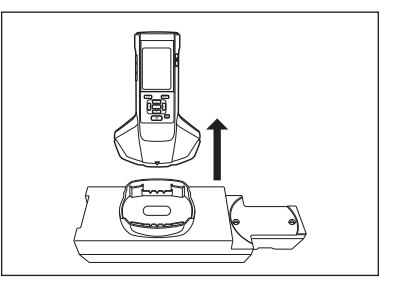

**1**

### <span id="page-24-0"></span> **Einsetzen in die/Abnehmen der Weißkalibrierkappe von der 0-Kalibrierbox**

Die Weißkalibrierkappe kann in die 0-Kalibrierbox eingesetzt werden, sodass sie zusammen verwendet werden können.

### **Einsetzen der Weißkalibrierkappe**

**1 Öffnen Sie die 0-Kalibrierbox, wie in der Abbildung gezeigt.**

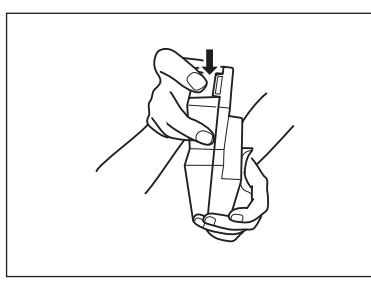

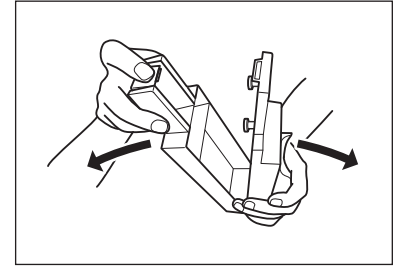

**2 Setzen Sie die Weißkalibrierkappe so ein, dass die Weißkalibrierplatte nach unten zeigt, richten Sie die Schraubenlöcher zum Montieren der Weißkalibrierkappe (zwei Stellen) auf die Schraubenlöcher zum Montieren der 0-Kalibrierbox (zwei Stellen) aus und ziehen Sie die Schrauben fest.**

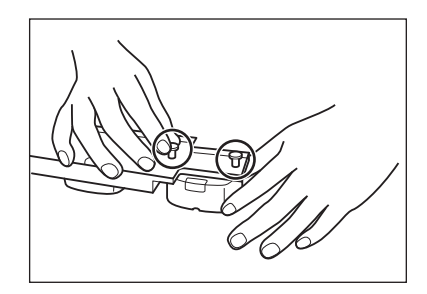

**3 Setzen Sie die 0-Kalibrierbox wieder zusammen.**

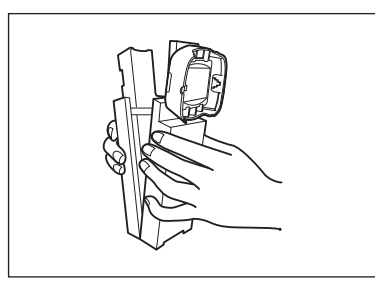

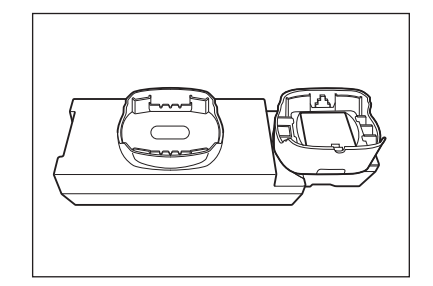

**Anmerkungen Wenn die 0-Kalibrierbox und die Weißkalibrierplatte nicht verwendet werden, halten Sie sie von externem Licht und Staub fern.**

### **Abnehmen der Weißkalibrierkappe**

**1 Öffnen Sie die 0-Kalibrierbox.**

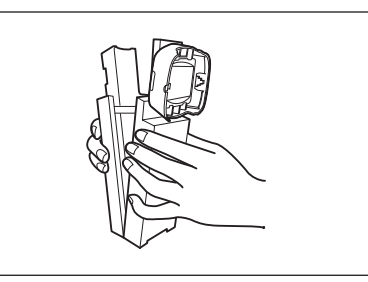

**2 Lösen Sie die Schrauben, mit denen die Weißkalibrierkappe in der 0-Kalibrierbox befestigt ist.**

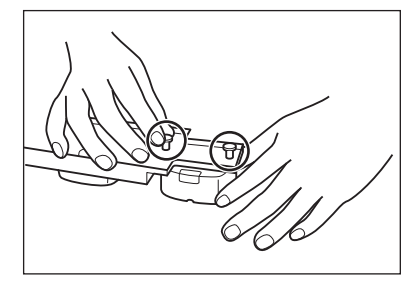

**3 Setzen Sie die 0-Kalibrierbox wieder zusammen.**

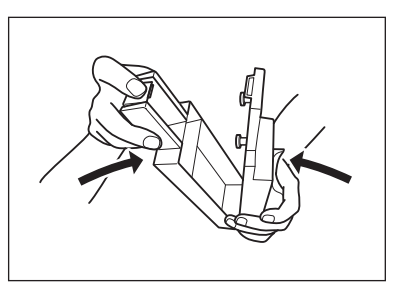

## <span id="page-26-0"></span>**Reinigen der Teile**

In diesem Abschnitt wird beschrieben, wie die Weißkalibrierplatte und die 0-Kalibrierbox gereinigt werden.

### **Weißkalibrierkappe (Standardzubehör)**

- Wischen Sie eine verschmutzte Weißkalibrierplatte vorsichtig mit einem weichen, trockenen Tuch ab. Bei hartnäckigem Schmutz feuchten Sie das Tuch mit einer im Handel erhältlichen Linsenreinigungsflüssigkeit an. Entfernen Sie die Reinigungsflüssigkeit dann mit einem leicht mit Wasser angefeuchteten Tuch und lassen Sie die Weißkalibrierplatte trocknen.
- Wenn sich Schmutz auf einem anderen Teil als der Weißkalibrierplatte abgelagert hat, wischen Sie sie vorsichtig mit einem mit Wasser oder Seifenwasser befeuchteten Tuch ab. Keinesfalls Lösungsmittel wie Verdünner oder Benzol verwenden.
- **Anmerkungen Achten Sie darauf, dass die Weißkalibrierplatte nicht verkratzt oder verunreinigt wird. Verhindern Sie, dass Licht auf die Weißkalibrierplatte fällt, wenn sie nicht verwendet wird, indem Sie sie umdrehen, im Hartschalenkoffer (optional) verstauen oder andere Maßnahmen ergreifen.**

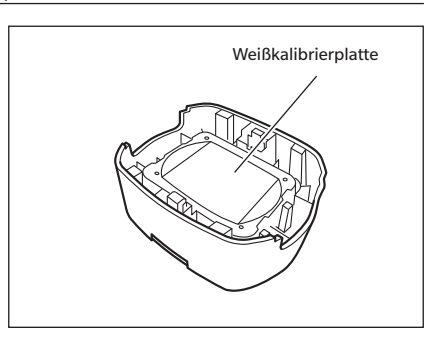

### **0-Kalibrierbox (Standardzubehör)**

- Um in der 0-Kalibrierbox angesammelten Staub zu entfernen, öffnen Sie die Box und entfernen den Staub beispielsweise mit einem Blasebalg. Wenn Sie die Innenfläche versehentlich mit der Hand oder den Fingern berühren, entfernen Sie die Fingerabdrücke oder andere Verunreinigungen vorsichtig mit einem weichen und sauberen Tuch.
- Wischen Sie hartnäckigen Schmutz mit einem mit einer im Handel erhältlichen Linsenreinigungsflüssigkeit angefeuchteten Tuch ab, entfernen Sie die Flüssigkeit mit einem mit Wasser angefeuchteten Tuch und lassen Sie die 0-Kalibrierbox vor dem Gebrauch trocknen.
- Sollten Kratzer oder Schmutz nicht entfernt werden können, tauschen Sie die 0-Kalibrierbox aus.

**Anmerkungen Achten Sie darauf, dass Sie die Innenseite der 0-Kalibrierbox nicht verkratzen.**

### <span id="page-27-0"></span>**Ein-/Ausschalten der Stromversorgung**

### **Vorgehensweise**

### <span id="page-27-1"></span>**Einschalten der Stromversorgung**

- **1 Schieben Sie den Netzschalter in die Stellung "|".** Das Messgerät wird eingeschaltet.
- **Anmerkungen • Wenn das Messinstrument nach dem Kauf zum ersten Mal eingeschaltet wird, wird der Bildschirm für die Spracheinstellung angezeigt, gefolgt vom Bildschirm zum Einstellen von Datum und Uhrzeit. Konfigurieren Sie die Einstellungen gemäß den Seiten [89](#page-91-1) und [91.](#page-93-1)**

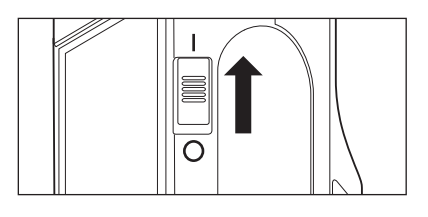

### **Vorgehensweise**

### **Ausschalten der Stromversorgung**

### **1** Schieben Sie den Netzschalter in die Stellung "O".

**Memo** Erfolgt die Stromversorgung über den Akku, geht das Messgerät nach 5 Minuten der Inaktivität automatisch in den Ruhemodus, sofern es nicht mit dem PC kommuniziert. Durch Drücken einer Steuerungstaste wird das Messgerät wieder aktiviert.

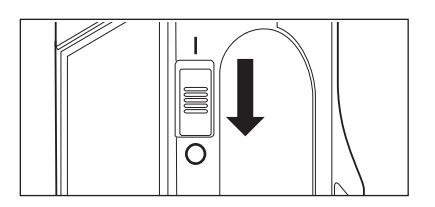

### <span id="page-28-0"></span>**Anzeigesprache**

Wenn das Messinstrument nach dem Kauf zum ersten Mal eingeschaltet wird, wird der Bildschirm für die Spracheinstellung angezeigt. Wählen Sie die Sprache aus.

Als Anzeigesprache stehen elf Sprachen zur Auswahl, darunter Deutsch.

Nähere Informationen finden Sie auf Seite [89 "Anzeigespracheneinstellungen".](#page-91-1)

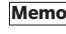

Memo<sup>7</sup> Der Bildschirm für die Sprachauswahl kann auch geöffnet werden, indem beim Einschalten des Messgeräts die Taste [MENU] gedrückt gehalten wird.

### **Messgerätebetrieb/-display**

Auf der Vorderseite des Messgeräts befindet sich der LCD-Bildschirm, auf dem Messergebnisse und Meldungen angezeigt werden. Daneben befinden sind die Steuerungstasten, die zum Festlegen der Messoptionen und zum Umschalten der Anzeige dienen.

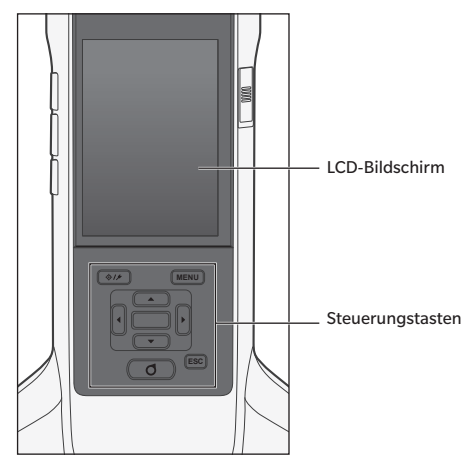

### **Display (LCD-Bildschirm)**

Auf dem LCD-Bildschirm werden Messeinstellungen, Messergebnisse und Meldungen angezeigt. Ferner gibt er durch Symbole Auskunft über den Status des Messgerätes.

Nachfolgend sehen Sie den Grundaufbau des Bildschirms.

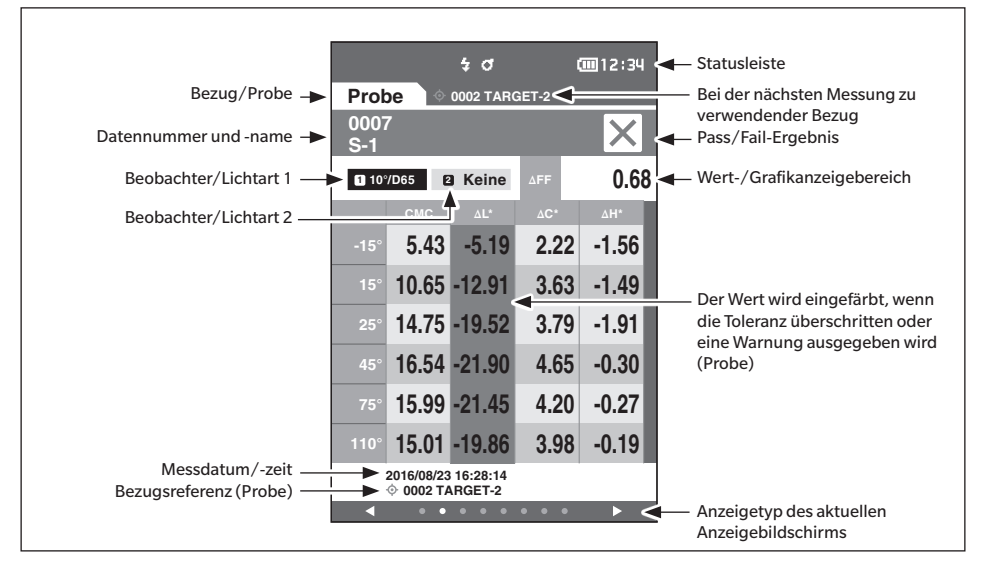

### <span id="page-29-0"></span>**Statusleistensymbole**

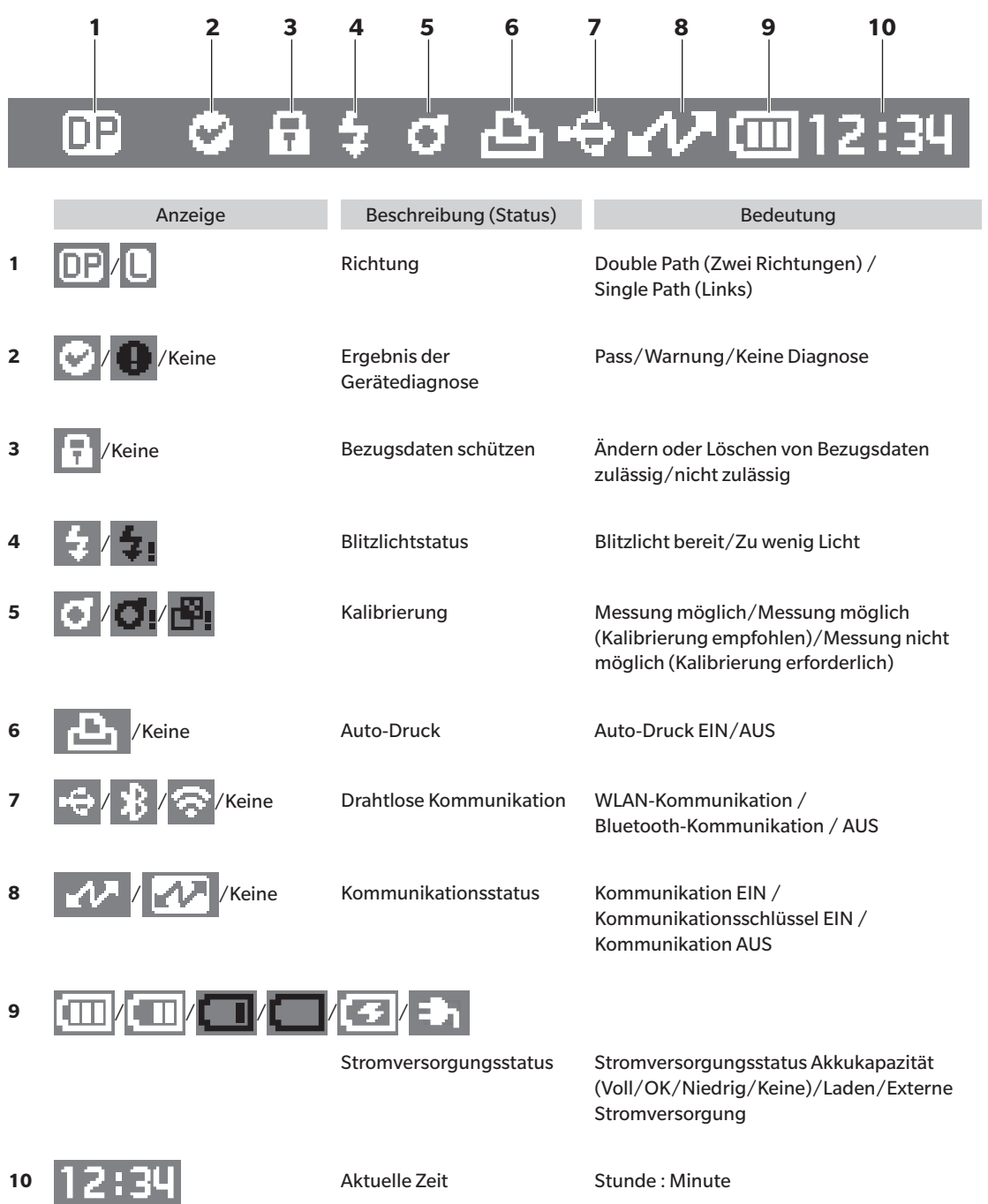

**1**

### <span id="page-30-1"></span><span id="page-30-0"></span>**Steuerungstasten**

Verwenden Sie diese Tasten, um gemäß der Anleitung auf dem LCD-Bildschirm Einstellungen vorzunehmen oder zwischen den Bildschirmen umzuschalten.

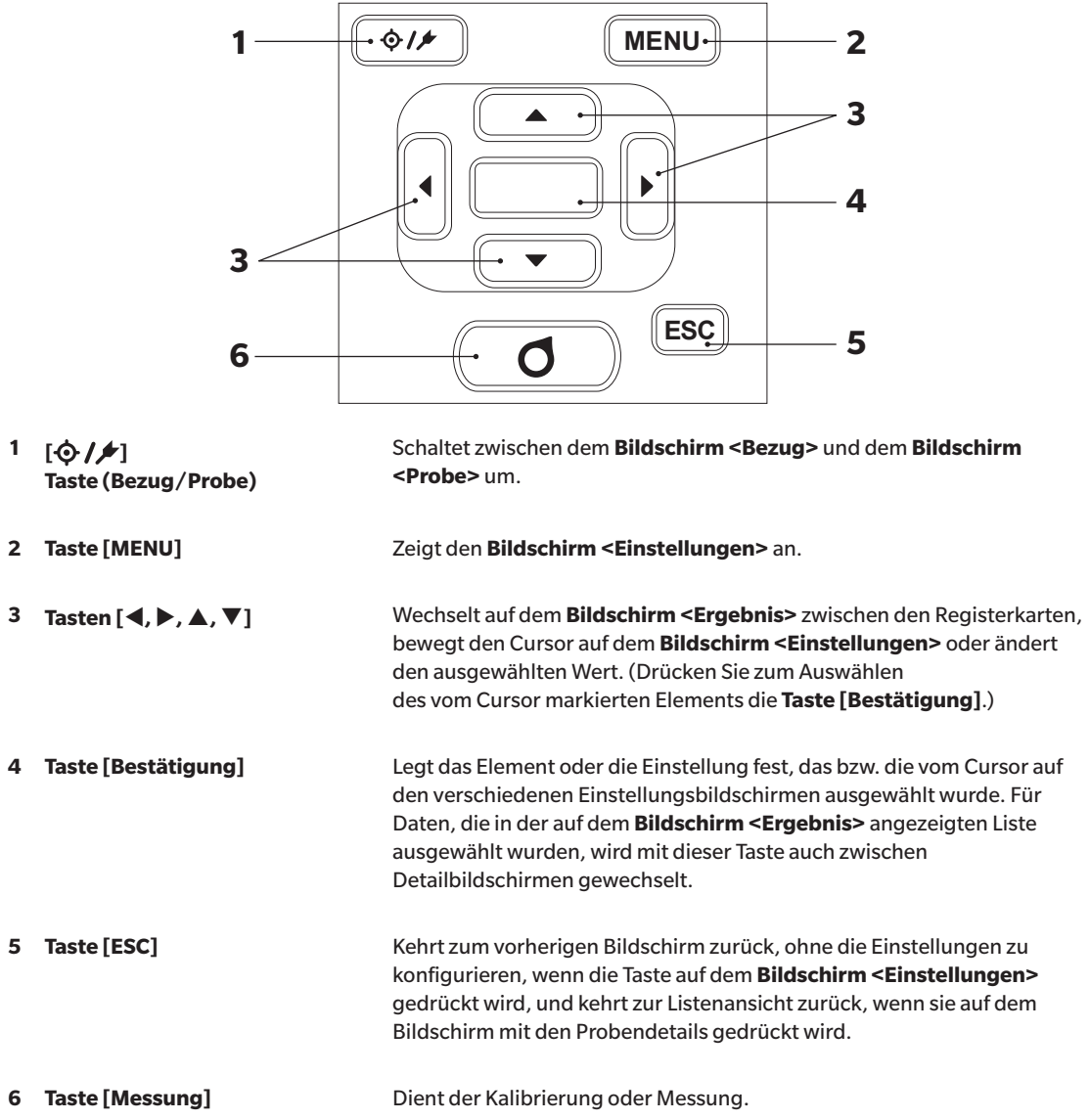

### <span id="page-31-0"></span>**Datenspeicherung**

Die von diesem Messgerät verwendeten Daten werden automatisch im Messgerät gespeichert. Dieses Messgerät kann Daten für bis zu 200 Bezüge und 800 Messungen speichern.

Mithilfe der optional erhältlichen Farbdatensoftware "SpectraMagic" NX2 können die Daten im Messgerät in einen PC importiert werden.

# <span id="page-32-0"></span>**Kapitel 2**

## **Messung**

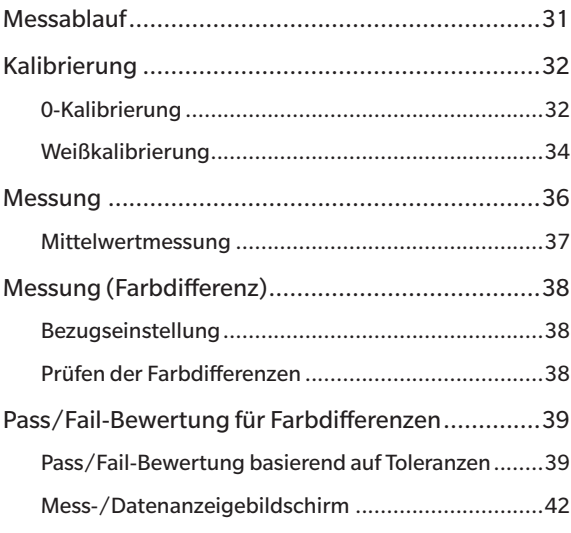

## <span id="page-33-0"></span>**Messablauf**

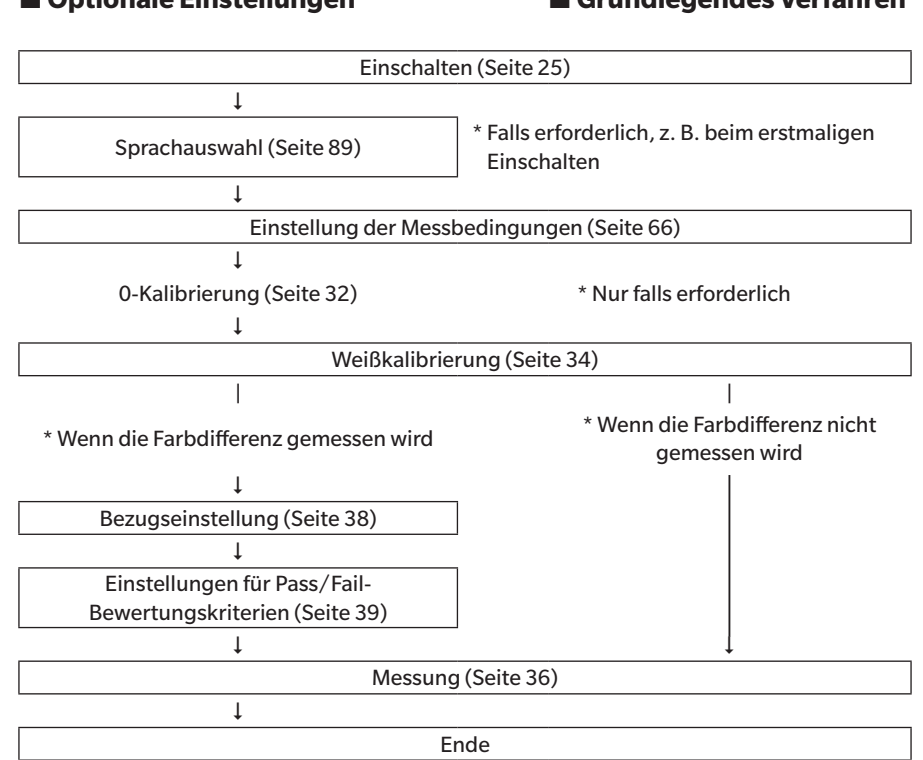

### ■ Optionale Einstellungen **■ Grundlegendes Verfahren**

## <span id="page-34-0"></span>**Kalibrierung**

Mit diesem Messgerät können die folgenden zwei Kalibrierungen durchgeführt werden.

- Weißkalibrierung : Um eine Reflexionsskala zu erhalten, wird vorab die Reflexion mit einer bekannten Weißkalibrierplatte gemessen.
- 
- 0-Kalibrierung : Vorab wird mit der 0-Kalibrierbox nur das Streulicht gemessen, um dessen Wirkung aufzuheben.

## <span id="page-34-1"></span>**0-Kalibrierung**

Da dieses Messgerät die Daten der vorherigen 0-Kalibrierung speichert, braucht sie nicht bei jedem Einschalten des Messgeräts wiederholt zu werden. Wenn sich jedoch die Temperatur oder andere Messbedingungen deutlich ändern oder das Messinstrument lange Zeit nicht gebraucht wird, muss die 0-Kalibrierung vor der Weißkalibrierung durchgeführt werden.

- **Memo** Die Effekte des Streulichts (z. B. das Licht, das aufgrund der Streueigenschaften der Optik erzeugt wird) werden automatisch anhand der 0-Kalibrierdaten kompensiert.
	- Die Menge des Streulichts kann aufgrund von Staub oder Schmutz in der Optik sowie durch Feuchtigkeit, wiederholten Betrieb, Vibrationen und Stöße schwanken. Aus diesem Grund ist eine regelmäßige Durchführung der 0-Kalibrierung ratsam.
- **Anmerkungen • Wenn das Messgerät über einen längeren Zeitraum nicht verwendet wird, können die im Messgerät gespeicherten 0-Kalibrierdaten verloren gehen. Wenn Daten verloren gegangen sind, muss erneut eine 0-Kalibrierung durchgeführt werden.**

### **Vorgehensweise Starten Sie den Vorgang aus dem Messbildschirm.**

### **1 Drücken Sie [MENU] und öffnen Sie mit [] oder [] den Bildschirm <Kalibrierung>.**

Memo<sup>/</sup> Beim Einschalten des Messgeräts wird der folgende Bildschirm mit einer Aufforderung zur Kalibrierung angezeigt. Wählen Sie zum Durchführen der 0-Kalibrierung "Kalibrierung (mit 0-Kal.)" aus. Führen Sie im Anschluss an die 0-Kalibrierung die Weißkalibrierung durch.

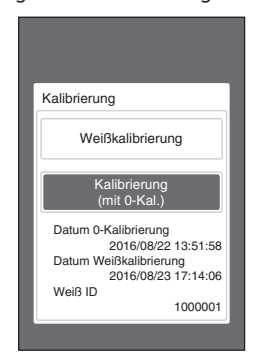

Bei eingeschalteter Stromversorgung

**2 Setzen Sie mit [] oder [] den Cursor auf "Kalibrierung (mit 0-Kal.)" und drücken Sie die Taste [Bestätigung].**

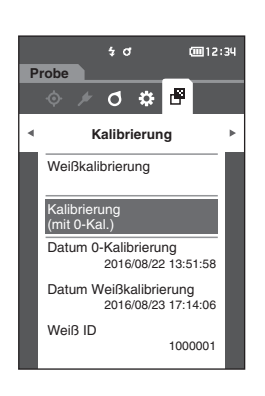

**3 Setzen Sie das Messgerät auf die 0-Kalibrierbox;**  siehe hierzu Seite [21 "0-Kalibrierbox".](#page-23-1)

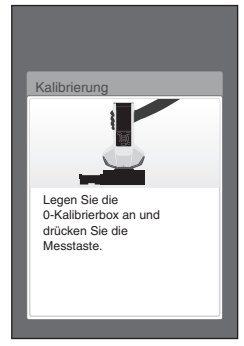

### **4 Drücken Sie den Messknopf oder die Messtaste.** Die 0-Kalibrierung wird durchgeführt. Wenn die 0-Kalibrierung abgeschlossen ist, wird ein Bildschirm mit der Aufforderung zur Weißkalibrierung

angezeigt. Gehen Sie zu Schritt 3 auf der folgenden Seite, um die Weißkalibrierung durchzuführen.

### **Anmerkungen Bewegen sie das Messgerät nicht während der 0-Kalibrierung.**

**Memo** Die Weißkalibrierung muss durchgeführt werden, wenn die 0-Kalibrierung durchgeführt wird.

Wenn die 0-Kalibrierung abgeschlossen ist, wird ein Bildschirm mit der Aufforderung zur Weißkalibrierung angezeigt. Gehen Sie zur Durchführung der Weißkalibrierung zum nächsten Abschnitt.

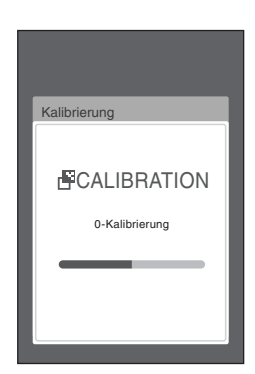

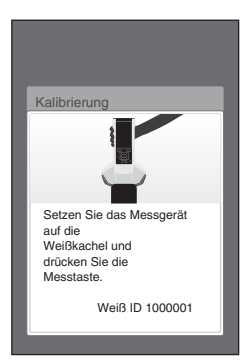
# <span id="page-36-0"></span>**Weißkalibrierung**

Weißkalibrierung durch.

Bei diesem Messgerät muss nach dem Einschalten und vor der ersten Messung eine Weißkalibrierung durchgeführt werden.

**Memo** • Wenn das Kalibrierintervall eingeschaltet und eine Zeit konfiguriert ist, fordert eine Meldung zur Durchführung der Weißkalibrierung auf, wenn das Messgerät das nächste Mal eingeschaltet wird, jedoch nur wenn die eingestellte Zeit seit der vorherigen Weißkalibrierung verstrichen ist (Siehe Seite [85 "Meldungen zum Kalibrierintervall".](#page-87-0)) • Die Anzeige kann aufgrund von Änderungen der Umgebungstemperatur oder aufgrund der Wärmeentwicklung beim wiederholten Einsatz des Messgeräts leicht schwanken. Führen Sie in diesem Fall regelmäßig die

**Anmerkungen • Die Weißkalibrierung muss bei derselben Temperatur wie die spätere Messung durchgeführt werden.**

**• Führen Sie die Weißkalibrierung durch, wenn sich das Messgerät an die Umgebungstemperatur angepasst hat.**

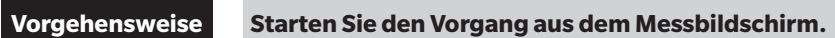

Obwohl die Weißkalibrierung an der Eingabeaufforderung durchgeführt werden kann, wenn das Messgerät eingeschaltet wird, und von dem nach der 0-Kalibrierung angezeigten Bildschirm, wird im Folgenden beschrieben, wie die Weißkalibrierung vom Messbildschirm aus durchgeführt wird.

- **1 Drücken Sie [MENU] und öffnen Sie mit [] oder [] den Bildschirm <Kalibrierung>.**
- **Anmerkungen • Beim Starten des Messgeräts wird der folgende Bildschirm mit einer Aufforderung zur Kalibrierung angezeigt.**

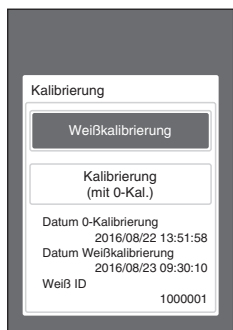

Bei eingeschalteter Stromversorgung

- **2 Drücken Sie auf [] oder [], um "Weißkalibrierung" auszuwählen, und anschließend auf die Taste [Bestätigung].**
- **3 Setzen Sie die Weißkalibrierkappe auf das Messgerät; siehe hierzu Seite [20](#page-22-0)  ["Weißkalibrierkappe".](#page-22-0)**

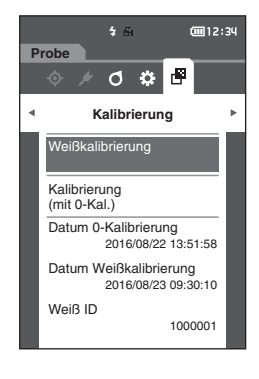

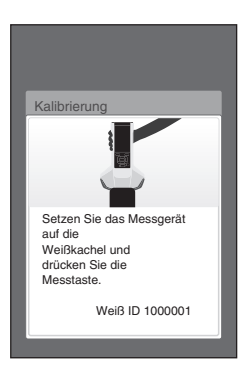

**4 Drücken Sie den Messknopf oder die Messtaste.** Die Weißkalibrierung wird durchgeführt.

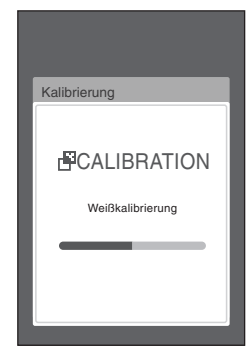

**5 Nach Abschluss der Weißkalibrierung kehren Sie zum Bildschirm <Kalibrierung> zurück.**

# **Messung**

- **Anmerkungen • Führen Sie die Weißkalibrierung vor Beginn der Messung durch. Nähere Informationen finden Sie unter ["Weißkalibrierung"](#page-36-0) auf Seite [34](#page-36-0).**
	- **• Um die Farbdifferenz anzeigen zu können, müssen vor dem Messen Bezugsfarben festgelegt werden.**
	- **• Wählen Sie zum Messen eines Bezugs vor der Messung die Bezugsnummer aus.**
	- **• Um genaue Messungen zu erhalten, stellen Sie sicher, dass Sie die Messbedingungen (Umgebungstemperatur etc.) konstant halten.**

#### **Vorgehensweise**

**1 Drücken Sie [ ], um den Bildschirm <Probe> zu öffnen.**

Der **Bildschirm <Probe>** wird angezeigt.

**Memo** Drücken Sie, wenn der Menübildschirm angezeigt wird, **[ESC]** und führen Sie den Vorgang aus, nachdem der Bildschirm mit der Ergebnisanzeige geöffnet wurde

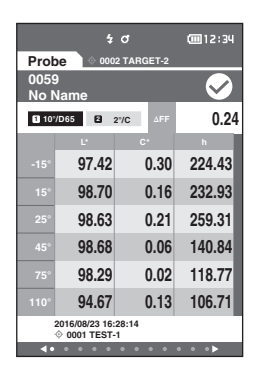

#### **2 Setzen Sie die Probenmessöffnung auf die zu messende Probe.**

**Memo** Das Kreuz unten in der Probenmessöffnung muss sich bei der Messung auf der Probe befinden.

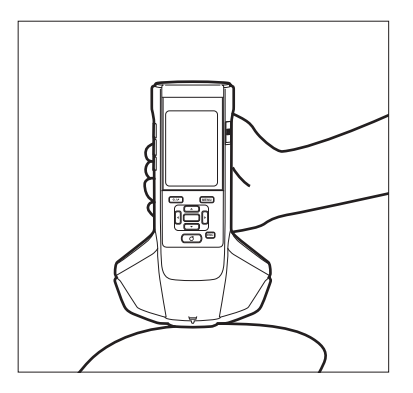

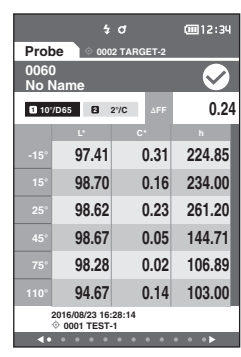

- Die Probe wird gemessen und die Ergebnisse werden auf dem Bildschirm angezeigt. • Den Messdaten werden automatisch in der Reihenfolge
	- der Messung fortlaufende Nummern zugewiesen.

**3 Drücken Sie den Messknopf oder die Messtaste.**

- **Memo** Wenn die Anzahl der Messdatensätze 800 erreicht, wird eine Fehlermeldung angezeigt und es können keine Messungen durchgeführt werden. Löschen Sie in diesem Fall einige Daten, um die Messung durchzuführen.
	- Wenn der Bildschirm nicht angezeigt wird, weil sich das Messinstrument im Ruhemodus befindet, ist eine Messung nicht möglich. Drücken Sie eine beliebige Steuerungstaste, um den Bildschirm anzuzeigen, und anschließend den Messknopf bzw. die Messtaste, um die Messung durchzuführen.

# <span id="page-39-0"></span>**Mittelwertmessung**

Die Mittelwertmessung kann automatisch oder manuell durchgeführt werden. Bei der automatischen Mittelwertbildung wird die Probe mehrere Male an derselben Stelle gemessen und anschließend der Mittelwert berechnet. Dadurch erhöht sich die Genauigkeit der Probendaten. Die manuelle Mittelwertbildung wird verwendet, wenn die Farbe der Probe nicht einheitlich ist. Zunächst werden Messungen an verschiedenen Stellen durchgeführt und anschließend der Mittelwert berechnet. Auf diese Weise wird der Mittelwert der gesamten Probe bestimmt.

#### **Anmerkungen Da der für das Messgerät bestimmte Mittelwert für jeden Farbraum umgewandelt und angezeigt wird, stimmen die einfachen Mittelwerte für Messungen jeder Zählung möglicherweise nicht überein.**

Hinweise zum Konfigurieren der automatischen Mittelwertbildung finden Sie auf Seite [69;](#page-71-0) zum Konfigurieren der manuellen Mittelwertbildung siehe Seite [70](#page-72-0).

# **Bezugseinstellung**

Legen Sie zum Berechnen der Farbdifferenz zwischen zwei Proben eine Probe als Bezug fest und messen Sie dann die andere. Dieses Messgerät kann Daten für bis zu 200 Bezüge speichern.

- **Memo** Beim Speichern werden den Bezugsdaten feste Nummern zwischen 0001 und 0200 zugewiesen. Auch wenn Daten von irgendeiner Stelle gelöscht werden, bleiben die übrigen Nummern unverändert.
	- Wenn die Mittelwertbildung vor dem Festlegen des Bezugs durchgeführt wird, kann ein genauerer Bezug festgelegt werden. Nähere Einzelheiten finden Sie im Abschnitt "Mittelwertmessung" auf den Seiten [37](#page-39-0) und [69](#page-71-0) bis [71.](#page-73-0)
- **Anmerkungen • Vor dem Festlegen von Bezugsfarben müssen Sie unbedingt die Weißkalibrierung durchführen. • Um genaue Messungen zu gewährleisten, müssen Sie unbedingt darauf achten, dass die Messbedingungen (Temperatur usw.) konstant bleiben.**

#### **Vorgehensweise**

- **1 Drücken Sie [ ], um den Bildschirm <Bezug> zu öffnen.**
- **2 Verschieben Sie den Cursor mit [] oder [] zur festzulegenden Nummer.**
- **3 Setzen Sie die Probenmessöffnung auf die zu messende Probe.**
- **4 Drücken Sie den Messknopf oder die Messtaste. Die Probe wird gemessen und die Ergebnisse werden auf dem Bildschirm angezeigt. Wenn Sie eine Nummer auswählen, für die bereits ein Bezug festgelegt wurde, werden Sie in einer Meldung gefragt, ob Sie die Daten überschreiben möchten.**
- **5 Wiederholen Sie die Schritte 2 bis 4, um den nächsten Bezug festzulegen.**
- Memo<sup>7</sup> Messdaten können ebenfalls als Bezug festgelegt werden. Informationen zum Konfigurieren dieser Einstellung finden Sie auf Seite [62;](#page-64-0) lesen Sie auch nach, wie Sie die Probe über "Datenverwaltung" unter "Proben-Menü" als Bezug festlegen.

# **Prüfen der Farbdifferenzen**

#### **Vorgehensweise**

- **1 Drücken Sie [ ], um den Bildschirm <Bezug> zu öffnen.**
- **2 Drücken Sie [] oder [], um die Bezugsnummer auszuwählen.**
- **3 Drücken Sie [ ], um den Messbildschirm zu öffnen.**
- **4 Setzen Sie die Probenmessöffnung auf die zu messende Probe.**
- **5 Drücken Sie den Messknopf oder die Messtaste.**

# **Pass/Fail-Bewertung für Farbdifferenzen**

Mit diesem Messgerät können Sie zur Durchführung von Bewertungen Toleranzen für die Farbdifferenz der Probendaten gegenüber den Bezugsdaten festlegen. Nähere Informationen zur Einstellung der Toleranzen finden Sie auf Seite [55 "Toleranzeinstellungen"](#page-57-0) und auf Seite [81 "Default-Toleranzeinstellung"](#page-83-0).

Die Pass/Fail-Bewertung beruht auf den Bezugsdaten der für die Messung ausgewählten Nummer sowie auf den für diese Bezugsdaten festgelegten Toleranzdaten. Wenn die Bezugsdaten gelöscht werden, kann weder die Farbdifferenz für diese Daten angezeigt noch die Pass/Fail-Bewertung aufgrund der für diese Daten festgelegten Toleranzen durchgeführt werden. Wenn andere Bezugsfarbendaten ausgewählt werden oder der Bezugsfarbennummer der gelöschten Daten eine andere Bezugsfarbe zugeordnet wird, werden Neuberechnungen und Pass/Fail-Bewertungen durchgeführt.

# **Pass/Fail-Bewertung basierend auf Toleranzen**

Wenn die gemessene Farbdifferenz außerhalb der für die Bezugsfarbe festgelegten Toleranzen liegt, wird der Wert rot hervorgehoben, um darauf hinzuweisen, dass das Ergebnis der Bewertung "Fail" (Nicht bestanden) ist. Für Farbdifferenzen einzelner Bezüge können obere und untere Toleranzen festgelegt werden. Im folgenden Abschnitt wird erläutert, wie die Pass/Fail-Bewertung auf der Basis der Farbdifferenztoleranz angezeigt wird.

#### **Anmerkungen Bevor Sie diese Funktion verwenden können, müssen die Farbdifferenztoleranzen festgelegt werden.**

**Memo** Legen Sie eine noch nicht als Bezug registrierte Nummer fest, um ohne einen Bezug zu messen. So erhalten Sie Absolutwerte, sodass eine Farbdifferenzberechnung und eine Pass/Fail-Bewertung pro Toleranz nicht möglich sind. Der Pass/Fail-Bildschirm wird wie rechts gezeigt geöffnet.

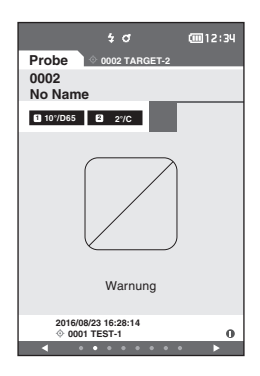

#### **Bildschirm <Probe>**

**Anmerkungen Wenn kein relevanter Bezug eingestellt wurde, wird kein Farbdifferenzwert oder Pass/Fail-Symbol angezeigt.**

#### **Wird angezeigt, wenn keine Farbdifferenz zwischen Probe und Bezug den kritischen Wert überschreitet (ohne die Toleranz zu überschreiten).**

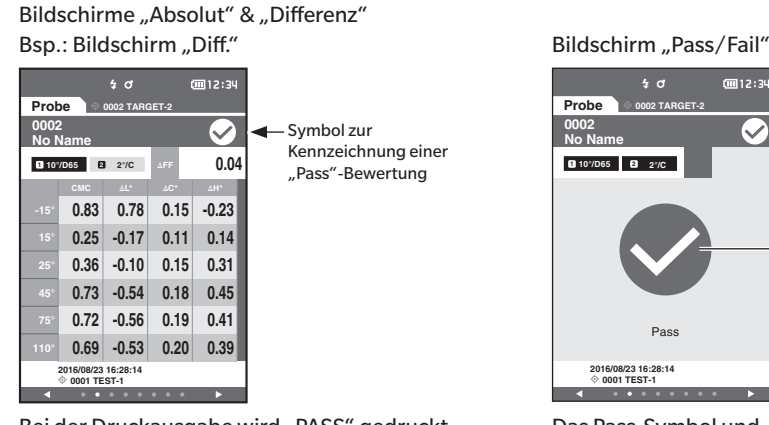

 $\overline{a}$ 画12:34  $\cup$ **<sup>1</sup> 10°/D65 <sup>2</sup> 2°/C** Grün Pass **2016/08/23 16:28:14 0001 TEST-1**

Bei der Druckausgabe wird "PASS" gedruckt. Das Pass-Symbol und "Pass" werden angezeigt.

 **Wird angezeigt, wenn eine Farbdifferenz zwischen Probe und Bezug den kritischen Wert überschreitet (ohne die Toleranz zu überschreiten).**

Bildschirme "Absolut" & "Differenz"

Bsp.: Bildschirm "Diff." Bildschirm "Pass/Fail"

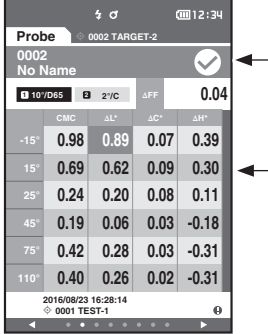

Das Symbol für die "Pass"-Bewertung wird angezeigt und die Hintergrundfarbe wechselt zur Warnfarbe (gelb). Der Hintergrund jedes Werts, der nah bei der

Toleranz liegt, wechselt zur Warnfarbe (gelb).

Bei der Druckausgabe wird "WARNING" gedruckt und "w" wird an jeden Wert angehängt, der sich der Toleranz nähert.

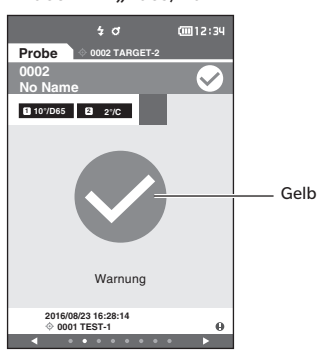

"Warnung" wird angezeigt und das Symbol ist gelb.

#### **Wird angezeigt, wenn eine Farbdifferenz oder eine Glanzwertdifferenz die Toleranz überschreitet**

Bildschirme "Absolut" & "Differenz" Bsp.: Bildschirm "Diff." <br>Bildschirm "Pass/Fail"

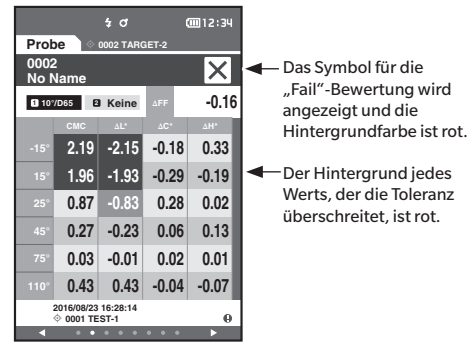

Bei der Druckausgabe wird "FAIL" gedruckt und "x" wird an jeden Wert angehängt, der die Toleranz überschreitet.

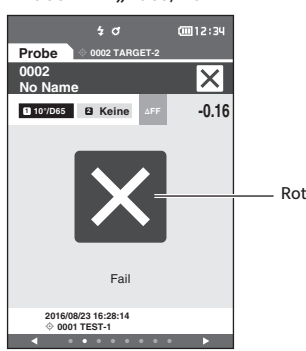

"Fail" wird angezeigt und das Symbol ist rot.

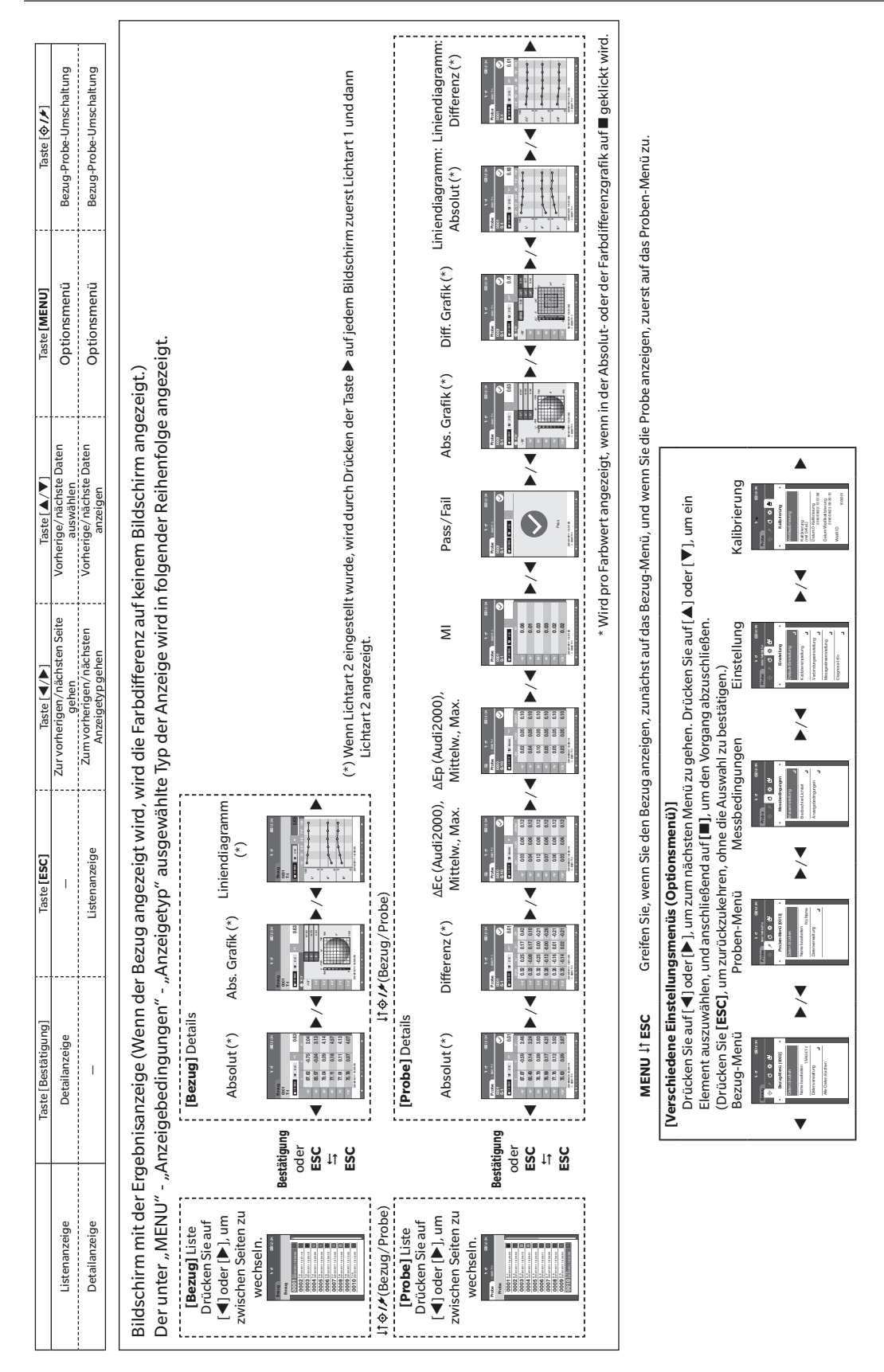

# **Wechseln zwischen Bildschirmen**

# **Mess-/Datenanzeigebildschirm**

#### **Bildschirm ..Bezugsliste"**

- Für jeden Dateneintrag werden die Bezugsnummer und der Bezugsname oben in der Spalte und Datum und Uhrzeit der Messung unten in der Spalte angezeigt.
- Der Cursor steht auf dem derzeit ausgewählten Bezug.
- Drücken Sie die Taste [Bestätigung] oder [ESC], um den Bildschirm "Bezugsdetails" zu öffnen und detaillierte Daten über den derzeit ausgewählten Bezug anzuzeigen.
- Drücken Sie [ $\triangle$ ], um den vorherigen Bezug auszuwählen (den Cursor darauf zu stellen).
- Drücken Sie [▼], um den nächsten Bezug auszuwählen (den Cursor darauf zu stellen).
- Drücken Sie [<], um die vorherige Listenansicht anzuzeigen. Der Cursor wird auf den oberen Bezug gesetzt.
- Drücken Sie [▶], um die nächste Listenansicht anzuzeigen. Der Cursor wird auf den oberen Bezug gesetzt.

#### **Bildschirm "Bezugsdetails"**

- Bezugsnummer und Bezugsname werden unter der Registerkarte "Bezug" angezeigt.
- Wird Beobachter/Lichtart 2 nicht eingestellt, bleibt die Spalte mit den Datenwerten leer.
- Unten rechts auf dem Bildschirm wird für gespeicherte Daten auch dann ein Ausrufezeichen  $\Omega$  angezeigt, wenn eine Warnung in Bezug auf eine Verringerung der Lichtintensität oder eine außerhalb des Bereichs liegende Messung ausgegeben wurde.
- Die Gesamtzahl der Seiten und die Position auf der aktuellen Seite werden unten auf dem Bildschirm angezeigt.
- Die Anzeige der Seitenzahl wird über die Einstellung <Anzeigetyp> festgelegt.
- Drücken Sie [ESC], um den Bildschirm "Bezugsliste" zu öffnen. Der Cursor steht auf dem derzeit ausgewählten Bezug.
- Drücken Sie [ $\triangle$ ], um den vorherigen Bezug anzuzeigen.
- Drücken Sie [], um den nächsten Bezug anzuzeigen.
- Drücken Sie [<], um die zuvor angezeigte Seite zu öffnen.
- Drücken Sie [ $\blacktriangleright$ ], um die nächste angezeigte Seite zu öffnen.

#### Gemeinsame Aspekte der Bildschirme "Bezugsliste" und "Bezugsdetails"

- Wenn keine Daten vorhanden sind, ist die Spalte mit den Datenwerten leer.
- Drücken Sie  $\left[ \bigodot / \bigstar \right]$ , um den Bildschirm <Probe> zu öffnen.
- Drücken Sie [MENU], um den Bildschirm <Bezug-Menü> zu öffnen.
- Durch Drücken des Messknopfes bzw. der Messtaste wird der Bildschirm <Messen> geöffnet und die Messung begonnen.
- Wenn <Daten schützen> eingeschaltet ist, wird eine entsprechende Meldung angezeigt und es können keine Messungen durchgeführt werden. Wählen Sie "OK" aus, um zum vorherigen Bildschirm zurückzukehren.
- Wenn eine Kalibrierung erforderlich ist (wenn noch keine durchgeführt oder das Kalibrierintervall überschritten wurde), wird in einer Meldung zur Durchführung der Kalibrierung aufgefordert. Wählen Sie "OK" aus, um den Kalibrierungsbildschirm zu öffnen. Durch Auswählen von "Abbrechen" kehrt die Anzeige zum vorherigen Bildschirm zurück, ohne eine Kalibrierung durchzuführen.
- Wenn bereits Daten vorhanden sind, werden Sie von einer Meldung gefragt, ob sie überschrieben werden sollen. Wählen Sie "OK" aus oder drücken Sie den Messknopf bzw. die Messtaste, um die Messung durchzuführen. Durch Auswählen von "Abbrechen" kehrt die Anzeige zum vorherigen Bildschirm zurück, ohne eine Messung durchzuführen.
- Wenn <Tonsignal> auf EIN ist, ertönt zu Beginn der Messung ein kurzes Tonsignal und ein weiteres kurzes Tonsignal, wenn die Messung normal abgeschlossen wurde. Wenn ein Fehler auftritt, ertönen 3 kurze Tonsignale.
- Nach erfolgreicher Durchführung der Messung werden die Daten in der ausgewählten Bezugsnummer gespeichert.
- Bei Messungen, die außerhalb des Messbereichs liegen, wird als Messwert "Außerhalb des Bereichs der garantierten Leistung" auf dem Bildschirm angezeigt.
- Tritt während der Messung ein Fehler auf, wird eine Fehlermeldung angezeigt. Wählen Sie "OK" aus, um zum vorherigen Bildschirm zurückzukehren.
- Grundsätzlich wird nach der Messung der vorherige Bildschirm (die vorherige Seite) angezeigt. Beträgt die manuelle Mittelwertzählung jedoch zwei oder mehr, wird der Bildschirm "Man. Mittelwert" angezeigt (siehe Seite [70\)](#page-72-0).

#### **Bildschirm ..Probenliste"**

- Wenn die Daten nicht vorhanden sind, wird der Bildschirm "Messliste" nicht angezeigt.
- Für jeden Dateneintrag werden die Probennummer und der Probenname oben in der Spalte und Datum und Uhrzeit der Messung unten in der Spalte angezeigt.
- Der Cursor steht auf der derzeit ausgewählten Probe.
- Drücken Sie die Taste [Bestätigung] oder [ESC], um den Bildschirm "Probendetails" zu öffnen und detaillierte Daten über die derzeit ausgewählte Probe anzuzeigen.
- Drücken Sie [ $\triangle$ ], um die vorherige Probe auszuwählen (den Cursor darauf zu stellen).
- $\bullet$  Drücken Sie [ $\blacktriangledown$ ], um die nächste Probe auszuwählen (den Cursor darauf zu stellen).
- Drücken Sie [<], um die vorherige Listenansicht anzuzeigen. Der Cursor wird auf die obere Probennummer gesetzt.
- Drücken Sie [ $\blacktriangleright$ ], um die nächste Listenansicht anzuzeigen. Der Cursor wird auf die obere Probennummer gesetzt.

#### **Bildschirm ..Probendetail"**

- Wenn keine Daten vorhanden sind, ist die Spalte mit den Datenwerten leer.
- Probennummer und Probenname werden unter der Registerkarte "Probe" angezeigt.
- Wird Beobachter/Lichtart 2 nicht eingestellt, bleibt die Spalte mit den Datenwerten leer.
- Datum und Uhrzeit der Messung sowie zugehörige Bezugsinformationen werden unter der Spalte mit den Datenwerten angezeigt.
- Unten rechts auf dem Bildschirm wird für gespeicherte Daten auch dann ein Ausrufezeichen  $\Omega$  angezeigt, wenn eine Warnung in Bezug auf eine Verringerung der Lichtintensität oder eine außerhalb des Bereichs liegende Messung ausgegeben wurde.
- Die Gesamtzahl der Seiten und die Position auf der aktuellen Seite werden unten auf dem Bildschirm angezeigt.
- Die Anzeige der Seitenzahl wird über die Einstellung <Anzeigetyp> festgelegt.
- Drücken Sie [ $\blacktriangle$ ], um die vorherige Probe anzuzeigen.
- Drücken Sie [ $\nabla$ ], um die nächste Probe anzuzeigen.
- Drücken Sie [<], um die zuvor angezeigte Seite zu öffnen.
- Drücken Sie [ $\blacktriangleright$ ], um die nächste angezeigte Seite zu öffnen.

#### **Gemeinsame Aspekte der Listen- und Detailansichten**

- Die auf dem derzeit ausgewählten Bildschirm "Bezugsdetails" angezeigten Angaben für Bezugsnummer und Bezugsname werden rechts neben der Registerkarte "Bezug" angezeigt.
- Drücken Sie  $\left[ \boldsymbol{\Phi}/\boldsymbol{\ell} \right]$ , um den Bildschirm <Bezug> zu öffnen.
- Drücken Sie [MENU], um den Bildschirm <Proben-Menü> zu öffnen.
- Durch Drücken des Messknopfes bzw. der Messtaste wird der Bildschirm <Messen> geöffnet und die Messung begonnen.
- Wenn eine Kalibrierung erforderlich ist (wenn noch keine durchgeführt oder das Kalibrierintervall überschritten wurde), wird in einer Meldung zur Durchführung der Kalibrierung aufgefordert. Wählen Sie "OK" aus, um den Kalibrierungsbildschirm zu öffnen. Durch Auswählen von "Abbrechen" kehrt die Anzeige zum vorherigen Bildschirm zurück, ohne eine Kalibrierung durchzuführen.
- Wenn die maximale Anzahl Messungen erreicht ist, wird eine Fehlermeldung angezeigt und es können keine Messungen durchgeführt werden. Wählen Sie "OK" aus, um zum vorherigen Bildschirm zurückzukehren.
- Wenn <Tonsignal> auf EIN ist, ertönt zu Beginn der Messung ein kurzes Tonsignal und ein weiteres kurzes Tonsignal, wenn die Messung normal abgeschlossen wurde. Wenn die Beurteilung NG lautet, ertönt ein langes Tonsignal, gefolgt von 2 kurzen Tonsignalen. Wenn ein Fehler auftritt, ertönen 3 kurze Tonsignale.
- Nach erfolgreicher Durchführung der Messung werden die neuen Daten am Ende der Messnummer hinzugefügt.
- Tritt während der Messung ein Fehler auf, wird eine Fehlermeldung angezeigt. Wählen Sie "OK" aus, um zum vorherigen Bildschirm zurückzukehren.
- Grundsätzlich wird nach der Messung der vorherige Bildschirm (die vorherige Seite) angezeigt. Beträgt die manuelle Mittelwertzählung jedoch zwei oder mehr, wird der Bildschirm "Man. Mittelwert" angezeigt (siehe Seite [70\)](#page-72-0).

# **Kapitel 3**

# **Umgebungseinstellungen/ Sonstige Einstellungen**

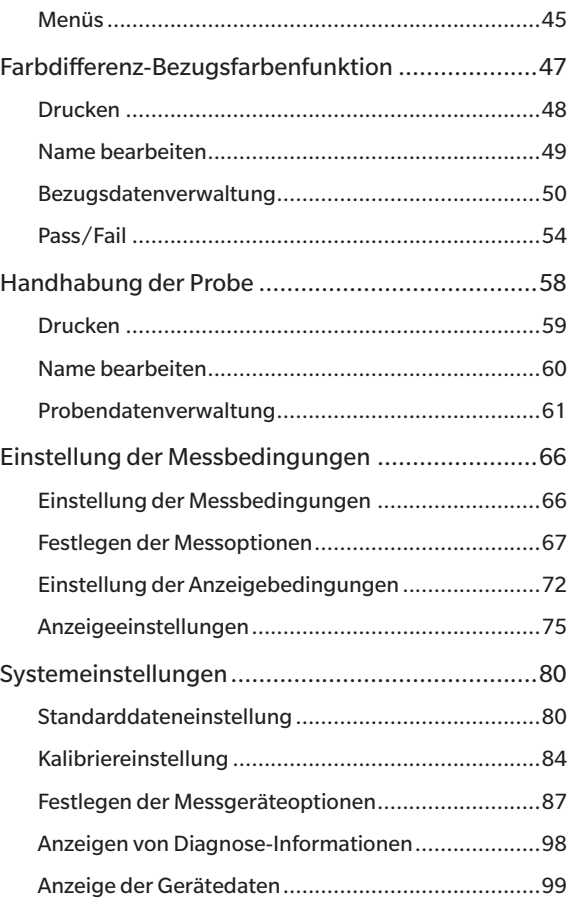

<span id="page-47-0"></span>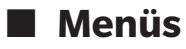

#### **Nachfolgend sehen Sie die Menüstruktur des Messgeräts.**

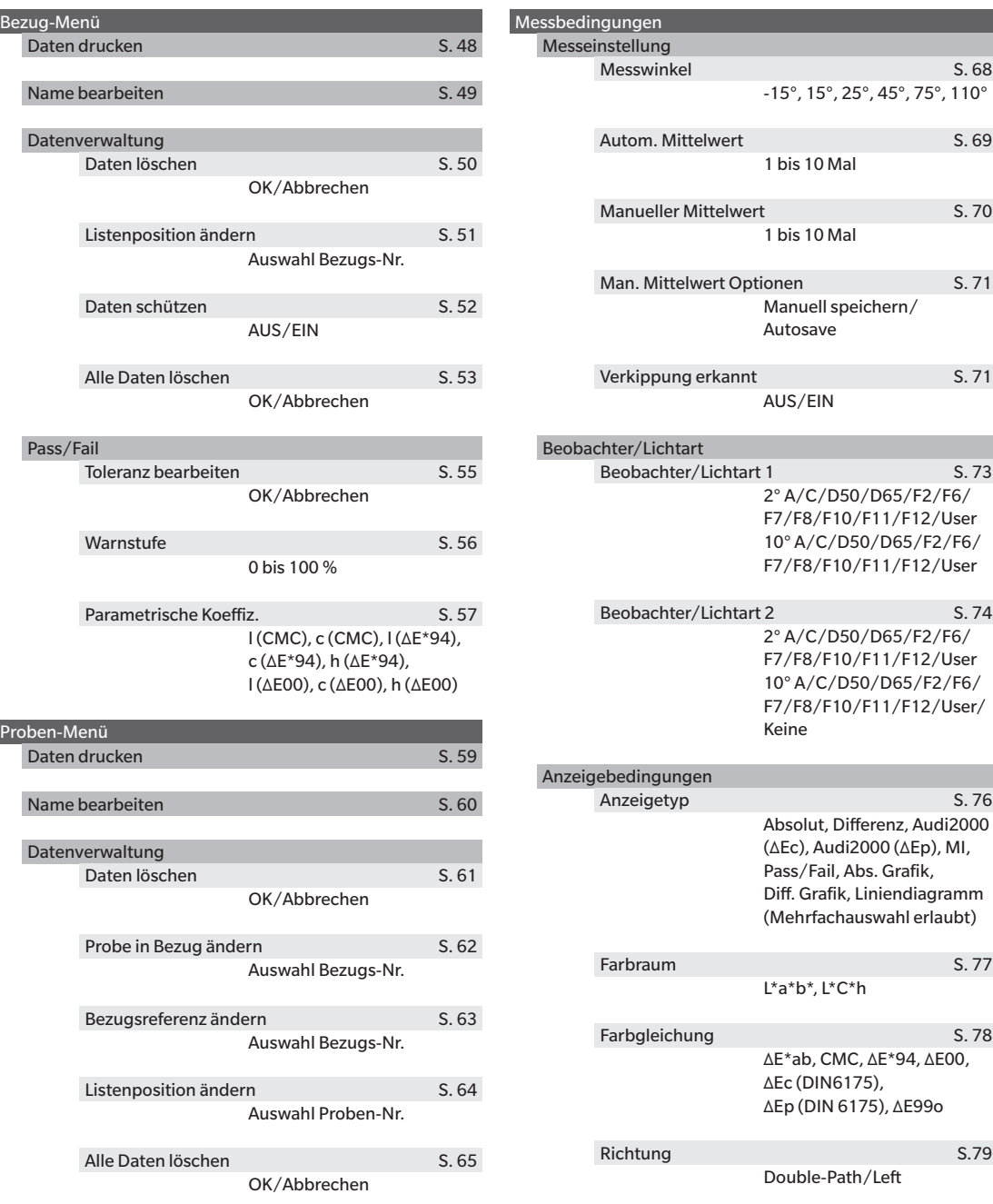

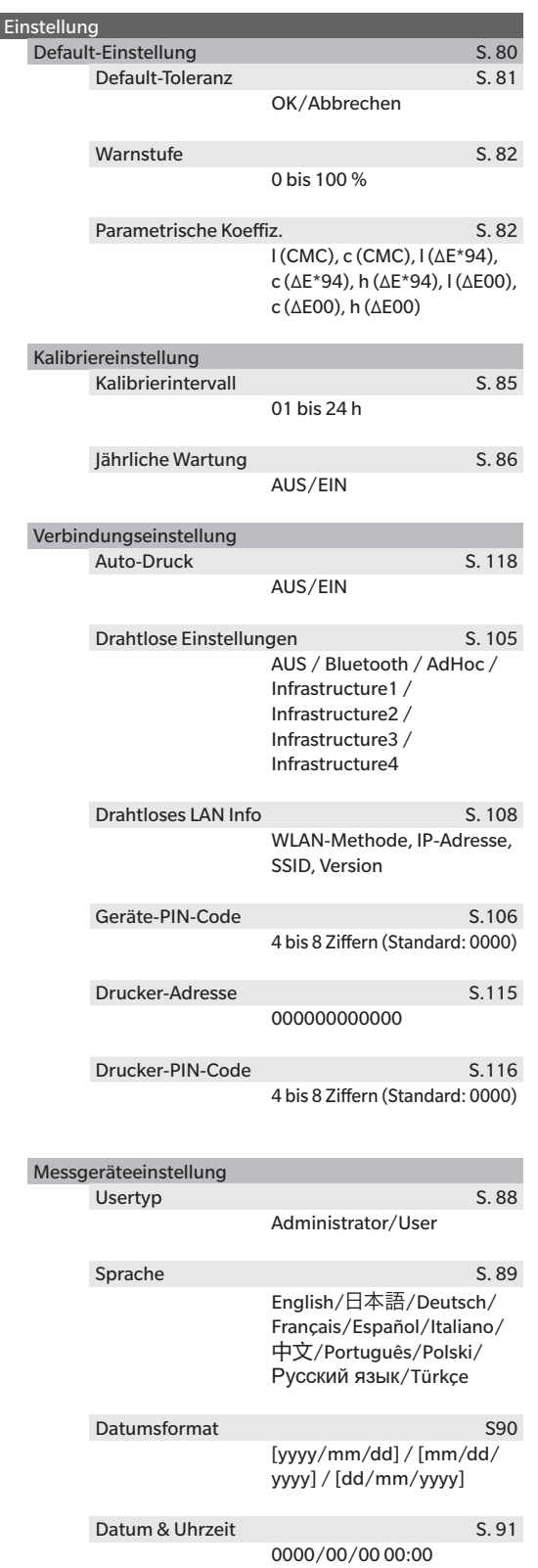

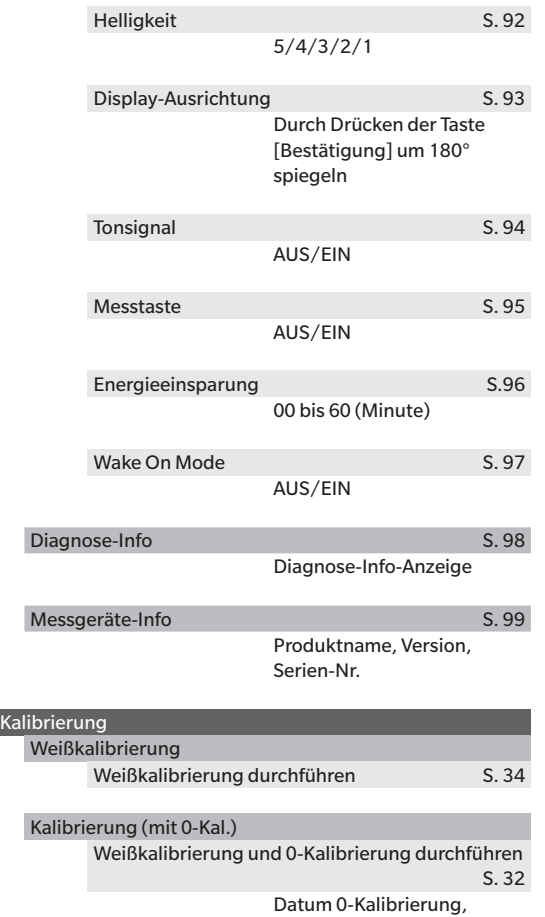

Datum Weißkalibrierung,

Weiß ID

**3**

# <span id="page-49-0"></span>**Farbdifferenz-Bezugsfarbenfunktion**

#### **Auf dem Bildschirm <Bezug-Menü>** können die folgenden Operationen mit Bezugsdaten durchgeführt werden.

#### **<Daten drucken>**

Druckt die aktuellen Bezugsfarbendaten auf dem Drucker aus.

#### **<Name bearbeiten>**

Benennt die Bezugsdaten.

#### **<Datenverwaltung>**

- Daten löschen : Löscht die ausgewählten Bezugsfarbendaten.
- Listenposition ändern : Springt zu den angegebenen Bezugsfarbendaten.
- Daten schützen : Schützt alle Bezugsfarbendaten. Neu Messungen sind noch immer möglich.
- Alle Daten löschen : Löscht alle Bezugsfarbendaten.

#### **<Pass/Fail>**

- Toleranz bearbeiten : Legt für die einzelnen Bezugsfarben die Toleranz fest, die zur Toleranzbewertung (Pass/Fail) der Messdaten verwendet wird.
- Warnstufe : Legt für die einzelnen Bezugsfarben die Warnstufe fest, die für die Pass/Fail-Bewertung der Messdaten verwendet wird.
- Parametrische Koeffiz.: Legt für die einzelnen Bezugsfarben den parametrischen Koeffizienten fest, der zur Toleranzbewertung (Pass/Fail) der Messdaten verwendet wird.
- **Vorgehensweise Starten Sie den Vorgang aus dem Messbildschirm.**
- **1 Drücken Sie [MENU] und öffnen Sie mit [] oder [] den Bildschirm <Bezug-Menü>.**
- **Memo** Drücken Sie, um zum **vorherigen Bildschirm** zurückzukehren, **[MENU] oder [ESC]**.

# **3**Umgebungseinstellungen/Sonstige Einstellungen **Umgebungseinstellungen/Sonstige Einstellungen**

# <span id="page-50-1"></span><span id="page-50-0"></span>**Drucken**

Druckt die Bezugsfarbendaten. Zunächst muss das Messgerät mit dem seriellen Drucker verbunden werden. Nähere Informationen zum Anschluss des Messgeräts an einen seriellen Drucker finden Sie auf Seite [112](#page-114-0)  ["Verbinden mit einem Drucker"](#page-114-0).

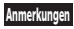

**Anmerkungen • Wenn keine korrekte Verbindung besteht, kann nicht gedruckt werden.**

**• Doch auch nach dem ordnungsgemäßen Herstellen der Verbindung kann ein Druckvorgang fehlschlagen, etwa wenn der Drucker beim Erteilen des Druckauftrags ausgeschaltet wird.**

Zeigen Sie zunächst die zu druckende Bezugsfarbe auf dem Bildschirm <Bezug> an.

#### **Vorgehensweise Beginnen Sie auf dem Bildschirm <Bezug-Menü>.**

**1** Setzen Sie mit [▲] oder [▼] den Cursor auf "Daten **drucken" und drücken Sie die Taste [Bestätigung], um den Bildschirm <Daten drucken> unter dem <Bezug-Menü> anzuzeigen. Die Daten werden auf dem angeschlossenen Drucker ausgedruckt.** Wenn der Druckvorgang abgeschlossen ist, kehren Sie zum **Bildschirm <Bezug>** zurück.

**Anmerkungen Der Bildschirm <Daten drucken> unter dem <Bezug-Menü> wird auch angezeigt, wenn der Druckvorgang nicht ordnungsgemäß erfolgen kann, etwa wenn der Drucker nicht richtig angeschlossen ist.**

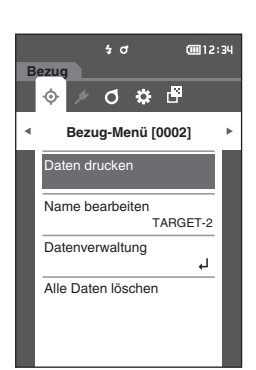

# <span id="page-51-1"></span><span id="page-51-0"></span>**Name bearbeiten**

Benennt die Bezugsfarbendaten.

#### **Vorgehensweise Beginnen Sie auf dem Bildschirm <Bezug-Menü>.**

- **1** Setzen Sie mit [▲] oder [▼] den Cursor auf "Name **bearbeiten" und drücken Sie die Taste [Bestätigung].** Der **Bildschirm <Name bearbeiten>** wird angezeigt.
- **2 Bewegen Sie mit []/[] oder []/[] den Cursor zwischen den Zeichen und drücken Sie die Taste [Bestätigung].**
	- Es können bis zu 16 Zeichen verwendet werden.
	- Das ausgewählte Zeichen wird im Textfeld angezeigt.
- **3 Wiederholen Sie Schritt 2, bis Sie die erforderlichen Zeichen eingegeben haben.**
	- Stellen Sie, um das Zeichen links vom Cursor im Textfeld zu löschen, den Cursor auf **[ <sup>×</sup> ]** und drücken Sie die **Taste [Bestätigung]**.
- **4 Bewegen Sie, nachdem Sie die Zeichen eingegeben haben, den Cursor auf [OK] und drücken Sie die Taste [Bestätigung].**

Die Einstellung wird bestätigt und Sie kehren zum **Bildschirm <Bezug>** zurück.

**Memo** Wenn während der Konfiguration [ESC] gedrückt oder der Cursor auf "Abbrechen" gesetzt und die **Taste [Bestätigung]** gedrückt wird, werden die Einstellungen nicht geändert und Sie kehren zum **Bildschirm <Bezug-Menü>** zurück.

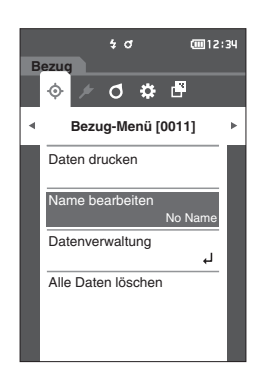

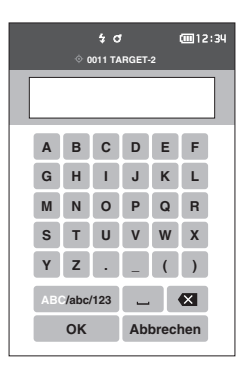

# <span id="page-52-0"></span>**Bezugsdatenverwaltung**

In der Bezugsdatenverwaltung können Bezugsdaten gelöscht, Listenpositionen geändert, Daten geschützt und alle Daten gelöscht werden.

**Vorgehensweise Beginnen Sie auf dem Bildschirm <Bezug-Menü>.**

**1 Setzen Sie mit [] oder [] den Cursor auf "Datenverwaltung" und drücken Sie die Taste [Bestätigung], um den Bildschirm <Datenverwaltung> zu öffnen.**

### <span id="page-52-1"></span>**Daten löschen**

Löscht die Bezugsfarbendaten.

**Vorgehensweise Beginnen Sie auf dem Bildschirm <Bezug-Menü> - <Datenverwaltung>.**

**1** Setzen Sie mit [▲] oder [▼] den Cursor auf "Daten **löschen" und drücken Sie die Taste [Bestätigung].** Der **Bildschirm <Daten löschen>** wird angezeigt.

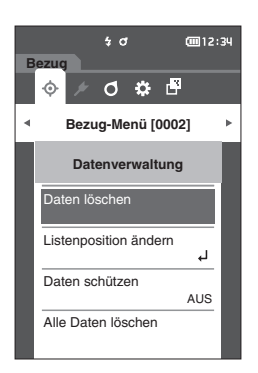

#### **2 Setzen Sie zum Löschen mit [] oder [] den Cursor auf "OK" und drücken Sie die Taste [Bestätigung].**

- **Memo** Auch wenn eine Löschung vorgenommen wird, werden die Nummern nicht nach oben verschoben. Vielmehr bleibt die Nummer für diese Messung leer.
	- Wenn der Löschvorgang abgeschlossen ist, kehren Sie zum **Bildschirm <Bezug>** zurück.
	- Wenn der Cursor auf "Abbrechen" gestellt und die **Taste [Bestätigung]** gedrückt wird, wird der Löschvorgang abgebrochen und Sie kehren zum **Bildschirm <Datenverwaltung>** zurück.

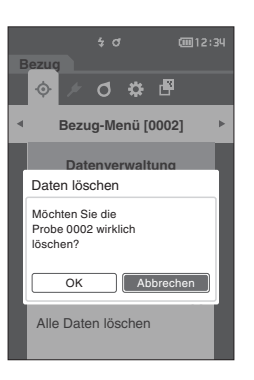

# <span id="page-53-0"></span>**Listenposition ändern**

Durch Angeben von Bezugsnummern können angegebene Bezüge angezeigt werden, ohne dass der Bildschirm verschoben werden muss.

#### **Vorgehensweise Beginnen Sie auf dem Bildschirm <Bezug-Menü> - <Datenverwaltung>.**

**1 Setzen Sie mit [] oder [] den Cursor auf "Listenposition ändern" und drücken Sie die Taste [Bestätigung].**

Der **Bildschirm <Listenposition ändern>** wird angezeigt.

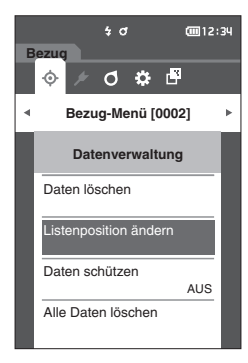

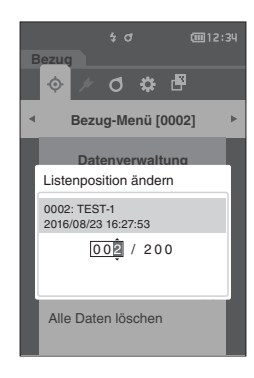

**2 und werden über und unter der Datennummer angezeigt. Drücken Sie auf [] oder [], um einen Wert anzugeben. Drücken Sie auf [] oder [], um zwischen den Stellen zu wechseln.**

- **3 Drücken Sie die Taste [Bestätigung].** Die Auswahl wird dadurch bestätigt und Sie kehren zum **Bildschirm <Bezug>** zurück.
- **Anmerkungen Wenn [ESC] gedrückt wird, ohne die Taste [Bestätigung] zu drücken, werden die Einstellungen nicht geändert und Sie kehren zum Bildschirm <Datenverwaltung> zurück.**

# <span id="page-54-0"></span>**Daten schützen**

Der Löschschutz kann aktiviert werden, um zu verhindern, dass die gespeicherten Bezugsfarbeneinstellungen versehentlich gelöscht oder geändert werden. Wenn der Löschschutz aktiviert ist, können "Name bearbeiten", "Toleranz bearbeiten", "Daten löschen" oder "Alle Daten löschen" auf dem Bildschirm <Bezug-Menü> nicht ausgewählt werden.

**Memo** Unter den Ausgangseinstellungen ist "Daten schützen" auf "AUS" eingestellt.

**Vorgehensweise Beginnen Sie auf dem Bildschirm <Bezug-Menü> - <Datenverwaltung>.**

- **1** Setzen Sie mit [▲] oder [▼] den Cursor auf "Daten **schützen" und drücken Sie die Taste [Bestätigung].** Der **Bildschirm <Daten schützen>** wird angezeigt.
- **2 Verschieben Sie den Cursor mit [] oder [] zum gewünschten Element.**

#### **Einstellungen**

- { AUS : Den Löschschutz deaktivieren.
- { EIN : Den Löschschutz aktivieren.
- **3 Drücken Sie die Taste [Bestätigung].** Die Auswahl wird bestätigt und Sie kehren zum **Bildschirm <Datenverwaltung>** zurück.
- **Anmerkungen Wenn [ESC] gedrückt wird, ohne die Taste [Bestätigung] zu drücken, werden die Einstellungen nicht geändert und Sie kehren zum Bildschirm <Datenverwaltung> zurück.**

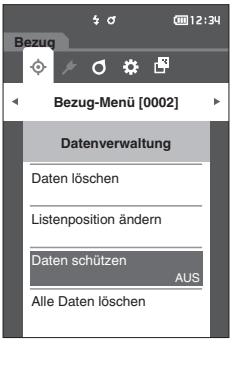

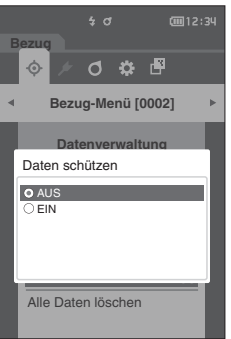

# <span id="page-55-0"></span>**Alle Daten löschen**

Löscht alle eingestellten Bezugsfarbendaten.

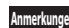

**Anmerkungen Wenn die Daten geschützt sind, kann "Alle Daten löschen" auf dem Bildschirm <Datenverwaltung> nicht ausgewählt werden.**

**Vorgehensweise Beginnen Sie auf dem Bildschirm <Bezug-Menü> - <Datenverwaltung>.**

- **1** Setzen Sie mit [▲] oder [▼] den Cursor auf "Alle **Daten löschen" und drücken Sie die Taste [Bestätigung].** Der **Bildschirm <Alle Daten löschen>** wird angezeigt.
- **2 Setzen Sie mit [◀] oder [▶] den Cursor auf "OK" und drücken Sie die Taste [Bestätigung], um alle Daten zu löschen.**
	- Wenn der Löschvorgang abgeschlossen ist, kehren Sie zum **Bildschirm <Bezug>** zurück.
	- Wenn der Cursor auf "Abbrechen" gestellt und die **Taste [Bestätigung]** gedrückt wird, wird das Löschen aller Daten abgebrochen und Sie kehren zum **Bildschirm <Datenverwaltung>** zurück.

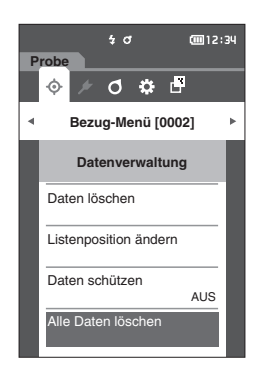

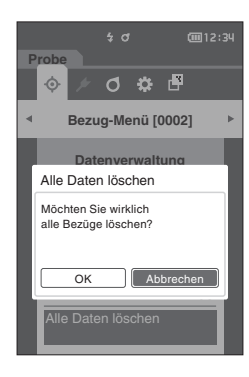

# <span id="page-56-0"></span>**Pass/Fail**

Bearbeitet die Toleranz, die als Bewertungskriterium verwendet wird, und legt die Warnstufe sowie den Standardwert für den parametrischen Koeffizienten fest.

Wenn die Farbdifferenz zwischen der Probe und dem Bezug die Toleranz überschreitet, wird die Spalte des für die Messanzeige relevanten Farbwerts rot markiert. Auch wenn nur ein Farbwert die Toleranz überschreitet, wird die Bewertung als "Fail" angezeigt.

Wenn die Farbdifferenz zwischen der Probe und dem Bezug den Warnstufenwert überschreitet, wird die Spalte des für die Messanzeige relevanten Farbwerts gelb markiert. In diesem Fall wird, auch wenn andere Farbwerte die Toleranz nicht überschreiten, die Bewertung als "Warnung" angezeigt.

- **Memo** Die standardmäßigen Bewertungskriterien werden vor den Bewertungskriterien für die einzelnen Bezüge festgelegt. Nähere Informationen finden Sie auf Seite [80 "Standarddateneinstellung"](#page-82-1).
	- Die Einstellungsparameter für die Toleranz sind die gleichen wie für den Farbraum oder -index, der gegenwärtig für die Anzeigeeinstellungen ausgewählt ist.
	- Die optionale Farbdatensoftware "SpectraMagic NX2" ermöglicht die einfache Konfiguration und Verwendung der Bewertungskriterien.
	- Zeigen Sie zunächst den einzustellenden Bezug an, bevor Sie zum <Bezug-Menü> wechseln.

#### **Vorgehensweise Beginnen Sie auf dem Bildschirm <Bezug-Menü>.**

**1** Setzen Sie mit [▲] oder [▼] den Cursor auf "Pass/ **Fail" und drücken Sie die Taste [Bestätigung]. Der Bildschirm <Pass/Fail> wird geöffnet.**

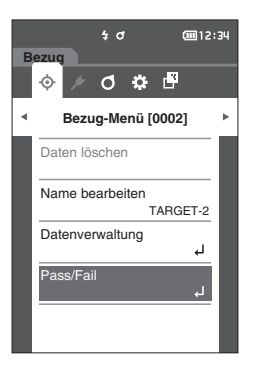

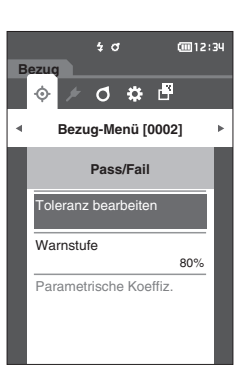

## <span id="page-57-0"></span>**Toleranzeinstellungen**

Legt für die einzelnen Bezugsfarben die Toleranz fest, die zur Toleranzbewertung (Pass/Fail) der Messdaten verwendet wird.

#### **Vorgehensweise Beginnen Sie auf dem Bildschirm <Bezug-Menü> - <Pass/Fail>.**

**1 Setzen Sie mit [] oder [] den Cursor auf "Toleranz bearbeiten" und drücken Sie die Taste [Bestätigung].**

Der Bildschirm <Toleranzliste> wird angezeigt.

- **2 Setzen Sie mit [] oder [] den Cursor auf das einzustellende Element und drücken Sie die Taste [Bestätigung].** Der **Bildschirm <Toleranz bearbeiten>** wird angezeigt.
- **3 Setzen Sie mit []/[] oder []/[] den Cursor auf das einzustellende Element und drücken Sie die Taste [Bestätigung], um das Element zu ändern.**
	- Wenn das ausgewählte Element gegenwärtig nicht markiert ist, wird es durch Drücken der **Taste [Bestätigung]** markiert, woraufhin der Einstellwert geändert werden kann.
	- Drücken Sie **[] oder []**, um den Cursor in den Einstellungsbereich zu verschieben. Durch Drücken der **Taste [Bestätigung]** wird der Cursor auf den Wert gesetzt. Drücken Sie **[] oder []**, um den Wert zu ändern. Mit **[] oder []** können Sie den Cursor auf die verschiedenen Stellen des Wertes setzen.

#### **Einstellungen**

- $\bigcirc$  ΔL\*, Δa\*, Δb\*, ΔC\*, ΔH\*, ΔFF: -20,00 bis 20,00
- $\circ$  Andere als oben: 0,00 bis 20,00
- Drücken Sie die **Taste [Bestätigung]**, um jede Änderung eines Elements zu bestätigen.
- **Memo** / Wenn "Audi2000(ΔEc)" oder "Audi2000(ΔEp)" unter "Probe" -. Anzeigetyp" ausgewählt ist, kann nicht nur mit den Tasten  $\lceil \blacktriangle \rceil$  und  $\lceil \blacktriangleright \rceil$ von der angezeigten Seite aus zwischen den Seiten gewechselt werden, wenn der Bildschirm <Toleranz bearbeiten> ausgewählt ist, sondern wenn Audi2000(ΔEc) oder Audi2000(ΔEp) zusätzlich zur Toleranz für jeden Winkel aktiviert ist, können auch die Toleranzen für Mittelwert (mΔEc or mΔEp) und Maximum (ΔEcMax oder ΔEpMax) eingestellt werden. Wenn die Toleranz für mΔEc, mΔEp, ΔEcMax oder ΔEpMax eingestellt wird, bewirkt das Setzen eines Wertes für einen beliebigen Winkel, dass dieser Wert für alle Winkel im Bildschirm für die Toleranzeinstellung angezeigt wird.
- **4 Setzen Sie, nachdem Sie alle Einstellungen konfiguriert haben, mit []/[] oder []/[] den Cursor auf "OK" und drücken Sie die Taste [Bestätigung].** Die Einstellung wird bestätigt und Sie kehren zum **Bildschirm <Toleranz bearbeiten>** zurück. Wenn während der Einrichtung **[ESC]** gedrückt wird, werden die Einstellungen nicht geändert und Sie kehren zum **Bildschirm <Toleranz bearbeiten>** zurück.
- **5 Drücken Sie [ESC], um zum Bildschirm <Pass/Fail> zurückzukehren.**

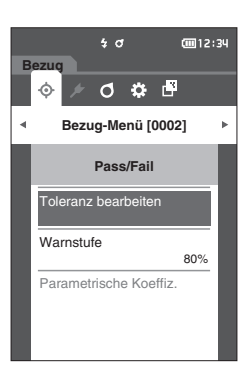

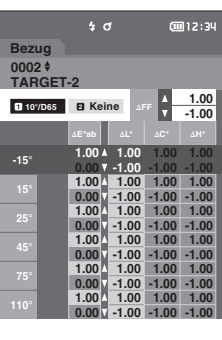

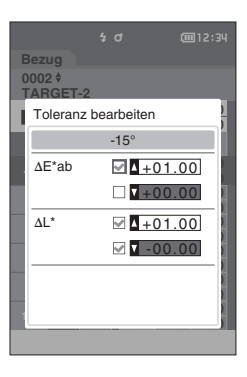

# <span id="page-58-0"></span>**Warnstufeneinstellung**

Warnungen werden angezeigt, wenn die Messdaten sich der Toleranz nähern. Sie können festlegen, wie weit sich die Daten der Toleranz nähern müssen, bevor eine Warnung ausgegeben wird.

**Vorgehensweise Beginnen Sie auf dem Bildschirm <Bezug-Menü> - <Pass/Fail>.**

- **1 Setzen Sie mit [] oder [] den Cursor auf "Warnstufe" und drücken Sie die Taste [Bestätigung].** Der **Bildschirm <Warnstufe>** wird angezeigt.
- **2 Drücken Sie auf [] oder [], um den Wert zu ändern.**

**Einstellungen**  $\circ$  000 bis 100 %

**3 Drücken Sie die Taste [Bestätigung], wenn Sie die Änderungen vorgenommen haben.** Die Einstellung wird bestätigt und Sie kehren zum **Bildschirm <Pass/Fail>** zurück.

**Anmerkungen Wenn während der Konfiguration [ESC] gedrückt wird, werden die Einstellungen nicht geändert und Sie kehren zum Bildschirm <Pass/Fail> zurück.**

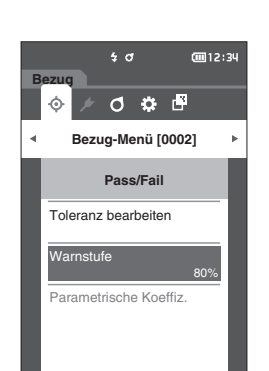

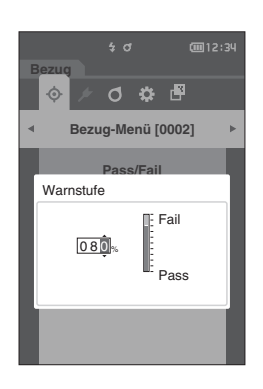

# <span id="page-59-0"></span>**Parametrische Koeffizienteneinstellung**

Legt für die einzelnen Bezugsfarben den parametrischen Koeffizienten fest, der zur Toleranzbewertung (Pass/Fail) der Messdaten verwendet wird.

**Memo** Parametrische Koeffizienten können nur bearbeitet werden, wenn die Differenzformel "CMC", "ΔE\*94" oder "ΔΕ00" ist.

#### **Vorgehensweise Beginnen Sie auf dem Bildschirm <Bezug-Menü> - <Pass/Fail>.**

- **1 Setzen Sie mit [] oder [] den Cursor auf "Parametrische Koeffiz." und drücken Sie die Taste [Bestätigung].** Der **Bildschirm <Parametrische Koeffiz.>** wird angezeigt.
- **2 Setzen Sie mit [] oder [] den Cursor auf das einzustellende Element und drücken Sie die Taste [Bestätigung].** Der **Bearbeitungsbildschirm <Parametrische Koeffiz.>**

wird angezeigt.

- **3 Setzen Sie mit [] oder [] den Cursor auf das einzustellende Element und drücken Sie die Taste [Bestätigung], um das Element zu ändern.**
	- Durch Drücken der **Taste [Bestätigung]** wird der Cursor auf den Wert gesetzt. Drücken Sie auf **[] oder []**, um den Wert zu ändern. Mit **[] oder []** können Sie den Cursor auf die verschiedenen Stellen des Wertes setzen.

#### **Einstellungen**

 ${O}$  0.01 bis 30.00

- Drücken Sie die **Taste [Bestätigung]**, um jede Änderung eines Elements zu bestätigen.
- **4 Setzen Sie, nachdem Sie alle Einstellungen konfiguriert haben, mit []/[] oder []/[] den Cursor auf "OK" und drücken Sie die Taste [Bestätigung].**

Die Einstellung wird bestätigt und Sie kehren zum **Bildschirm <Parametrische Koeffiz.>** zurück.

- **Anmerkungen Wenn während der Einrichtung [ESC] gedrückt wird, werden die Einstellungen nicht geändert und Sie kehren zum Bildschirm <Parametrische Koeffiz.> zurück.**
- **5 Drücken Sie [ESC], um zum Bildschirm <Pass/Fail> zurückzukehren.**

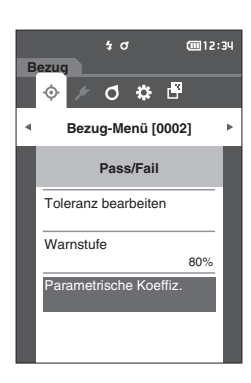

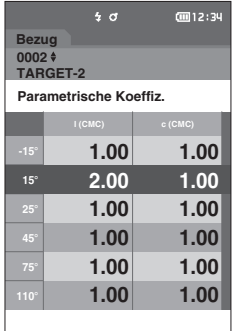

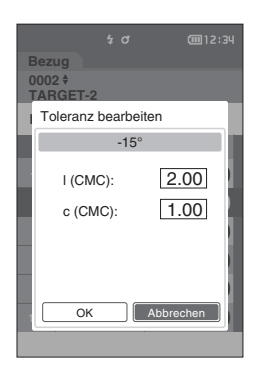

# <span id="page-60-0"></span>**Handhabung der Probe**

#### **<Bildschirmwechsel>**

Mit den Tasten kann zwischen den Bildschirmen, auf denen die Daten angezeigt werden, umgeschaltet werden.

Auf dem **Bildschirm <Proben-Menü>** können die folgenden Funktionen für die Messdaten durchgeführt werden.

#### **<Daten drucken>**

Druckt die aktuellen Probendaten auf dem Drucker aus.

#### **<Name bearbeiten>**

Benennt die Messdaten.

#### **<Datenverwaltung>**

- 
- Daten löschen : Löscht die ausgewählten Messdaten.
- 
- Probe in Bezug ändern : Legt die Messdaten als Bezugsdaten fest.
- Bezugsreferenz ändern : Bezugsreferenz ändern.
- Listenposition ändern : Springt zu den angegebenen Messdaten.
- 
- Alle Daten löschen : Löscht alle Messdaten.

#### **Einstellung Starten Sie den Vorgang aus dem Messbildschirm.**

- **1 Drücken Sie [MENU] und öffnen Sie mit [] oder [] den Bildschirm <Proben-Menü>.**
- Memo/ Drücken Sie, um zum vorherigen Bildschirm zurückzukehren, **[MENU] oder [ESC]**.

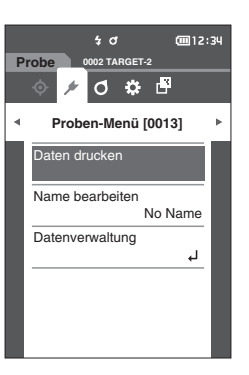

# <span id="page-61-1"></span><span id="page-61-0"></span>**N** Drucken

Über diese Funktion können Messdaten gedruckt werden. Zunächst muss das Messgerät mit dem seriellen Drucker verbunden werden. Nähere Informationen zum Anschluss des Messgeräts an einen seriellen Drucker finden Sie auf Seite [112 "Verbinden mit einem Drucker".](#page-114-0)

**Anmerkungen • Wenn keine korrekte Verbindung besteht, kann nicht gedruckt werden.**

**• Doch auch nach dem ordnungsgemäßen Herstellen der Verbindung kann ein Druckvorgang fehlschlagen, etwa wenn der Drucker beim Erteilen des Druckauftrags ausgeschaltet wird.**

Zeigen Sie zunächst die zu druckende Probe auf dem Bildschirm <Probe> an.

#### **Einstellung Beginnen Sie auf dem Bildschirm <Proben-Menü>.**

**1** Setzen Sie mit [▲] oder [▼] den Cursor auf "Daten **drucken" und drücken Sie die Taste [Bestätigung]. Die Daten werden auf dem angeschlossenen Drucker ausgedruckt.**

Wenn der Druckvorgang abgeschlossen ist, kehren Sie zum **Bildschirm <Probe>** zurück.

**Anmerkungen Der Bildschirm <Druck> wird auch dann angezeigt, wenn die Daten aufgrund einer falschen Druckerverbindung oder eines anderen Problems nicht ausgedruckt werden.**

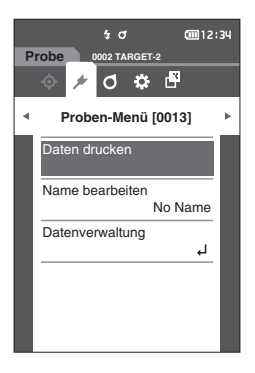

# <span id="page-62-1"></span><span id="page-62-0"></span>**Name bearbeiten**

Die Probendaten benennen.

Zeigen Sie zunächst den Namen der zu bearbeitenden Probe auf dem Bildschirm <Probe> an.

#### **Einstellung Beginnen Sie auf dem Bildschirm <Proben-Menü>.**

- **1** Setzen Sie mit [▲] oder [▼] den Cursor auf "Name **bearbeiten" und drücken Sie die Taste [Bestätigung].** Der **Bildschirm <Name bearbeiten>** wird angezeigt.
- **2 Bewegen Sie mit []/[] oder []/[] den Cursor zwischen den Zeichen und drücken Sie die Taste [Bestätigung].**
	- Es können bis zu 16 Zeichen verwendet werden.
	- Das ausgewählte Zeichen wird im Textfeld angezeigt.

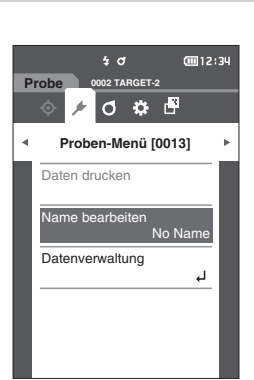

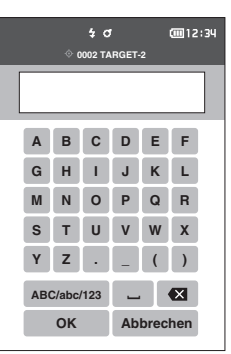

- **3 Wiederholen Sie Schritt 2, bis Sie die erforderlichen Zeichen eingegeben haben.**
	- Stellen Sie, um das Zeichen links vom Cursor im Textfeld zu löschen, den Cursor auf **[ <sup>×</sup> ]** und drücken Sie die **Taste [Bestätigung]**.
- **4 Bewegen Sie, nachdem Sie die Zeichen eingegeben haben, den Cursor auf [OK] und drücken Sie die Taste [Bestätigung].**

Die Einstellung wird bestätigt und Sie kehren zum **Bildschirm <Probe>** zurück.

**Memo** Wenn während der Konfiguration [ESC] gedrückt oder der Cursor auf "Abbrechen" gesetzt und die **Taste [Bestätigung]** gedrückt wird, werden die Einstellungen nicht geändert und Sie kehren zum **Bildschirm <Proben-Menü>** zurück.

# <span id="page-63-0"></span>**Probendatenverwaltung**

In der Probendatenverwaltung können Messdaten gelöscht, die Probe zum Bezug kopiert, der Link zum Bezug geändert, die Listenposition geändert und alle Daten gelöscht werden.

**Einstellung Beginnen Sie auf dem Bildschirm <Proben-Menü>.**

**1 Setzen Sie mit [] oder [] den Cursor auf "Datenverwaltung" und drücken Sie die Taste [Bestätigung], um den Bildschirm <Datenverwaltung> zu öffnen.**

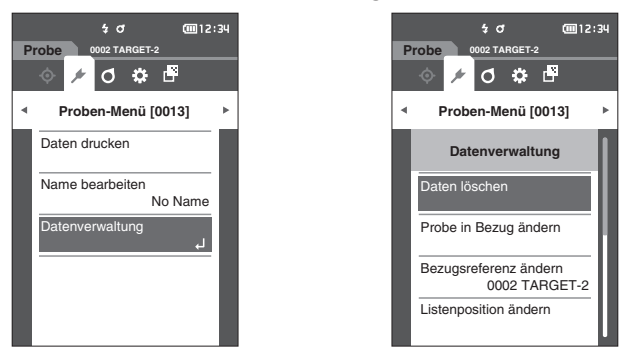

#### <span id="page-63-1"></span>**Löschen**

Löscht die Messdaten. Zeigen Sie zunächst die zu löschende Probe auf dem Bildschirm <Probe> an.

**Einstellung Beginnen Sie auf dem Bildschirm <Proben-Menü> - <Datenverwaltung>.**

**1** Setzen Sie mit [▲] oder [▼] den Cursor auf "Daten **löschen" und drücken Sie die Taste [Bestätigung].** Der **Bildschirm <Daten löschen>** wird angezeigt.

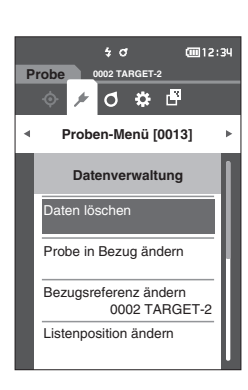

#### **2 Setzen Sie zum Löschen mit [] oder [] den Cursor auf "OK" und drücken Sie die Taste [Bestätigung].**

**Memo** Wenn Daten gelöscht werden, erfolgt eine Neuzuweisung der höheren Datennummern, bei der diese jeweils um 1 verringert werden.

- Wenn der Löschvorgang abgeschlossen ist, kehren Sie zum **Bildschirm <Probe>** zurück.
- Wenn der Cursor auf "Abbrechen" gestellt und die **Taste [Bestätigung]** gedrückt wird, wird der Löschvorgang abgebrochen und Sie kehren zum **Bildschirm <Datenverwaltung>** zurück.

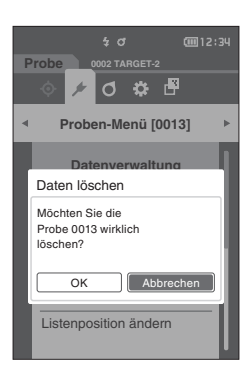

# <span id="page-64-0"></span>**Einstellen der Messdaten als Bezug**

Legt die Messdaten als Bezugsdaten fest.

Zeigen Sie zunächst die als Bezug einzustellende Probe auf dem Bildschirm <Probe> an.

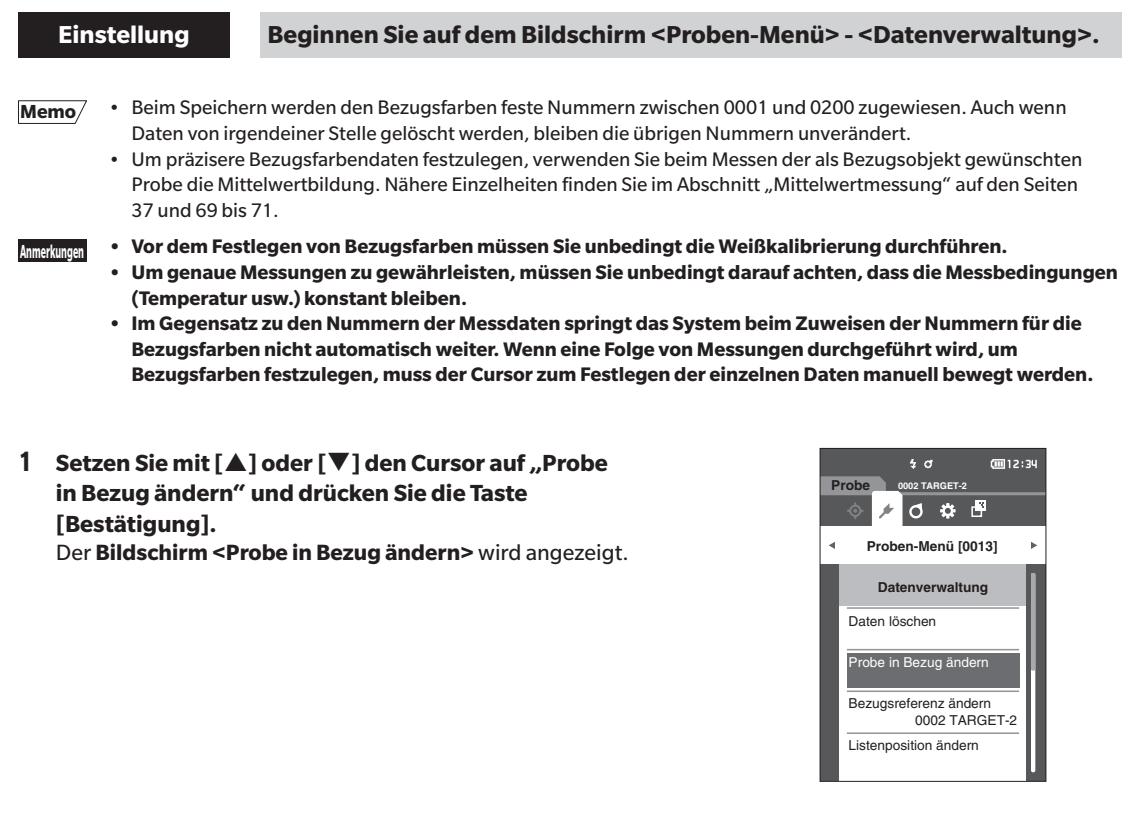

- **2 Die verwendete Bezugsfarbendatennummer ist markiert. Setzen Sie mit [] oder [] den Cursor auf die Referenz-Farbnummer für die Farbdifferenzen und drücken Sie die Taste [Bestätigung]. Wenn die Bezugsfarbendaten eingestellt sind, kehren Sie zum Bildschirm <Bezug> zurück.**
	- Wenn **[ESC]** gedrückt wird, ohne die **Taste [Bestätigung]** zu drücken, kehren Sie zum **Bildschirm <Datenverwaltung>** zurück.
- **Anmerkungen Wenn Sie eine Nummer auswählen, unter der bereits Bezugsfarbendaten gespeichert sind, werden Sie in einer Meldung gefragt, ob Sie die Daten überschreiben**  möchten. Drücken Sie auf [<br />] oder [ $\blacktriangleright$  ], um "OK" **auszuwählen, und anschließend auf die Taste**  [Bestätigung]. Wenn der Cursor auf "Abbrechen" **gestellt und die Taste [Bestätigung] gedrückt wird, wird der Löschvorgang abgebrochen und Sie kehren zum Bildschirm <Bezug> zurück.**

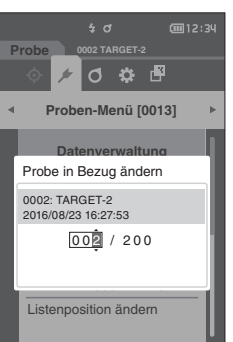

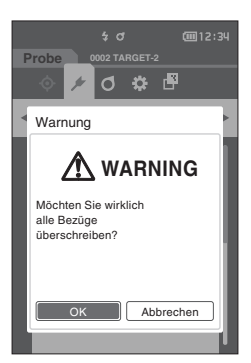

# <span id="page-65-0"></span>**Bezugsreferenz ändern**

In diesem Abschnitt wird beschrieben, wie die Bezugsdatenauswahl geändert wird. Zeigen Sie zunächst die Probe, für die Sie die Bezugsreferenz ändern möchten, auf dem Bildschirm <Probe> an.

#### **Einstellung Beginnen Sie auf dem Bildschirm <Proben-Menü> - <Datenverwaltung>.**

**1 Setzen Sie mit [] oder [] den Cursor auf "Bezugsreferenz ändern" und drücken Sie die Taste [Bestätigung].** Der **Bildschirm <Bezugsreferenz ändern>** wird angezeigt.

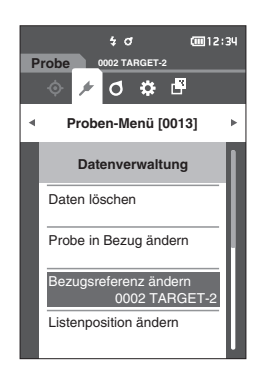

- **2 Die verwendete Bezugsfarbendatennummer wird angezeigt. Setzen Sie mit [] oder [] den Cursor auf die Referenz-Farbnummer für die Farbdifferenzen und drücken Sie die Taste [Bestätigung]. Wenn die Bezugsfarbendaten eingestellt sind, kehren Sie zum Bildschirm <Probe> zurück.**
	- Wenn **[ESC]** gedrückt wird, werden die Bezugsänderungen nicht übernommen und Sie kehren Sie zum **Bildschirm <Datenverwaltung>** zurück.
- **Anmerkungen Wird eine Nummer ausgewählt, der keine Farbdifferenz-Bezugsdaten zugewiesen wurden, wird der Bezug als "Keine" definiert und die Farbdifferenz und die Pass/ Fail-Bewertung werden nicht angezeigt.**

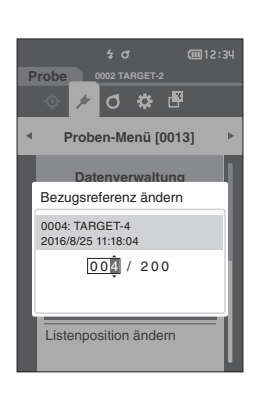

# <span id="page-66-0"></span>**Listenposition ändern**

Durch Angeben von Probennummern kann die angegebene Probe ausgewählt werden, ohne dass der Bildschirm verschoben werden muss.

#### **Einstellung Beginnen Sie auf dem Bildschirm <Proben-Menü> - <Datenverwaltung>.**

**1 Setzen Sie mit [] oder [] den Cursor auf "Listenposition ändern" und drücken Sie die Taste [Bestätigung].**

Der **Bildschirm <Listenposition ändern>** wird angezeigt.

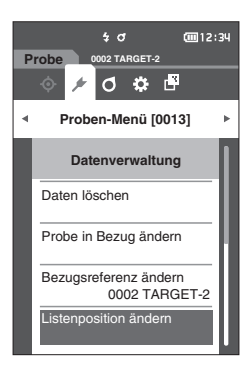

- **2 und werden über und unter der Datennummer angezeigt. Drücken Sie auf [] oder [], um einen Wert anzugeben. Drücken Sie auf [] oder [], um zwischen den Stellen zu wechseln.**
- **3 Drücken Sie die Taste [Bestätigung].** Die Auswahl wird bestätigt und Sie kehren zum **Bildschirm <Probe>** zurück.
- **Anmerkungen Wenn [ESC] gedrückt wird, ohne die Taste [Bestätigung] zu drücken, werden die Einstellungen nicht geändert und Sie kehren zum Bildschirm <Datenverwaltung> zurück.**
- **Anmerkungen Nummern ohne Messdaten können nicht ausgewählt werden.**

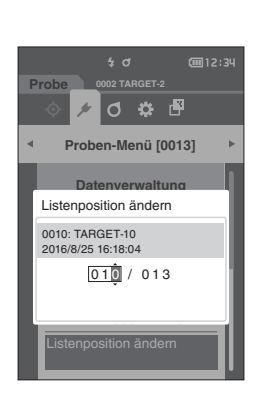

# <span id="page-67-0"></span>**Alle Daten löschen**

Löscht alle Messdaten.

**Einstellung Beginnen Sie auf dem Bildschirm <Proben-Menü> - <Datenverwaltung>.**

**1** Setzen Sie mit [▲] oder [▼] den Cursor auf "Alle **Daten löschen" und drücken Sie die Taste [Bestätigung].** Der **Bildschirm <Alle Daten löschen>** wird angezeigt.

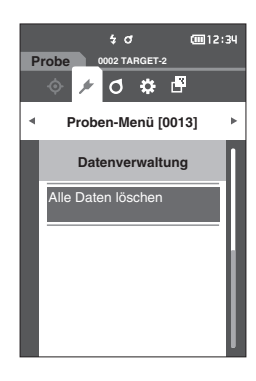

- **2 Setzen Sie mit [◀] oder [▶] den Cursor auf "OK" und drücken Sie die Taste [Bestätigung], um alle Daten zu löschen.**
	- Wenn der Löschvorgang abgeschlossen ist, kehren Sie zum **Bildschirm <Probe>** zurück.
	- Wenn der Cursor auf "Abbrechen" gestellt und die **Taste [Bestätigung]** gedrückt wird, wird das Löschen aller Daten abgebrochen und Sie kehren zum **Bildschirm <Datenverwaltung>** zurück.

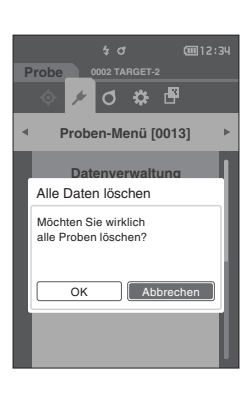

# <span id="page-68-0"></span>**Einstellung der Messbedingungen**

Bei diesem Messgerät müssen Messbedingungen (Mittelwertzählung, Beobachter/Lichtart und Anzeige) eingestellt werden, bevor mit der Messung begonnen werden kann.

# **Einstellung der Messbedingungen**

Wählen Sie zum Einstellen der Messbedingungen im Menü <Messbedingungen> die Einstellungen aus. Die folgenden drei Messbedingungen können festgelegt werden:

- Messeinstellung : Legt den Messmittel fest, die Anzahl der durchzuführenden automatischen oder manuellen Mittelwertmessungen und ob die Neigungserkennungsfunktion aus- oder eingeschaltet werden soll.
- Beobachter/Lichtart : Konfigurieren Sie die beiden Beobachter/Lichtarten.
- Anzeigebedingungen : Legt die Anzeigetyp, den Farbraum, die Farbdifferenzformel und die Richtung fest.

#### **Vorgehensweise**

- **1 Drücken Sie [MENU] und öffnen Sie mit [] oder [] den Menübildschirm <Messbedingungen>.**
- 
- Memo/ Drücken Sie, um zum vorherigen Bildschirm zurückzukehren, **[MENU] oder [ESC]**.

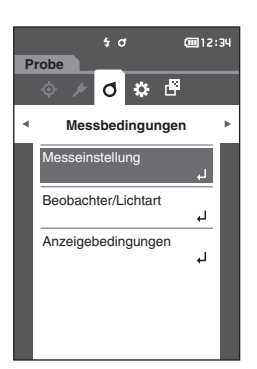

# <span id="page-69-0"></span>**Festlegen der Messoptionen**

Wählen Sie auf dem Menübildschirm <Messbedingungen> "Messeinstellung" aus, um die Messoptionen festzulegen. Sie können die folgenden Messoptionen auswählen bzw. festlegen:

- Messwinkel (-15°, 15°, 25°, 45°, 75°, 110°) : Legen Sie den Messwinkel fest.
- Autom. Mittelwert (1 bis 10) : Legen Sie die Anzahl Messungen für die automatische Mittelwertbildung fest.
- 
- Man. Mittelwert Optionen (Manuell speichern/Autosave)
- Verkippung erkannt (EIN/AUS)
- Manueller Mittelwert (1 bis 10) : Legen Sie die Anzahl Messungen für die manuelle Mittelwertbildung festlegen.
	- : Wählen Sie die Speichermethode für die Durchführung der manuellen Mittelwertbildung aus.

#### **Vorgehensweise Starten Sie den Vorgang aus dem Messbildschirm.**

- **1 Drücken Sie [MENU] und öffnen Sie mit [] oder [] den Menübildschirm <Messbedingungen>.**
- **Memo** Drücken Sie, um zum **vorherigen Bildschirm** zurückzukehren, **[MENU] oder [ESC]**.

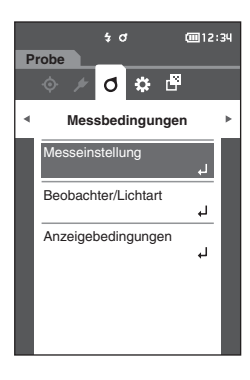

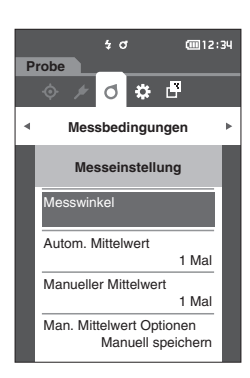

**2 Setzen Sie mit [] oder [] den Cursor auf "Messeinstellung" und drücken Sie die Taste [Bestätigung].** Der **Bildschirm <Messeinstellung>** wird angezeigt.

**3 Drücken Sie, wenn Sie die Messbedingungen festgelegt haben, die Taste [ESC], um zum vorherigen Bildschirm zurückzukehren.**

# <span id="page-70-0"></span>**Messwinkel**

Wählen Sie den Messwinkel aus.

**Memo** Alle sechs Messwerte werden unter den Ausgangseinstellungen festgelegt.

#### **Vorgehensweise Starten Sie den Vorgang auf dem Bildschirm <Messbedingungen> - <Messeinstellung>.**

**1 Setzen Sie mit [] oder [] den Cursor auf "Messwinkel" und drücken Sie die Taste [Bestätigung].** Der **Bildschirm <Messwinkel>** wird angezeigt.

**2 Setzen Sie mit [] oder [] den Cursor auf den einzustellenden Messwinkel und drücken Sie die Taste [Bestätigung]. Die Messung wird nur mit dem festgelegten Winkel durchgeführt.**

#### **Einstellungen**

- $\circ$  -15 $^{\circ}$
- $\circ$  15°
- $O$  25°
- $\circ$  45°
- $O$  75°
- $\circ$  110°
- **3 Setzen Sie, nachdem Sie den Winkel ausgewählt**  haben, mit [▲] oder [▼] den Cursor auf "EIN" und **drücken Sie die Taste [Bestätigung].**

Die Auswahl wird bestätigt und Sie kehren zum **Bildschirm <Messeinstellung>** zurück.

- **Anmerkungen • Wenn [ESC] gedrückt wird, ohne die Taste [Bestätigung] zu drücken, werden die Einstellungen nicht geändert und Sie kehren zum vorherigen Bildschirm zurück.**
	- **• Sie müssen mindestens drei Winkel auswählen.**

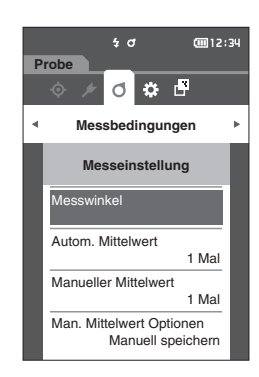

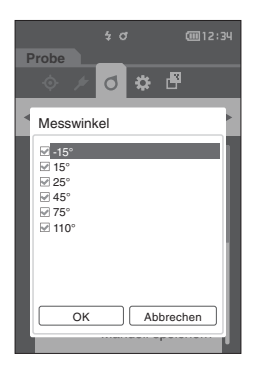

# <span id="page-71-0"></span>**Automatischer Mittelwert (1 bis 10)**

Legen Sie die Anzahl Messungen für die automatische Mittelwertbildung fest. Bei jedem Drücken des Messknopfs bzw. der Messtaste wird der Mittelwert der aus der festgelegten Anzahl an kontinuierlichen Messungen gewonnenen Daten als Probenwert bestimmt.

Memo<sup>/</sup> Unter den Ausgangseinstellungen ist als Anzahl der Messungen für die automatische Mittelwertbildung "1 Mal" eingestellt.

**Vorgehensweise Starten Sie den Vorgang auf dem Bildschirm <Messbedingungen> - <Messeinstellung>.** 

**1** Setzen Sie mit [▲] oder [▼] den Cursor auf "Autom. **Mittelwert" und drücken Sie die Taste [Bestätigung].**

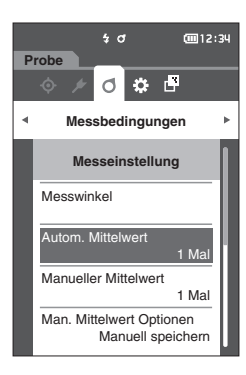

**Probe** 图  $\sigma$  $\ddot{\sigma}$ **Messbedingungen Messeinstellung** Autom. Mittelwert  $\overline{08}$  / 10 Man. Mittelwert Optionen Manuell speiche

**2 und werden über und unter dem Wert im Zählbereich angezeigt. Drücken Sie auf [] oder [], um einen Wert anzugeben.**

#### **Einstellungen**

- $\circ$  01 bis 10 Mal: Legen Sie fest, wie viel Mal - von 1 bis 10 - gemessen werden soll, wenn die automatische Mittelwertbildung durchgeführt wird.
- **3 Drücken Sie die Taste [Bestätigung].** Die Auswahl wird bestätigt und Sie kehren zum **Bildschirm <Messeinstellung>** zurück.
- **Anmerkungen Wenn [ESC] gedrückt wird, ohne die Taste [Bestätigung] zu drücken, werden die Einstellungen nicht geändert und Sie kehren zum Bildschirm <Messeinstellung> zurück.**
# **Manueller Mittelwert (1 bis 10)**

Legen Sie die Anzahl Messungen für die manuelle Mittelwertbildung festlegen. Der Mittelwert der Daten, die aus den Messungen gewonnen werden, bei denen die Messtaste so oft wie festgelegt gedrückt wird, wird als Probenwert bestimmt.

Memo<sup>/</sup> Unter den Ausgangseinstellungen ist als Anzahl der Messungen für die manuelle Mittelwertbildung "1 Mal" eingestellt.

**Vorgehensweise Starten Sie den Vorgang auf dem Bildschirm <Messbedingungen> - <Messeinstellung>.**

**1 Setzen Sie mit [] oder [] den Cursor auf "Manueller Mittelwert" und drücken Sie die Taste [Bestätigung].**

**2 und werden über und unter dem Wert im Zählbereich angezeigt. Drücken Sie auf [] oder [], um einen Wert anzugeben.**

#### **Einstellungen**

 $\circ$  01 bis 10 Mal:

Legen Sie fest, wie viel Mal - von 1 bis 10 - gemessen werden soll, wenn die manuelle Mittelwertbildung durchgeführt wird.

## **3 Drücken Sie die Taste [Bestätigung].**

Die Auswahl wird bestätigt und Sie kehren zum **Bildschirm <Messeinstellung>** zurück.

**Anmerkungen Wenn [ESC] gedrückt wird, ohne die Taste [Bestätigung] zu drücken, werden die Einstellungen nicht geändert und Sie kehren zum Bildschirm <Messeinstellung> zurück.**

Bei der manuellen Mittelwertmessung wird die Messung mit der konfigurierten Häufigkeit des Drückens des Messknopfs bzw. der Messtaste durchgeführt und der Mittelwert dieser Messungen wird als einzelne Messung gespeichert. Durch Auswählen von "Undo" nach einer Messung kann die vorherige Messung erneut durchgeführt werden.

Nachdem die eingestellte Anzahl von Messungen durchgeführt wurde, kann der Mittelwert durch Auswählen von "Speichern" gespeichert werden.

Um den Mittelwert automatisch zu speichern, nachdem die festgelegte Anzahl von Messungen durchgeführt wurde, wählen Sie auf dem **Bildschirm <Messbedingungen> -** 

**<Messeinstellung> - <Man. Mittelwert Optionen>** "Autosave" aus.

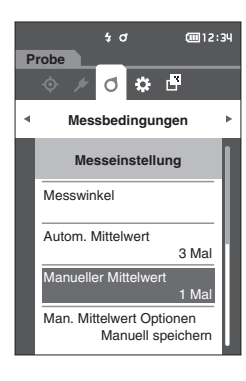

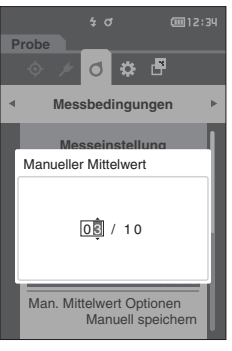

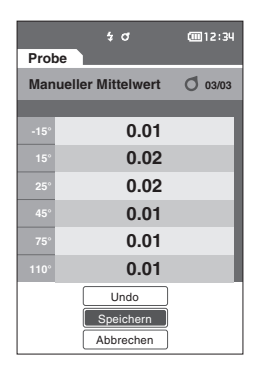

**3**

# **Manuelle Mittelwertoption**

Wählen Sie die Speichermethode für die Durchführung der manuellen Mittelwertbildung aus.

**Vorgehensweise Starten Sie den Vorgang auf dem Bildschirm <Messbedingungen> - <Messeinstellung>.**

- **1 Setzen Sie mit [] oder [] den Cursor auf "Man. Mittelwert Optionen" und drücken Sie die Taste [Bestätigung].** Der **Bildschirm <Man. Mittelwert Optionen>** wird angezeigt.
- **2** Setzen Sie mit [▲] oder [▼] den Cursor auf "Manuell **speichern" oder "Autosave" und drücken Sie die Taste [Bestätigung].**

**Einstellungen**

- ${O}$  Manuell speichern
- ${\circ}$  Autosave

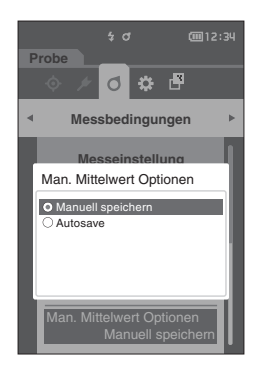

**3 Drücken Sie die Taste [Bestätigung], um zu bestätigen, und drücken Sie dann [ESC].**

**Anmerkungen Die Auswahl wird bestätigt und Sie kehren zum vorherigen Bildschirm zurück.**

## **Neigungserkennung**

Dieses Messgerät verfügt über eine Warnfunktion, die darauf hinweist, dass das Messgerät über den Messbereich hinaus geneigt wurde.

Ist diese Funktion eingeschaltet, wird eine Warnung angezeigt, wenn das Messgerät in einem Winkel geneigt ist, der nicht korrigiert werden kann.

Memo/ Unter den Ausgangseinstellungen ist die "Verkippung erkannt" auf "EIN" eingestellt.

**Vorgehensweise Starten Sie den Vorgang auf dem Bildschirm <Messbedingungen> - <Messeinstellung>.**

**1 Setzen Sie mit [] oder [] den Cursor auf "Verkippung erkannt" und drücken Sie die Taste [Bestätigung].** Der **Bildschirm <Verkippung erkannt>** wird angezeigt.

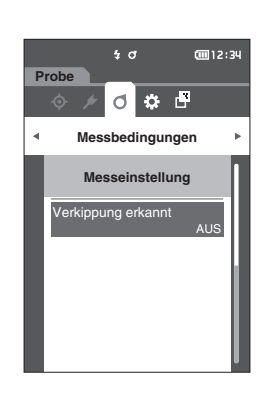

**2 Setzen Sie mit [▲] oder [▼] den Cursor auf "EIN" oder "AUS" und drücken Sie die Taste [Bestätigung], um die Funktion ein- oder auszuschalten.**

#### **Einstellungen**

- { AUS : Deaktiviert die Neigungserkennungsfunktion.
- { EIN : Aktiviert die Neigungserkennungsfunktion.
- **3 Drücken Sie die Taste [Bestätigung], um zu bestätigen, und drücken Sie dann [ESC].** Die Auswahl wird bestätigt und Sie kehren zum vorherigen Bildschirm zurück.
- **Anmerkungen Wenn [ESC] gedrückt wird, ohne die Taste [Bestätigung] zu drücken, werden die Einstellungen nicht geändert und Sie kehren zum vorherigen Bildschirm zurück.**

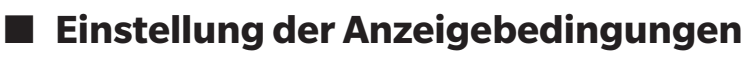

Wählen Sie zum Einstellen der Anzeigebedingungen auf dem Menübildschirm <Messbedingungen> "Beobachter/ Lichtart" aus.

Für die Anzeigebedingungen können die beiden folgenden Beobachter/Lichtart-Einstellungen konfiguriert werden.

- Beobachter/Lichtart 1: Wählen Sie aus, welcher Beobachter bzw. welche Lichtart zum Erfassen farbmetrischer Daten verwendet werden soll.
- Beobachter/Lichtart 2: Wählen Sie die sekundäre Lichtart aus, die etwa zur Berechnung des MI (Metamerie-Index) usw. verwendet wird.

# **Vorgehensweise Starten Sie den Vorgang aus dem Messbildschirm.**

- **1 Drücken Sie [MENU] und öffnen Sie mit [] oder [] den Menübildschirm <Messbedingungen>.**
- Memo/ Drücken Sie, um zum vorherigen Bildschirm zurückzukehren, **[MENU] oder [ESC]**.

- **2 Setzen Sie mit [] oder [] den Cursor auf "Beobachter/Lichtart" und drücken Sie die Taste [Bestätigung].** Der **Bildschirm <Beobachter/Lichtart>** wird angezeigt.
- **3 Drücken Sie, wenn Sie die Beobachter/Lichtart festgelegt haben, [ESC], um zum vorherigen Bildschirm zurückzukehren.**

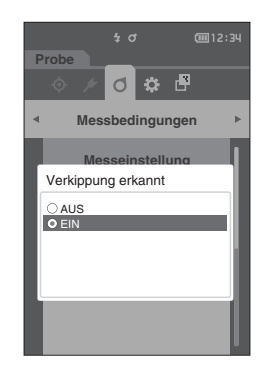

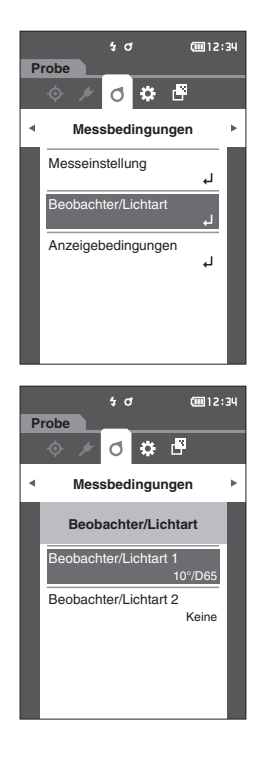

# **Beobachter/Lichtart 1**

Wählen Sie einen Beobachterwinkel von 2 oder 10° aus und die Lichtart, die zum Messen farbmetrischer Daten verwendet werden soll.

**Memo** Unter den Ausgangseinstellungen ist "Beobachter/Lichtart 1" auf "10°/D65" eingestellt.

**Vorgehensweise Starten Sie den Vorgang auf dem Bildschirm <Messbedingungen> - <Beobachter/Lichtart>.**

**Probe**

**Messbedingungen Beobachter/Lichtart**

 $\overline{a}$ 

O. l ⇔

bter/Lichtar

Beobachter/Lichtart 2

Keine

10°/D65

 $\mathbf{E}$ 

 $6012:34$ 

**1 Setzen Sie mit [] oder [] den Cursor auf "Beobachter/Lichtart 1" und drücken Sie die Taste [Bestätigung].**

Der **Bildschirm <Beobachter/Lichtart 1>** wird angezeigt. Die Bildlaufleiste am rechten Rand des Bildschirms weist darauf hin, dass es weitere Beobachter/Lichtart-Einstellungen gibt, die nicht auf den Bildschirm passen.

#### **2 Verschieben Sie den Cursor mit [] oder [] zum gewünschten Element.**

Wenn Sie den Cursor über den Anfang oder das Ende der Liste hinaus bewegen, werden weitere Beobachter/ Lichtarten angezeigt, die nicht auf den Bildschirm passen.

#### **Einstellungen**

- 2° : 2°-Beobachterwinkel (CIE 1931)
- 10° : 10°-Beobachterwinkel (CIE 1964)

und

- { A : Standardlichtart A (Glühlampe, Farbtemperatur: 2856K)
- { C : Lichtart C (Tageslicht, kleiner relativer Wert der spektralen Verteilung im ultravioletten Bereich, Farbtemperatur: 6774K)
- { D65 : Standardlichtart D65 (Tageslicht, Farbtemperatur: 6504 K)
- { D50 : Standardlichtart D50 (Tageslicht, Farbtemperatur: 5003 K)
- F2 : Kaltweiß (Leuchtstofflampe)
- ${\circ}$  F6 : Kaltweiß (Leuchtstofflampe)
- ${\circ}$  F7: : Farbwiedergabe A, Tageslichtweiß (Leuchtstofflampe)
- { F8 : Farbwiedergabe AAA, Naturweiß (Leuchtstofflampe)
- { F10 : 3-Band-Naturweiß (Leuchtstofflampe)
- ${\circ}$  F11 : 3-Band-Kaltweiß (Leuchtstofflampe)
- { F12 : 3-Band-Warmweiß (Leuchtstofflampe)
- { User : Benutzerdefinierte Lichtart

#### **3 Drücken Sie die Taste [Bestätigung].**

Die Auswahl wird bestätigt und Sie kehren zum **Bildschirm <Beobachter/Lichtart>** zurück.

**Anmerkungen Wenn [ESC] gedrückt wird, ohne die Taste [Bestätigung] zu drücken, werden die Einstellungen nicht geändert und Sie kehren zum Bildschirm <Beobachter/Lichtart> zurück.**

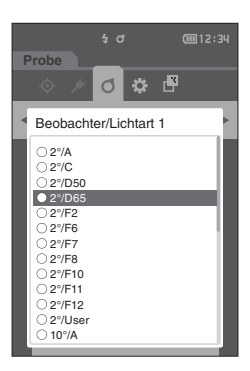

# **Beobachter/Lichtart 2**

Wählen Sie die sekundäre Lichtart aus, die etwa zur Berechnung des MI (Metamerie-Index) usw. verwendet wird.

Memo/ Unter den Ausgangseinstellungen ist "Beobachter/Lichtart 2" auf "Keine" eingestellt.

#### **Vorgehensweise Starten Sie den Vorgang auf dem Bildschirm <Messbedingungen> - <Beobachter/Lichtart>.**

**1 Setzen Sie mit [] oder [] den Cursor auf "Beobachter/Lichtart 2" und drücken Sie die Taste [Bestätigung].** Der **Bildschirm <Beobachter/Lichtart 2>** wird angezeigt.

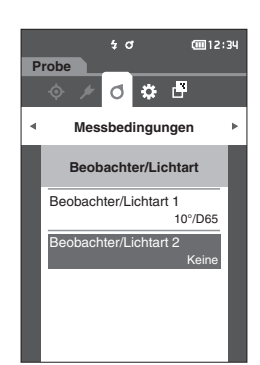

#### **2 Verschieben Sie den Cursor mit [] oder [] zum gewünschten Element.**

#### **Einstellungen**

 $\circ$  Die Einstellwerte sind die gleichen wie für "Beobachter/ Lichtart 1" und "Keine".

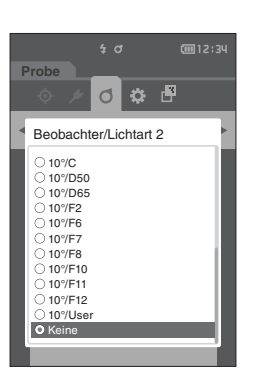

## **3 Drücken Sie die Taste [Bestätigung].** Die Auswahl wird bestätigt und Sie kehren zum **Bildschirm <Beobachter/Lichtart>** zurück.

**Anmerkungen Wenn [ESC] gedrückt wird, ohne die Taste [Bestätigung] zu drücken, werden die Einstellungen nicht geändert und Sie kehren zum Bildschirm <Beobachter/Lichtart> zurück.**

# **Anzeigeeinstellungen**

Wählen Sie zum Einstellen der Anzeigeeinstellungen auf dem **Menübildschirm <Messbedingungen>**

"Anzeigebedingungen" aus. Die folgenden vier Anzeigebedingungen können festgelegt werden:

- Anzeigetyp : Wählen Sie aus, welcher Bildschirm angezeigt werden soll.
- Farbraum : Wählen Sie aus, welcher Farbraum angezeigt werden soll.
- Farbgleichung : Wählen Sie die Farbe aus, für die die Farbdifferenz gemessen werden soll.
- Richtung : Wählen Sie die Richtung.

### **Vorgehensweise Starten Sie den Vorgang aus dem Messbildschirm.**

**1 Drücken Sie [MENU] und öffnen Sie mit [] oder [] den Menübildschirm <Messbedingungen>.**

Memo/ Drücken Sie, um zum vorherigen Bildschirm zurückzukehren, **[MENU] oder [ESC]**.

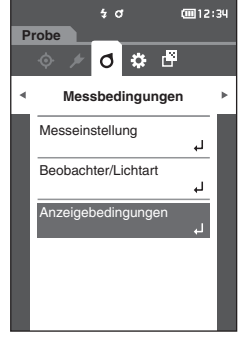

**2 Setzen Sie mit [] oder [] den Cursor auf "Anzeigebedingungen" und drücken Sie die Taste [Bestätigung].** Der **Bildschirm <Anzeigebedingungen>** wird angezeigt.

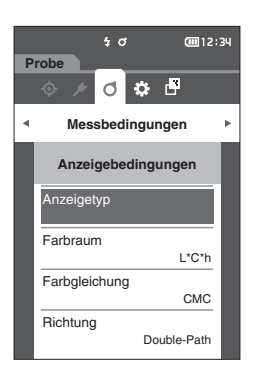

**3 Drücken Sie, wenn Sie die Anzeigebedingungen festgelegt haben, [ESC], um zum vorherigen Bildschirm zurückzukehren.**

# **Anzeigetyp**

Konfiguriert den Anzeigetyp für die Messergebnisse.

**Memo** / Unter den Ausgangseinstellungen sind alle Anzeigetypen ausgewählt.

**Vorgehensweise Starten Sie den Vorgang auf dem Bildschirm <Messbedingungen> - <Anzeigebedingungen>.**

**1 Setzen Sie mit [] oder [] den Cursor auf "Anzeigetyp" und drücken Sie die Taste [Bestätigung].** Der **Bildschirm <Anzeigetyp>** wird angezeigt.

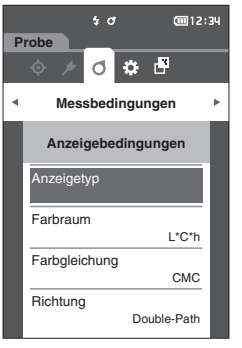

**Probe**

Absolut Differenz Audi2000 (∆Ec)  $\overline{\mathbf{M}}$  MI Pass/Fail — noon onam<br>⊠ Diff. Grafik Liniendiagramm

**Messbedingungen** Anzeigetyp **Anzeigebedingungen** Anzeigetyp Audi2000 (∆Ep)

d ö 椢

 $\ell$  Liniendiagrami ∷ ass⁄r an<br>ℤ Abs. Grafik

 $OK$  Abb

## **2 Setzen Sie mit [] oder [] den Cursor auf den gewünschten Anzeigetyp und drücken Sie die Taste [Bestätigung].**

#### **Einstellungen**

- □ Absolut: Zeigt den Absolutwert des Farb- und des Glanzwerts an.
- Differenz: Zeigt die Farbdifferenz gegenüber der Bezugsfarbe an. Die Messung, die die Toleranzbeurteilung (Pass/Fail) auf der Basis der Toleranz nicht bestanden hat, wird rot hervorgehoben.
- Audi2000(ΔEc): Zeigt ΔEc (Audi2000), den Mittelwert und den Maximalwert an.
- Audi2000(ΔEp): Zeigt Δep (Audi2000), den Mittelwert und den Maximalwert an.
- MI: Zeigt den Metamerie-Index an. (Wenn Lichtart 2 nicht eingestellt wurde, wird eine Zahl angezeigt.)
- $\Box$  Pass/Fail: Bestimmt, ob die Farbdifferenz bezogen auf den Bezug innerhalb des vorab eingestellten Toleranzbereichs liegen. Wenn sie innerhalb der Toleranz liegen, wird als Bewertung "Pass" angezeigt. Liegt auch nur eine Differenz nicht innerhalb der Toleranz, wird als Bewertung "Fail" angezeigt.
- Abs. Grafik: Zeigt eine Grafik des Absolutwerts des Farbwerts an.
- $\Box$  Diff. Grafik: Zeigt eine Grafik an, die die Farbdifferenz gegenüber der Bezugsfarbe anzeigt.
- Liniendiagramm: Zeigt eine Grafik der Farbwerte gemäß den Winkeldifferenzen an.

**Memo** Ein Häkchen zeigt an, dass das Element ausgewählt ist.

#### **3 Setzen Sie, nachdem Sie alle Einstellungen konfiguriert haben, mit [] oder [] den Cursor auf "OK" und drücken Sie die Taste [Bestätigung].**

Die Auswahl wird bestätigt und Sie kehren zum vorherigen Bildschirm zurück.

**Anmerkungen Wenn [ESC] gedrückt wird, ohne die Taste [Bestätigung] zu drücken, werden die Einstellungen nicht geändert und Sie kehren zum Bildschirm <Anzeigebedingungen> zurück.**

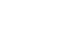

## **Farbraum**

Wählt den zu verwendenden Farbraum aus.

**Memo** Unter den Ausgangseinstellungen ist der Farbraum auf "L\*a\*b" eingestellt.

**Vorgehensweise Starten Sie den Vorgang auf dem Bildschirm <Messbedingungen> - <Anzeigebedingungen>.**

**1 Setzen Sie mit [] oder [] den Cursor auf "Farbraum" und drücken Sie die Taste [Bestätigung].** Der **Bildschirm <Farbraum>** wird angezeigt.

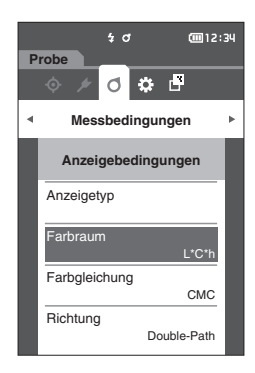

**2 Verschieben Sie den Cursor mit [] oder [] zum gewünschten Farbraum.**

#### **Einstellungen**

 ${\circ}$  L\*a\*b\* : Farbraum L\*a\*b\*

{ L\*C\*h : Farbraum L\*C\*h

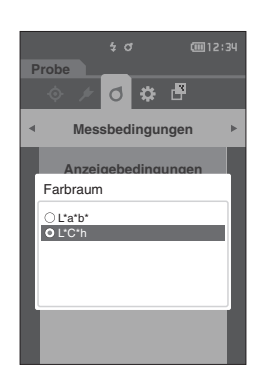

- **3 Drücken Sie die Taste [Bestätigung], um zu bestätigen, und drücken Sie dann [ESC].** Die Auswahl wird bestätigt und Sie kehren zum vorherigen Bildschirm zurück. **Anmerkungen Wenn [ESC] gedrückt wird, ohne die Taste [Bestätigung]** 
	- **zu drücken, werden die Einstellungen nicht geändert und Sie kehren zum Bildschirm <Anzeigebedingungen> zurück.**

# **Farbgleichung**

Wählt aus, welche Farbdifferenzformel verwendet werden soll.

**Memo** Unter den Ausgangseinstellungen ist die Farbdifferenzformel auf "ΔΕ00" eingestellt.

#### **Vorgehensweise Starten Sie den Vorgang auf dem Bildschirm <Messbedingungen> - <Anzeigebedingungen>.**

**1 Setzen Sie mit [] oder [] den Cursor auf "Farbgleichung" und drücken Sie die Taste [Bestätigung].** Der **Bildschirm <Farbgleichung>** wird angezeigt.

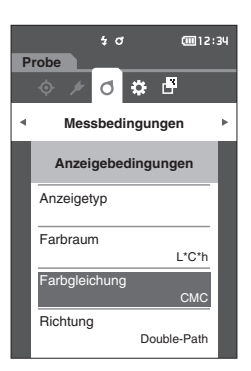

#### **2 Verschieben Sie den Cursor mit [] oder [] zur gewünschten Formel.**

#### **Einstellungen**

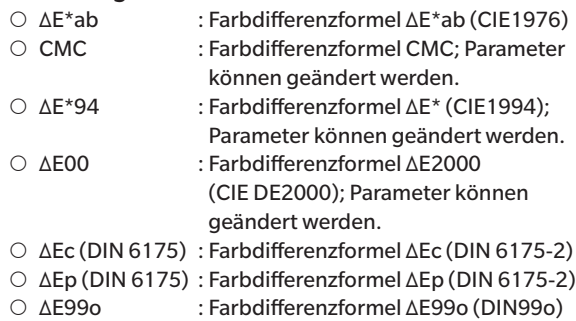

- **3 Drücken Sie die Taste [Bestätigung], um zu bestätigen, und drücken Sie dann [ESC].** Die Auswahl wird bestätigt und Sie kehren zum vorherigen Bildschirm zurück.
- **Anmerkungen Wenn [ESC] gedrückt wird, ohne die Taste [Bestätigung] zu drücken, werden die Einstellungen nicht geändert und Sie kehren zum Bildschirm <Anzeigebedingungen> zurück.**

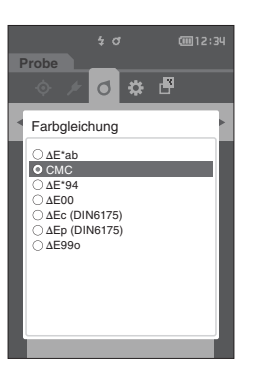

## **Richtung**

Memo/ Bei Richtung des Messgeräts ist die Ausrichtung auf "Double-Path" eingestellt.

**Vorgehensweise Starten Sie den Vorgang auf dem Bildschirm <Messbedingungen> - <Anzeigebedingungen>.**

**1 Setzen Sie mit [] oder [] den Cursor auf "Richtung" und drücken Sie die Taste [Bestätigung].** Der **Bildschirm <Richtung>** wird angezeigt.

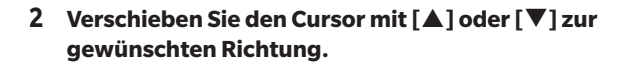

#### **Einstellungen**

- ${\circ}$  Double-Path
- ${\circ}$  Left
- Memo<sup>7</sup> Daten, die mit der Auswahl "Left" erfasst wurden, haben möglicherweise eine geringere Performance als Daten mit der Auswahl "Double-Path". Außerdem erfordert die Messung mit "Left" die Verwendung einer Probe mit einer ebenen Messfläche, und das Gerät darf während der Messung nicht gekippt werden.
- **3 Drücken Sie die Taste [Bestätigung], um zu bestätigen, und drücken Sie dann [ESC].** Die Auswahl wird bestätigt und Sie kehren zum vorherigen Bildschirm zurück.
- **Anmerkungen Wenn [ESC] gedrückt wird, ohne die Taste [Bestätigung] zu drücken, werden die Einstellungen nicht geändert und Sie kehren zum Bildschirm <Anzeigebedingungen> zurück.**

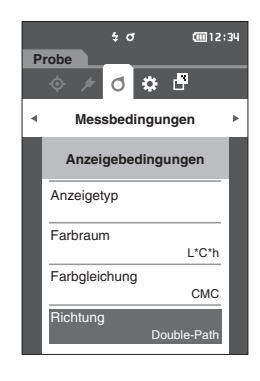

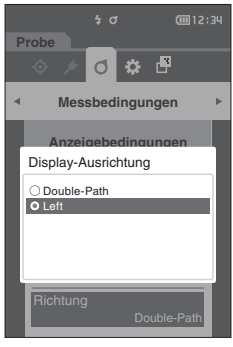

# **Systemeinstellungen**

In diesem Abschnitt werden die Konfiguration Standarddateneinstellung, der Kalibrierungseinstellung und der Kommunikationseinstellung sowie die Anzeige der Messgeräte-Diagnose-Info und der Messgeräte-Info erläutert.

**Vorgehensweise Starten Sie den Vorgang aus dem Messbildschirm.**

**1 Drücken Sie [MENU] und öffnen Sie mit [] oder [] den Bildschirm <Einstellung>.**

Memo/ Drücken Sie, um zum vorherigen Bildschirm zurückzukehren, **[MENU] oder [ESC]**.

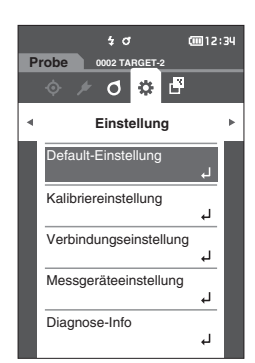

# **Standarddateneinstellung**

Das Gerät ermöglicht das Einstellen von Pass/Fail-Bewertungskriterien für einzelne Bezugsfarbendaten. Bevor Bewertungskriterien festgelegt werden, ist das Messgerät auf die Standardtoleranz eingestellt. Sie können die Toleranz, die als Bewertungskriterium verwendet wird, sowie die Warnstufe und den Standardwert für den parametrischen Koeffizienten einstellen.

- **Memo** Die standardmäßigen Bewertungskriterien werden vor den Bewertungskriterien für die einzelnen Bezüge festgelegt.
	- Wenn Sie nach dem Einstellen der Bewertungskriterien für einzelne Bezugsfarben die standardmäßigen Bewertungskriterien ändern, ändern sich die für diese Bezugsfarben angegebenen Bewertungskriterien nicht.
	- Die optionale Farbdatensoftware "SpectraMagic NX2" ermöglicht die einfache Konfiguration und Verwendung der Bewertungskriterien.
	- Die Einstellungsparameter für die standardmäßigen Bewertungskriterien sind die gleichen wie für den Farbraum oder -index, der gegenwärtig für die Anzeigeeinstellungen ausgewählt ist.

**Vorgehensweise Starten Sie den Vorgang aus dem Messbildschirm.**

- **1 Drücken Sie [MENU] und öffnen Sie mit [] oder [] den Bildschirm <Einstellung>.**
- 2 **Setzen Sie mit [▲] oder [▼] den Cursor auf "Default-Einstellung" und drücken Sie die Taste [Bestätigung], um den Bildschirm <Default-Einstellung> zu öffnen.**

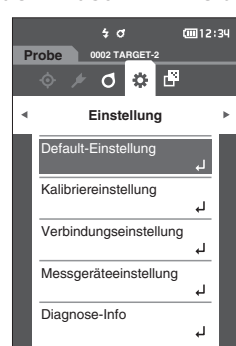

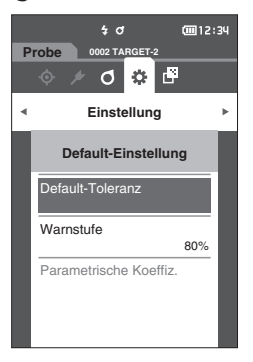

# **Default-Toleranzeinstellung**

**Memo** • Unter den Ausgangseinstellungen ist die Toleranz auf die folgenden Werte eingestellt. Unterer Grenzwert: -1,00 Oberer Grenzwert: 1,00

**Vorgehensweise Starten Sie den Vorgang auf dem Bildschirm <Default-Einstellung>.**

- **1** Setzen Sie den Cursor auf "Default-Toleranz" und **drücken Sie die Taste [Bestätigung].** Der **Bildschirm <Default-Toleranz>** wird angezeigt.
- **2 Setzen Sie mit [] oder [] den Cursor auf das einzustellende Element und drücken Sie die Taste [Bestätigung].** Der **Bildschirm <Toleranz bearbeiten>** wird angezeigt.
- **3 Setzen Sie mit []/[] oder []/[] den Cursor auf das einzustellende Element und drücken Sie die Taste [Bestätigung], um das Element zu ändern.**
	- Wenn das ausgewählte Element gegenwärtig nicht markiert ist, wird es durch Drücken der **Taste [Bestätigung]** markiert, woraufhin der Einstellwert geändert werden kann.
	- Drücken Sie **[] oder []**, um den Cursor in den Einstellungsbereich zu verschieben. Durch Drücken der **Taste [Bestätigung]** wird der Cursor auf den Wert gesetzt. Drücken Sie auf **[] oder []**, um den Wert zu ändern. Mit **[] oder []** können Sie den Cursor auf die verschiedenen Stellen des Wertes setzen.
- **Memo** / Wenn "Audi2000(ΔEc)" oder "Audi2000(ΔEp)" unter "Probe" -"Anzeigetyp" ausgewählt ist, kann nicht nur mit den Tasten  $[\blacktriangleleft]$  und [] von der angezeigten Seite aus zwischen den Seiten gewechselt werden, wenn der Bildschirm <Default-Toleranz> ausgewählt ist, sondern wenn Audi2000(ΔEc) oder Audi2000(ΔEp) zusätzlich zur Toleranz für jeden Winkel aktiviert ist, können auch die Toleranzen für Mittelwert (mΔEc or mΔEp) und Maximum (ΔEcMax oder ΔEpMax) eingestellt werden. Wenn die Toleranz für mΔEc, mΔEp, ΔEcMax oder ΔEpMax eingestellt wird, bewirkt das Setzen eines Wertes für einen beliebigen Winkel, dass dieser Wert für alle Winkel im Bildschirm für die Toleranzeinstellung angezeigt wird.

#### **Einstellungen**

- { ΔL\*, Δa\*, Δb\*, ΔC\*, ΔH\*, ΔFF: -20,00 bis 20,00
- $\circ$  Andere als oben: 0,00 bis 20,00
- Drücken Sie die **Taste [Bestätigung]**, um jede Änderung eines Elements zu bestätigen.
- **4 Setzen Sie, nachdem Sie alle Einstellungen konfiguriert haben, mit [] oder [] den Cursor auf "OK" und drücken Sie die Taste [Bestätigung].** Die Einstellung wird bestätigt und Sie kehren zum **Bildschirm <Default-Toleranz>** zurück. Wenn während der Einrichtung **[ESC]** gedrückt wird, werden die Einstellungen nicht geändert und Sie kehren zum **Bildschirm <Default-Toleranz>** zurück.
- **5 Drücken Sie [ESC], um zum Bildschirm <Default-Einstellung> zurückzukehren.**

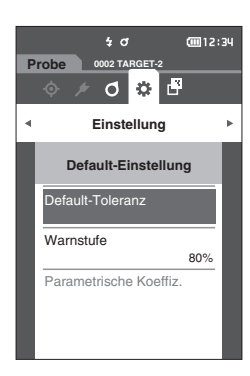

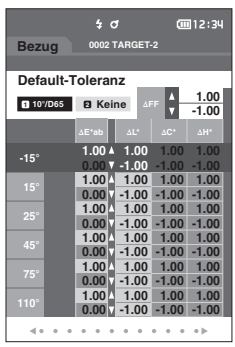

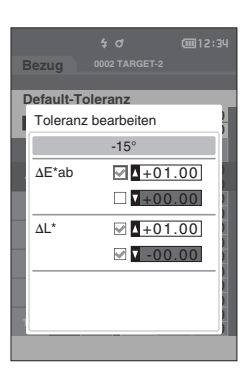

# **Warnstufeneinstellung**

Memo<sup>7</sup> Unter den Ausgangseinstellungen ist die Warnstufe auf "80 %" eingestellt.

**Vorgehensweise Starten Sie den Vorgang auf dem Bildschirm <Einstellung> - <Default-Einstellung>.**

**1 Setzen Sie mit [] oder [] den Cursor auf "Warnstufe" und drücken Sie die Taste [Bestätigung].** Der **Bildschirm <Warnstufe>** wird angezeigt.

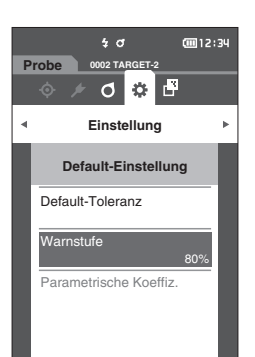

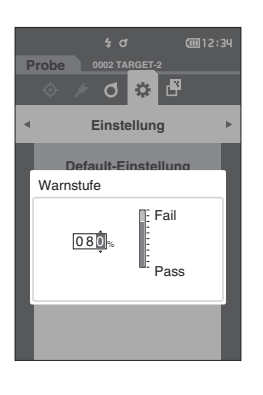

**2 Drücken Sie auf [] oder [], um den Wert zu ändern.**

#### **Einstellungen**  $\circ$  000 bis 100 %

- **3 Drücken Sie die Taste [Bestätigung], wenn Sie die Änderungen vorgenommen haben.** Die Einstellung wird bestätigt und Sie kehren zum **Bildschirm <Default-Einstellung>** zurück.
- **Anmerkungen Wenn während der Konfiguration [ESC] gedrückt wird, werden die Einstellungen nicht geändert und Sie kehren zum Bildschirm <Default-Einstellung> zurück.**

# **Parametrische Koeffizienteneinstellung**

**Memo** • Unter den Ausgangseinstellungen ist der parametrische Koeffizient auf "1.00" eingestellt.

• Parametrische Koeffizienten können nur bearbeitet werden, wenn die Differenzformel "CMC", "ΔE\*94" oder "ΔΕ00" ist.

**Vorgehensweise Starten Sie den Vorgang auf dem Bildschirm <Einstellung> - <Default-Einstellung>.**

**1 Setzen Sie mit [] oder [] den Cursor auf "Parametrische Koeffiz." und drücken Sie die Taste [Bestätigung].**

Der **Bildschirm <Parametrische Koeffiz.>** wird angezeigt.

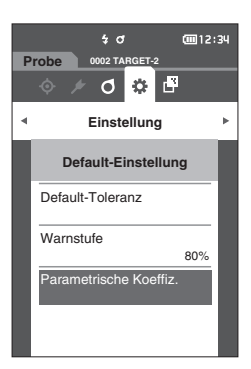

**2 Setzen Sie mit [] oder [] den Cursor auf das einzustellende Element und drücken Sie die Taste [Bestätigung].**

Der **Bearbeitungsbildschirm <Parametrische Koeffiz.>** wird angezeigt.

- **3 Setzen Sie mit [] oder [] den Cursor auf das einzustellende Element und drücken Sie die Taste [Bestätigung], um das Element zu ändern.**
	- Durch Drücken der **Taste [Bestätigung]** wird der Cursor auf den Wert gesetzt. Drücken Sie auf **[] oder []**, um den Wert zu ändern. Mit **[] oder []** können Sie den Cursor auf die verschiedenen Stellen des Wertes setzen.

#### **Einstellungen**

 ${O}$  0,01 bis 30,00

- Drücken Sie die **Taste [Bestätigung]**, um jede Änderung eines Elements zu bestätigen.
- **4 Setzen Sie, nachdem Sie alle Einstellungen konfiguriert haben, mit [] oder [] den Cursor auf "OK" und drücken Sie die Taste [Bestätigung].** Die Einstellung wird bestätigt und Sie kehren zum **Bildschirm <Parametrische Koeffiz.>** zurück.
- **Anmerkungen Wenn während der Einrichtung [ESC] gedrückt wird, werden die Einstellungen nicht geändert und Sie kehren zum Bildschirm <Parametrische Koeffiz.> zurück.**
- **5 Drücken Sie [ESC], um zum Bildschirm <Default-Einstellung> zurückzukehren.**

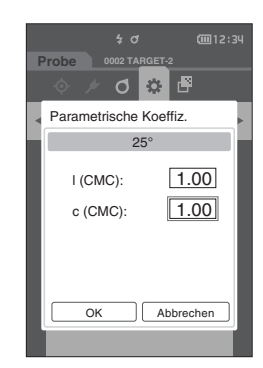

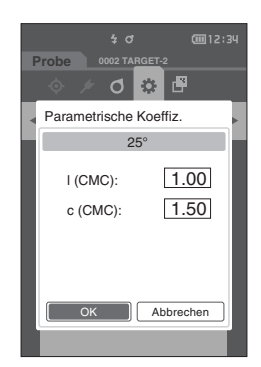

# **Kalibriereinstellung**

Konfigurieren Sie die Einstellungen für die Messgerätekalibrierung.

**Vorgehensweise Starten Sie den Vorgang auf dem Bildschirm <Einstellung>.**

**1 Setzen Sie mit [] oder [] den Cursor auf "Kalibriereinstellung" und drücken Sie die Taste [Bestätigung].**

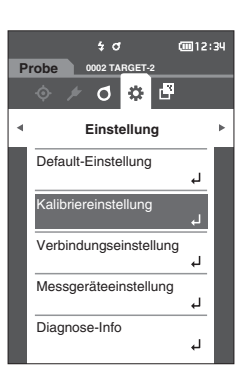

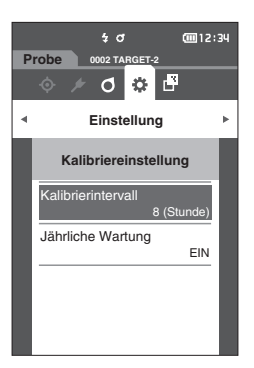

# **Meldungen zum Kalibrierintervall**

Wenn das Messgerät seit der vorherigen Messung längerer Zeit nicht benutzt wurde, wird nach dem Starten und vor dem Messen in einer Meldung zur Durchführung der Weißkalibrierung aufgefordert. Das Zeitintervall zwischen der vorherigen Kalibrierung und der Anzeige der Meldung kann konfiguriert werden.

Memo/ Unter den Ausgangseinstellungen ist das Intervall bis zur Anzeige der Kalibrierung auf "8 (Stunde)" eingestellt.

## **Vorgehensweise Starten Sie den Vorgang auf dem Bildschirm <Kalibriereinstellung>.**

**1 Setzen Sie mit [] oder [] den Cursor auf "Kalibrierintervall" und drücken Sie die Taste [Bestätigung].**

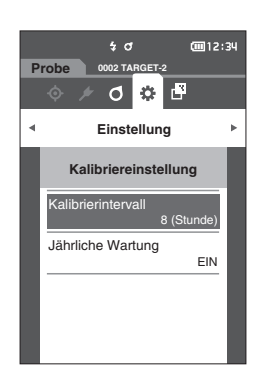

**2 und werden über und unter den Werten für die Zeit bis zum Anzeigen der Meldung angezeigt. Drücken Sie auf [] oder [], um einen Wert anzugeben.**

#### **Einstellungen**

{ 01 bis 24 h: Stellen Sie das Zeitintervall zwischen der vorherigen Kalibrierung und der Anzeige der Meldung zwischen 01 und 24 Stunden ein.

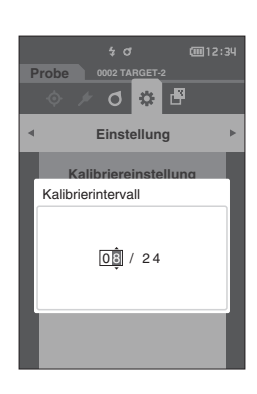

#### **3 Drücken Sie die Taste [Bestätigung].** Die Auswahl wird bestätigt und Sie kehren zum **Bildschirm <Kalibriereinstellung>** zurück.

**Anmerkungen Wenn [ESC] gedrückt wird, ohne die Taste [Bestätigung] zu drücken, werden die Einstellungen nicht geändert und Sie kehren zum Bildschirm <Kalibriereinstellung> zurück.**

# **Meldungen zur jährlichen Wartung**

Wenn der Zeitpunkt für die regelmäßige Kalibrierung bevorsteht, wird nach Einschalten des Messgeräts die Meldung "Die regelmäßige Gerätewartung ist erforderlich. Bitte Service kontaktieren." angezeigt, um an die jährlich fällige Neukalibrierung zu erinnern.

Die Meldung zur jährlichen Wartung kann über das MENU ausgeschaltet werden.

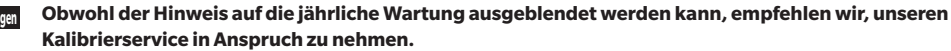

**Vorgehensweise Starten Sie den Vorgang auf dem Bildschirm <Einstellung> - <Kalibriereinstellung>.**

#### **1 Drücken Sie [MENU].**

Der **Bildschirm <Jährliche Wartung>** wird angezeigt.

#### **Einstellungen**

- ${O}$  AUS : Die Meldung zur jährlichen Wartung wird auch dann nicht angezeigt, wenn das Datum der nächsten Kalibrierung bevorsteht.
- { EIN : Die Meldung zur jährlichen Wartung wird angezeigt, wenn das Datum der nächsten Kalibrierung bevorsteht.

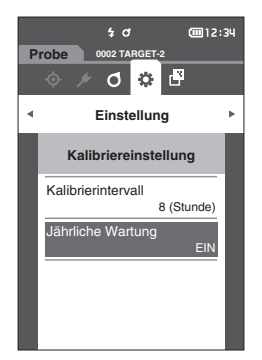

#### **2 Verschieben Sie mit [] oder [] den Cursor, um**  "AUS" oder "EIN" auszuwählen.

**Memo** Wenn die Meldung zur jährlichen Wartung auf "EIN" eingestellt ist, wird sie kurz vor dem vorgegebenen Tag angezeigt. Das Datum der nächsten Kalibrierung ist unter den Ausgangseinstellungen bzw. wird während des Kalibrierservice (bzw. der Wartung) durch KONICA MINOLTA eingestellt und kann nicht geändert werden.

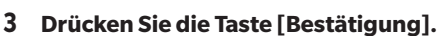

Die Auswahl wird bestätigt und Sie kehren zum **Bildschirm <Einstellung>** zurück.

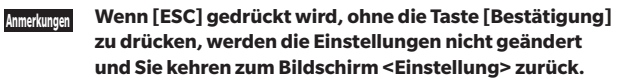

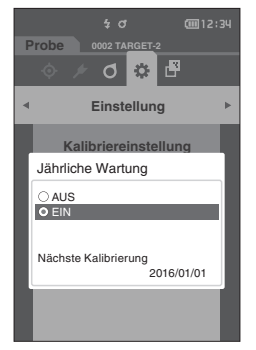

Memo/ Wenn das Gerät zum ersten Mal eingeschaltet wird, ist die Meldung zur jährlichen Wartung auf "EIN (Anzeigen)" eingestellt.

# **Festlegen der Messgeräteoptionen**

Wählen Sie zum Festlegen der Messgeräteoptionen auf dem Bildschirm <Einstellung> "Messgeräteeinstellung" aus.

#### **Vorgehensweise Starten Sie den Vorgang aus dem Messbildschirm.**

- **1 Drücken Sie [MENU] und öffnen Sie mit [] oder [] den Bildschirm <Einstellung>.**
- **Memo** Drücken Sie, um zum **vorherigen Bildschirm** zurückzukehren, **[MENU] oder[ESC]**.

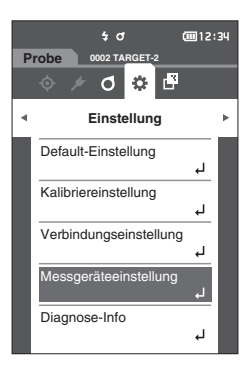

- **2 Setzen Sie mit [] oder [] den Cursor auf "Messgeräteeinstellung" und drücken Sie die Taste [Bestätigung].** Der **Bildschirm <Messgeräteeinstellung>** wird angezeigt.
- **3 Drücken Sie, wenn Sie das Messgerät festgelegt haben, die Taste [ESC], um zum vorherigen Bildschirm zurückzukehren.**

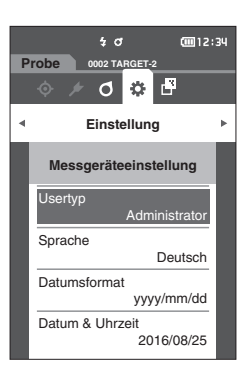

**3**

# **Benutzertyp**

Einstellungen können für jeden Benutzer geschützt werden.

Memo/ Unter den Ausgangseinstellungen ist der Usertyp auf "Administrator" eingestellt.

**Vorgehensweise Starten Sie den Vorgang auf dem Bildschirm <Einstellung> - <Messgeräteeinstellung>.**

**1 Setzen Sie mit [] oder [] den Cursor auf "Usertyp" und drücken Sie die Taste [Bestätigung].** Der **Bildschirm <Usertyp>** wird angezeigt.

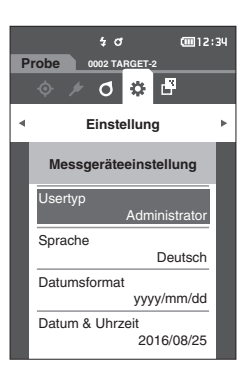

### **2 Verschieben Sie den Cursor mit [] oder [] und wählen Sie den Usertyp aus.**

#### **Einstellungen**

- { Administrator: Alle Einstellungen können geändert werden.
- { User: Einige Einstellungen können nicht geändert werden.
- **Memo** User können folgende Vorgänge ausführen:
	- "Probe" suchen/messen/drucken/löschen
	- "Bezug" suchen/drucken
	- Kalibrierung
	- Messgeräte-Info anzeigen
	- Usertyp ändern
- **3 Drücken Sie die Taste [Bestätigung], um zu bestätigen, und drücken Sie dann [ESC].** Die Auswahl wird bestätigt und Sie kehren zum **Bildschirm <Messgeräteeinstellung>** zurück.
- **Anmerkungen Wenn [ESC] gedrückt wird, ohne die Taste [Bestätigung] zu drücken, werden die Einstellungen nicht geändert und Sie kehren zum Bildschirm <Messgeräteeinstellung> zurück.**

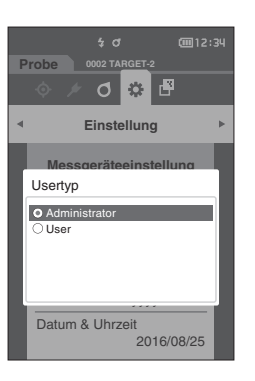

# **Anzeigespracheneinstellungen**

Das Messgerät bietet die Möglichkeit, die Anzeigesprache einzustellen.

- **Memo** Unter den Ausgangseinstellungen ist die Sprache auf "English" eingestellt.<br>• Der Bildschirm für die Sprachauswahl kann auch geöffnet werden, indem h
	- Der Bildschirm für die Sprachauswahl kann auch geöffnet werden, indem beim Einschalten des Messgeräts die Taste [MENU] gedrückt gehalten wird.

**Anmerkungen Wenn es zu einer vollständigen Entladung des Backup-Akkus des Messgeräts gekommen ist, wird die**  Anzeigesprache auf "English" zurückgesetzt.

**Vorgehensweise Starten Sie den Vorgang auf dem Bildschirm <Einstellung> - <Messgeräteeinstellung>.**

**1 Setzen Sie mit [] oder [] den Cursor auf "Sprache" und drücken Sie die Taste [Bestätigung].** Der **Bildschirm <Sprache>** wird angezeigt. Die Bildlaufleiste am rechten Rand des **Bildschirms <Sprache>** weist darauf hin, dass es weitere Spracheinstellungen gibt, die nicht auf den Bildschirm passen.

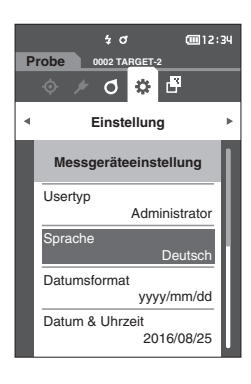

## **2 Verschieben Sie den Cursor mit [] oder [] zur gewünschten Sprache.**

Wenn Sie den Cursor über den Anfang oder das Ende der Liste hinaus bewegen, werden weitere Spracheinstellungen angezeigt, die nicht auf den Bildschirm passen.

#### **Einstellungen**

- { English : Englisch
- 日本語 : Iapanisch
- O Deutsch : Deutsch
- { Français : Französisch
- Español : Spanisch
- { Italiano : Italienisch
- 中文 : Chinesisch
- O Português : Portugiesisch
- Polski : Polnisch
- ${\bigcirc}$  Русский язык: Russisch
- Türkce : Türkisch
- **3 Drücken Sie die Taste [Bestätigung], um zu bestätigen, und drücken Sie dann [ESC].** Die Auswahl wird bestätigt und Sie kehren zum **Bildschirm**

**<Messgeräteeinstellung>** zurück.

**Anmerkungen Wenn [ESC] gedrückt wird, ohne die Taste [Bestätigung] zu drücken, werden die Einstellungen nicht geändert und Sie kehren zum Bildschirm <Messgeräteeinstellung> zurück.**

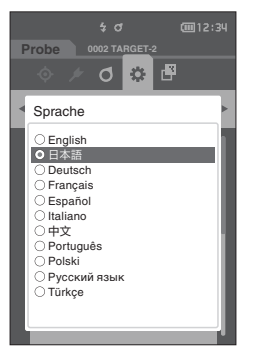

# **Festlegen des Datumsformats**

Das Format des auf dem Bildschirm angezeigten Datums kann geändert werden.

Memo/ Unter den Ausgangseinstellungen ist das Datumsformat auf "yyyy/mm/dd" eingestellt.

#### **Vorgehensweise Starten Sie den Vorgang auf dem Bildschirm <Einstellung> - <Messgeräteeinstellung>.**

**1 Setzen Sie mit [] oder [] den Cursor auf "Datumsformat" und drücken Sie die Taste [Bestätigung].** Der **Bildschirm <Datumsformat>** wird angezeigt.

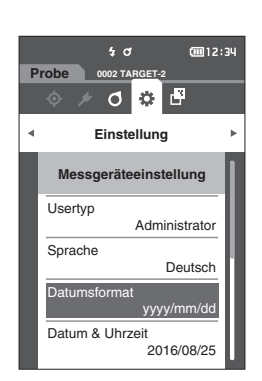

#### **2 Verschieben Sie den Cursor mit [] oder [] zum gewünschten Datumsformat.**

#### **Einstellungen**

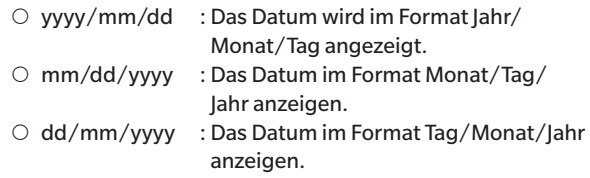

## **3 Drücken Sie die Taste [Bestätigung], um zu bestätigen, und drücken Sie dann [ESC].**

Die Auswahl wird bestätigt und Sie kehren zum **Bildschirm <Messgeräteeinstellung>** zurück.

**Anmerkungen Wenn [ESC] gedrückt wird, ohne die Taste [Bestätigung] zu drücken, werden die Einstellungen nicht geändert und Sie kehren zum Bildschirm <Messgeräteeinstellung> zurück.**

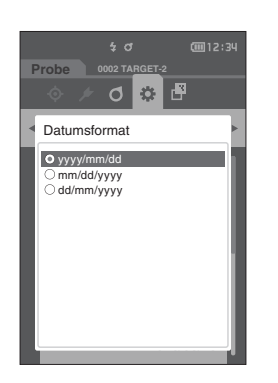

**3**

# **Einrichten der Uhr**

Das Messgerät verfügt über eine eingebaute Uhr zum Speichern von Datum und Uhrzeit der Messung. Da Datum und Uhrzeit unter den Ausgangseinstellungen eingestellt sind, brauchen sie unter normalen Umständen nicht geändert zu werden. Bei Bedarf können Sie die Einstellungen von Datum und Uhrzeit jedoch konfigurieren.

#### **Vorgehensweise Starten Sie den Vorgang auf dem Bildschirm <Einstellung> - <Messgeräteeinstellung>.**

- **1** Setzen Sie mit [▲] oder [▼] den Cursor auf "Datum **& Uhrzeit" und drücken Sie die Taste [Bestätigung].** Der **Bildschirm <Datum & Uhrzeit>** wird geöffnet.
- **2 Setzen Sie mit []/[] oder []/[] den Cursor auf das einzustellende Element und drücken Sie die Taste [Bestätigung].**

Die Farbe des Cursors wird blau und  $\triangle$  sowie  $\nabla$  werden ober-und unterhalb des Cursors angezeigt.

## **3 Drücken Sie auf [] oder [], um den Wert zu ändern.**

#### **Einstellungen**

- { Jahr : 2000–2099
- ${\circ}$  Monat : 1 bis 12
- ${\circ}$  Tag : 1 bis 28, 29, 30 oder 31 (je nach ausgewähltem Monat/Jahr)
- $\circ$  Stunde : 0 bis 23
- ${\circ}$  Minute : 0 bis 59
- Der Wert nimmt mit jedem Tastendruck um 1 zu/ab.
- Wenn Sie **[] oder []** gedrückt halten, nimmt der Wert kontinuierlich um 1 zu/ab.

#### **4 Drücken Sie die Taste [Bestätigung].**

Die Einstellung wird bestätigt.

- **Anmerkungen Wenn [ESC] gedrückt wird, ohne die Taste [Bestätigung] zu drücken, werden die Einstellungen nicht geändert.**
- **5 Wiederholen Sie die Schritte 2 bis 4 für jeden der Datums- (Monat/Tag/Jahr) und Zeitparameter (Stunde : Minute).**
- **6 Setzen Sie, nachdem Sie alle Einstellungen konfiguriert haben, mit [] oder [] den Cursor auf "OK" und drücken Sie die Taste [Bestätigung].**

### **Die Auswahl wird bestätigt und Sie kehren zum**

**Bildschirm <Messgeräteeinstellung> zurück.**

**Anmerkungen Wenn [ESC] gedrückt wird, ohne die Taste [Bestätigung] zu drücken, werden die Einstellungen nicht geändert und Sie kehren zum Bildschirm <Messgeräteeinstellung> zurück.**

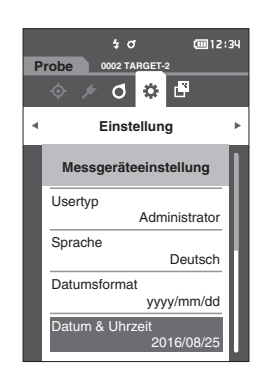

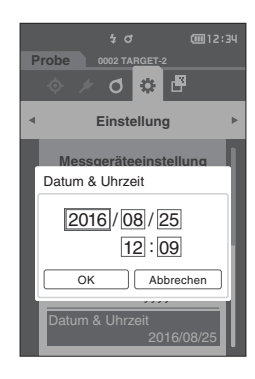

# **Bildschirmhelligkeit**

Die Helligkeit des LCDs kann in fünf Schaltstufen eingestellt werden.

**Memo** Unter den Ausgangseinstellungen ist die Bildschirmhelligkeit "3 (Standard)" eingestellt.

#### **Vorgehensweise Starten Sie den Vorgang auf dem Bildschirm <Einstellung> - <Messgeräteeinstellung>.**

**1 Setzen Sie mit [] oder [] den Cursor auf "Helligkeit" und drücken Sie die Taste [Bestätigung].** Der **Bildschirm <Helligkeit>** wird angezeigt.

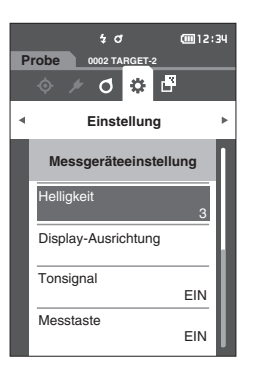

**2 Verschieben Sie den Cursor mit [] oder [] zur gewünschten Helligkeit.**

#### **Einstellungen**

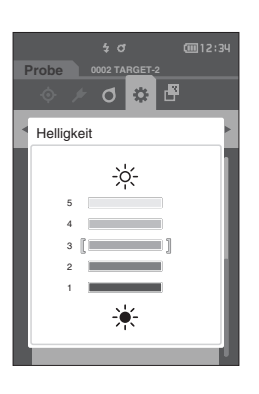

- **3 Drücken Sie die Taste [Bestätigung], um zu bestätigen, und drücken Sie dann [ESC].** Die Auswahl wird bestätigt und Sie kehren zum **Bildschirm <Messgeräteeinstellung>** zurück.
- **Anmerkungen Wenn [ESC] gedrückt wird, ohne die Taste [Bestätigung] zu drücken, werden die Einstellungen nicht geändert und Sie kehren zum Bildschirm <Messgeräteeinstellung> zurück.**

# **Anzeigeausrichtung**

Je nachdem, wie das Messgerät gehalten wird, kann die Anzeige umgedreht besser ablesbar sein. Für einen solchen Fall kann die Anzeige über diese Funktion anders ausgerichtet werden.

**Vorgehensweise Starten Sie den Vorgang auf dem Bildschirm <Einstellung> - <Messgeräteeinstellung>.**

**1 Setzen Sie mit [] oder [] den Cursor auf "Display-Ausrichtung" und drücken Sie die Taste [Bestätigung].**

Die Anzeige wird umgedreht und Sie kehren zum **Bildschirm <Messgeräteeinstellung>** zurück.

**Anmerkungen Diese Einstellung wird aufgehoben, wenn das Gerät ausgeschaltet wird. Konfigurieren Sie bei Bedarf die Einstellung neu.**

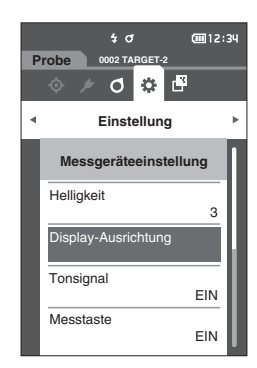

# **Tonsignal**

Die Tonwiedergabe bei der Bedienung kann ein- oder ausgeschaltet werden.

**Memo** Unter den Ausgangseinstellungen ist der Summer auf "EIN" eingestellt.

**Vorgehensweise Starten Sie den Vorgang auf dem Bildschirm <Einstellung> - <Messgeräteeinstellung>.**

**1 Setzen Sie mit [] oder [] den Cursor auf "Tonsignal" und drücken Sie die Taste [Bestätigung].** Der **Bildschirm <Tonsignal>** wird angezeigt.

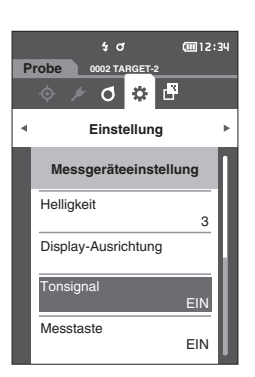

**2 Verschieben Sie den Cursor mit [] oder [] zwischen EIN und AUS.**

## **Einstellungen**

- $\circ$  AUS
- ${\circ}$  EIN (Standard)

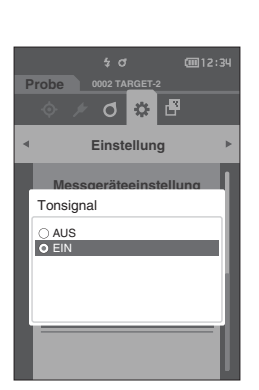

- **3 Drücken Sie die Taste [Bestätigung], um zu bestätigen, und drücken Sie dann [ESC].** Die Auswahl wird bestätigt und Sie kehren zum **Bildschirm <Messgeräteeinstellung>** zurück.
- **Anmerkungen Wenn [ESC] gedrückt wird, ohne die Taste [Bestätigung] zu drücken, werden die Einstellungen nicht geändert und Sie kehren zum Bildschirm <Messgeräteeinstellung> zurück.**

**3**

## **Messtaste**

Die Funktion der Messtaste kann ein- oder ausgeschaltet werden.

**Memo** Unter den Ausgangseinstellungen ist die Messtaste auf "EIN" eingestellt.

#### **Vorgehensweise Starten Sie den Vorgang auf dem Bildschirm <Einstellung> - <Messgeräteeinstellung>.**

**1 Setzen Sie mit [] oder [] den Cursor auf "Messtaste" und drücken Sie die Taste [Bestätigung].** Der **Bildschirm <Messtaste>** wird angezeigt.

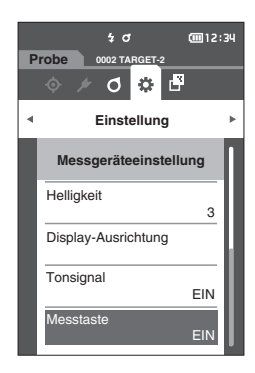

**2 Verschieben Sie den Cursor mit [] oder [] zwischen EIN und AUS.**

### **Einstellungen**

- { AUS (Deaktiviert)
- ${\circ}$  EIN (Aktiviert)

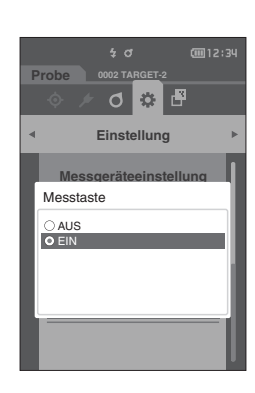

- **3 Drücken Sie die Taste [Bestätigung], um zu bestätigen, und drücken Sie dann [ESC].** Die Auswahl wird bestätigt und Sie kehren zum **Bildschirm <Messgeräteeinstellung>** zurück.
- **Anmerkungen Wenn [ESC] gedrückt wird, ohne die Taste [Bestätigung] zu drücken, werden die Einstellungen nicht geändert und Sie kehren zum Bildschirm <Messgeräteeinstellung> zurück.**

**3**

# **Energieeinsparung**

Die Zeitspanne bis zum Wechsel in den Energiesparmodus kann eingestellt werden.

Memo/ Bei Auslieferung des Messgeräts ist "Energieeinsparung" auf "0 (Minute)" (Energieeinsparung ist auf AUS) eingestellt.

#### **Vorgehensweise Starten Sie den Vorgang auf dem Bildschirm <Einstellung> - <Messgeräteeinstellung>.**

**1 Setzen Sie mit [] oder [] den Cursor auf "Energieeinsparung" und drücken Sie die Taste [Bestätigung].** Der **Bildschirm <Energieeinsparung>** wird angezeigt.

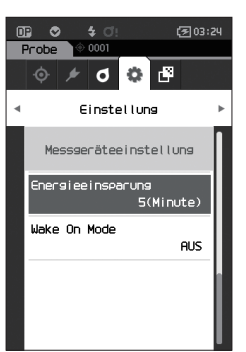

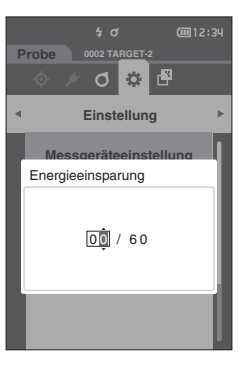

**2 Drücken Sie auf [] oder [], um den Wert zu ändern.**

#### **Einstellungen**

 $\circ$  00 bis 60 Minuten

- **3 Drücken Sie die Taste [Bestätigung], um zu bestätigen, und drücken Sie dann [ESC].** Die Auswahl wird bestätigt und Sie kehren zum **Bildschirm <Messgeräteeinstellung>** zurück. **Anmerkungen Wenn [ESC] gedrückt wird, ohne die Taste [Bestätigung]**
- **zu drücken, werden die Einstellungen nicht geändert und Sie kehren zum Bildschirm <Messgeräteeinstellung> zurück.**
- **Memo** Durch Drücken einer beliebigen Funktionstaste wird der Energiesparmodus beendet.
	- Wenn das Messgerät über die optionale SpectraMagic NX2-Software mit einem PC kommuniziert, kann der Energiesparmodus nicht aktiviert werden.

Memo<sup>/</sup> Bei Einstellung "00", ist die Energieeinsparung ausgeschaltet.

# **Einstellungen Wake On Mode**

Im Wake On Mode kann das Gerät über die Kommunikation ein- und ausgeschaltet werden.

**Memo** Bei Auslieferung des Messgeräts ist der Aufwachmodus auf "AUS" eingestellt.

**Anmerkungen Bevor Sie diese Funktion verwenden, stellen Sie den Ein/Aus-Schalter des Messgeräts auf EIN. Wenn Sie sich über die Drahtlos-Kommunikationsfunktion mit dem Gerät verbinden und den Wake On Mode verwenden, verwenden Sie das Netzteil.**

**Vorgehensweise Starten Sie den Vorgang auf dem Bildschirm <Einstellung> - <Messgeräteeinstellung>.**

**1** Setzen Sie mit [▲] oder [▼] den Cursor auf "Wake **On Mode" und drücken Sie die Taste [Bestätigung].** Der **Bildschirm <Wake On Mode>** wird angezeigt.

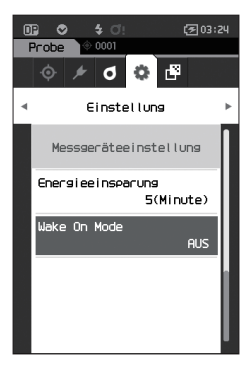

**2 Setzen Sie mit [] oder [] den Cursor auf EIN oder AUS.**

#### **Einstellungen**

{ AUS (Standard)  ${\circ}$  EIN

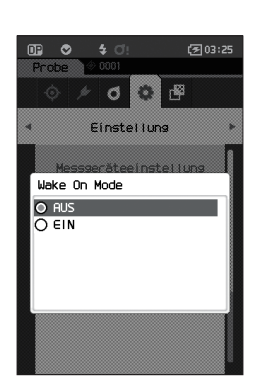

- **3 Drücken Sie die Taste [Bestätigung]. Die Auswahl wird bestätigt und das System kehrt zum Bildschirm <Messgeräteeinstellung> zurück.**
- **Anmerkungen Wenn [ESC] gedrückt wird, ohne die Taste [Bestätigung] zu drücken, werden die Einstellungen nicht geändert und Sie kehren zum Bildschirm <Messgeräteeinstellung> zurück.**

# **Anzeigen von Diagnose-Informationen**

Die Ergebnisse der mit der optionalen Software "SpectraMagic NX2" durchgeführten Diagnose des Messgerätestatus werden angezeigt.

**Vorgehensweise Starten Sie den Vorgang auf dem Bildschirm <Einstellung>.**

**1 Setzen Sie mit [] oder [] den Cursor auf "Diagnose-Info" und drücken Sie die Taste [Bestätigung].**

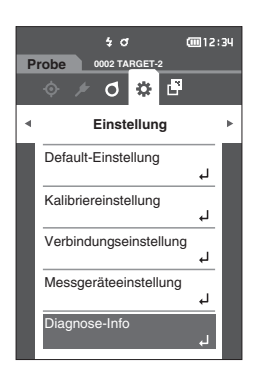

**2 Der Messgerätestatus wird diagnostiziert und die Ergebnisse werden angezeigt.**

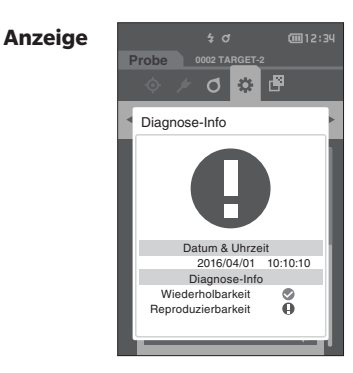

## **3 Drücken Sie [ESC].**

Das System kehrt zum **Bildschirm <Einstellung>** zurück.

# **Anzeige der Gerätedaten**

Zeigt die Produktbezeichnung, die Version und die Seriennummer des Messgeräts an.

**Vorgehensweise Starten Sie den Vorgang auf dem Bildschirm <Einstellung>.**

**1 Setzen Sie mit [] oder [] den Cursor auf "Messgeräte-Info" und drücken Sie die Taste [Bestätigung].**

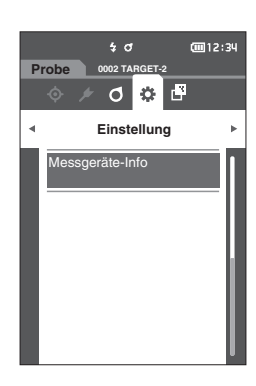

## **2 Die Messgerätedaten werden angezeigt.**

#### **Anzeigeelemente**

- { Produktname : Produktbezeichnung des Messgeräts
- { Version : Firmwareversion des Messgeräts
- { Serien-Nr. : Seriennummer des Messgeräts

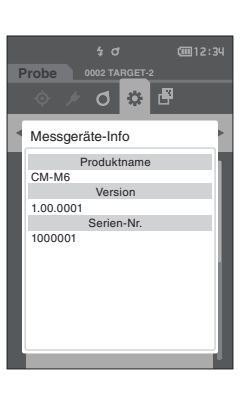

#### **3 Drücken Sie [ESC].**

Das System kehrt zum **Bildschirm <Einstellung>** zurück.

# **Kapitel 4**

# **Sonstige Funktionen**

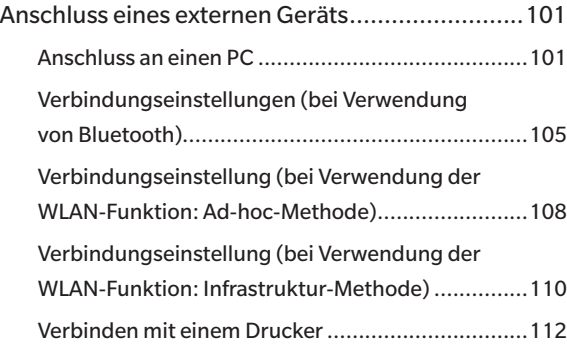

# <span id="page-103-0"></span>**Anschluss eines externen Geräts**

Das Messgerät verfügt über einen USB-Anschluss und eine kabellose Funktion (sofern das optionale WLAN/ Bluetooth-Modul angeschlossen ist). Mit dem im Lieferumfang enthaltenen USB-Kabel (IF-A26) oder dem WLAN/ Bluetooth-Modul CM-A300 kann das Messgerät an einen PC angeschlossen werden; über die Bluetooth-Kommunikationsfunktion kann das Messgerät an einen PC oder an einen Drucker angeschlossen werden, sodass Daten übertragen und gedruckt werden können.

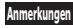

**Anmerkungen Wenn das Messgerät während der Kommunikation mit einem externen Gerät einer starken elektrostatischen Aufladung oder einer Interferenz aus der Umgebung ausgesetzt ist, kann es zu einer Unterbrechung der Kommunikation kommen. Schalten Sie das Messgerät in diesem Fall AUS (OFF) und wieder EIN (ON).**

# **Anschluss an einen PC**

Das Messgerät kann auf zwei verschiedene Arten an einen PC angeschlossen werden, entweder mit dem USB-Kabel oder kabellos.

- **Anmerkungen • Um die Drahtlos-Kommunikationsfunktion des Geräts für die Verbindung mit einem Computer mit WLANoder Bluetooth-Kommunikationsfähigkeiten zu nutzen, muss das optionale WLAN-/Bluetooth-Modul CM-A300 korrekt mit dem Gerät verbunden sein und ein WLAN- oder Bluetooth-Kommunikationskanal muss über die Dienstprogramme des Computers geöffnet werden.**
	- **• Es ist nicht möglich, eine USB- und eine kabellose Verbindung gleichzeitig zu nutzen.**
- **Memo** Wenn das Messgerät mit einem PC verbunden wird, geht es automatisch in den Kommunikationsmodus. Auf dem LCD-Bildschirm wird  $\vee$  oder  $\mathcal B$  angezeigt und der Messknopf bzw. die Messtaste und die Steuerungstasten sind deaktiviert.
	- Wenn vom PC an das Messgerät ein Befehl zum Aktivieren des Messknopfes bzw. der Messtaste gesendet wird, kann durch Drücken des Messknopfes bzw. der Messtaste eine Messung gestartet werden. Beachten Sie, dass die Messdaten zum PC gesendet werden, ohne im Messgerät gespeichert zu werden.
	- Für die Verbindung zwischen dem Messgerät und einem PC wird eine Software empfohlen, die die Verbindung und den Betrieb des Messgeräts ermöglicht.

**4**

# **Verbinden mit USB-Kabel**

Das Messgerät über das mitgelieferte USB-Kabel IF-A36 (2 m) mit einem PC verbinden.

- **Anmerkungen • Für den Anschluss des Messgeräts an einen PC muss der zugehörige USB-Treiber installiert sein. Installieren Sie den mit der Software gelieferten USB-Treiber, der den Anschluss und den Betrieb des Messgerätes ermöglicht.**
	- **• Vergewissern Sie sich, dass der USB-Stecker richtig ausgerichtet und ganz eingeschoben ist.**
	- **• Halten Sie das USB-Kabel beim Ein-und Ausstecken unbedingt am Stecker fest. Ziehen Sie nicht am Kabel und knicken Sie das Kabel nicht ab. Andernfalls kann es zu einem Kabelbruch kommen.**
	- **• Achten Sie darauf, dass das Kabel lang genug ist. Durch Zugbeanspruchung des Kabels kann es zu einem Kabelbruch kommen oder die Verbindung kann getrennt werden.**
	- **• Stecken Sie den USB-Kabelstecker mit der zur Buchse passenden Form fest bis zum Anschlag ein.**

Memo/ Die USB-Schnittstelle des Messgeräts entspricht den Anforderungen des Standards USB 2.0.

#### **Vorgehensweise**

- **1 Schalten Sie das Gerät aus.**
- **2 Öffnen Sie die Schutzabdeckung und stecken Sie den USB-Mini-Stecker in die USB-Buchse des Messgeräts ein.**
	- Achten Sie darauf, dass der Stecker ganz eingeschoben ist, um eine sichere Verbindung zu gewährleisten.

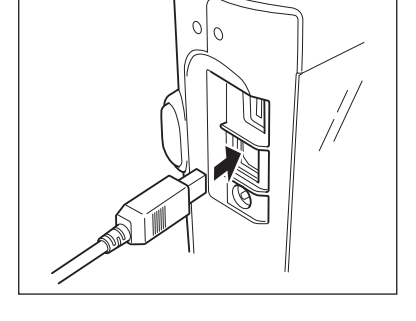

**3 Stecken Sie den A-Stecker des USB-Kabels in die USB-Buchse des PCs.**

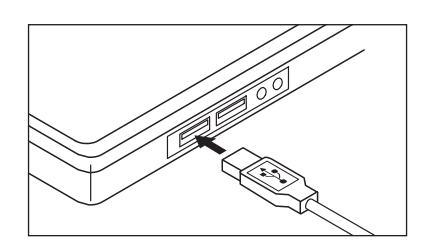

#### **4 Schalten Sie das Gerät ein.**

 Geben Sie, wenn Sie aufgefordert werden, den USB-Treiber zu installieren, den USB-Treiber aus dem Lieferumfang der Software an, um die Installation durchzuführen.

# **Verbinden über WLAN/Bluetooth**

Verbinden Sie das Messgerät mit dem optionalen WLAN/Bluetooth-Modul mit einem PC mit WLAN- oder Bluetooth-Schnittstelle.

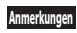

**Anmerkungen • Die Bluetooth-Funktion des Messgeräts ermöglicht die Datenkommunikation mit einem angeschlossenen PC und das Drucken von einem Bluetooth-Computer. Der gleichzeitige Anschluss an einen PC und einen Drucker ist jedoch nicht möglich.**

**• Es ist nicht möglich, eine USB- und eine kabellose Verbindung gleichzeitig zu nutzen.**

Memo/ Um das Messgerät über die WLAN/Bluetooth-Funktion mit einem PC zu verbinden, müssen vorab entsprechende Vorbereitungen für die WLAN/Bluetooth-Kommunikation sowohl am Messgerät als auch am PC vorgenommen werden.

# { **Vorbereitung des Messgeräts**

Schließen Sie das optionale WLAN/Bluetooth-Modul CM-A300 an.

Verwenden Sie den Bildschirm <Verbindungseinstellung> des Messgeräts oder das Spektralphotometer-Konfigurationswerkzeug CM-CT1, um die Einstellungen für die Drahtlos-Kommunikation zu konfigurieren, und schalten Sie dann die Drahtlos-Kommunikationsfunktion des Messgeräts ein.

# x **Anschließen des WLAN/Bluetooth-Moduls**

## **Vorgehensweise**

**1 Schließen Sie das WLAN/Bluetooth-Modul (CM-A300) mit dem Kabel für das Funkmodul (CM-A225) an den Micro-USB-Anschluss des Spektralphotometers CM-M6 an.**

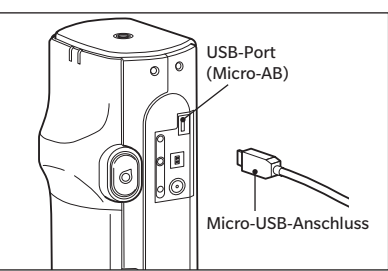

## **2 Befestigen Sie 1 an der Halteschlaufe.**

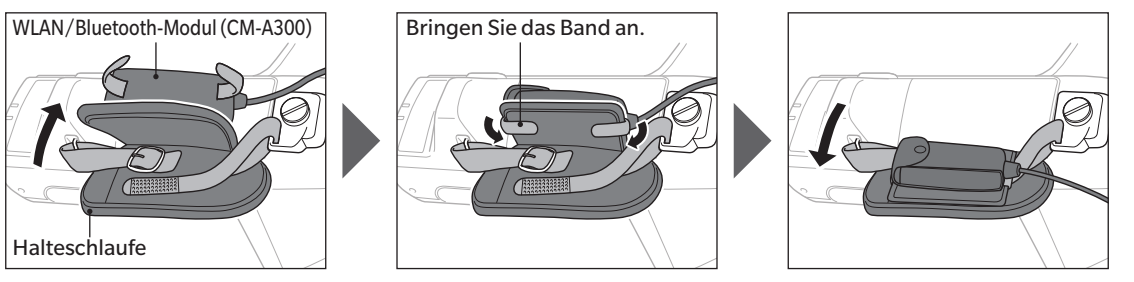

**4**

# <span id="page-107-0"></span>**Verbindungseinstellungen (bei Verwendung von Bluetooth)**

Wählen Sie die Bluetooth-Funktion aus und konfigurieren Sie den Geräte-PIN-Code.

**Vorgehensweise Starten Sie den Vorgang über den Messbildschirm.**

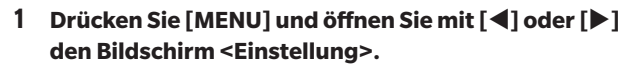

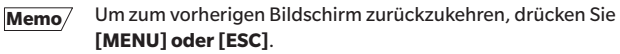

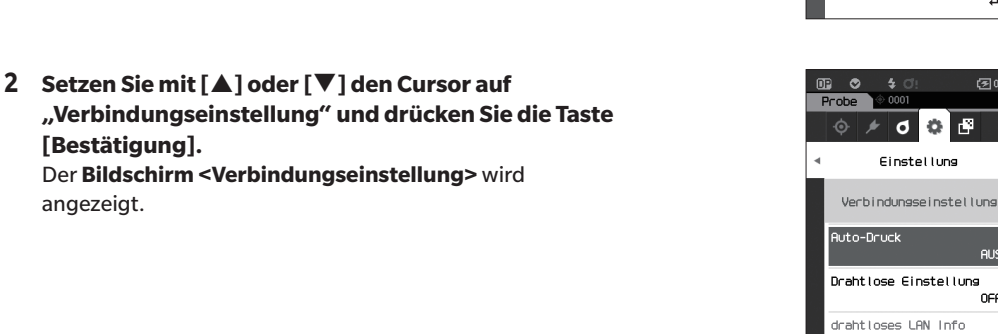

**Probe**

**Einstellung**

Default-Einstellung Kalibriereinstellung Verbindungseinstellung Messgeräteeinstellung Diagnose-Info

Geräte-PIN-Code

**0002 TARGET-2**

 $\circ$   $\circ$   $\circ$ 

画12:34

J  $\mathbf{I}$ 

 $\mathbf{I}$ L.

图03:28

 $RUS$ 

.<br>OFF

nnnn

 $\frac{1}{2}$  d

# **Bluetooth-Funktionseinstellungen**

Memo<sup>7</sup> Bei Auslieferung des Messgeräts ist die kabellose Funktion auf "AUS" eingestellt.

**[Bestätigung].**

angezeigt.

**Vorgehensweise Starten Sie den Vorgang auf dem Bildschirm <Einstellung> - <Verbindungseinstellung>.**

**1 Setzen Sie mit [] oder [] den Cursor auf "Drahtlose Einstellung" und drücken Sie die Taste [Bestätigung].** Der **Bildschirm <Drahtlose Einstellung>** wird angezeigt.

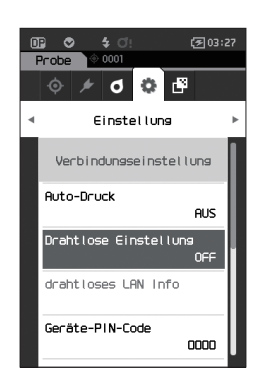
**2 Setzen Sie mit [] oder [] den Cursor auf "Bluetooth" und drücken Sie die Taste [Bestätigung].**

Wenn "Bluetooth" eingestellt wird, wird die Bluetooth-Funktion des Messgeräts eingeschaltet und das System kehrt zum **Bildschirm <Verbindungseinstellung>** zurück. Das Bluetooth-Symbol wird in der Statusleiste angezeigt. Gehen Sie zum Konfigurieren des Bluetooth-PIN-Codes zu Schritt **3**.

- Memo<sup>7</sup> Der Bluetooth-PIN-Code kann auch mit dem Setup-Tool des Spektralphotometers CM-CT1 festgelegt werden. Einzelheiten finden Sie im Benutzerhandbuch des CM-CT1.
- **3 Setzen Sie mit [▲] oder [▼] den Cursor auf "Geräte-PIN-Code" und drücken Sie die Taste [Bestätigung].** Der **Bildschirm <Geräte-PIN-Code>** wird angezeigt.
	- Der Ausgangswert für die persönliche Identifizierungsnummer (PIN) ist "0000".

<span id="page-108-0"></span>**4 Wählen Sie mit [], [], [] oder [] den Wert für den PIN-Code und drücken Sie zur Bestätigung jedes Werts die Taste [Bestätigung].**

Der PIN-Code muss vier bis acht Ziffern enthalten (0 bis 9).

**5 Bewegen Sie, nachdem Sie den Wert eingegeben haben, den Cursor zu [OK] und drücken Sie die Taste [Bestätigung].**

Das System kehrt zum **Bildschirm <Verbindungseinstellung>** zurück.

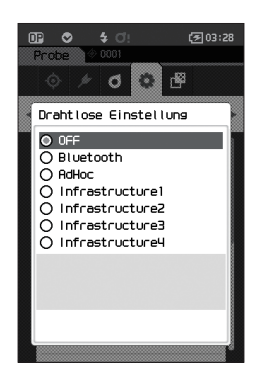

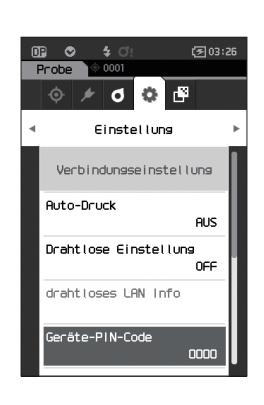

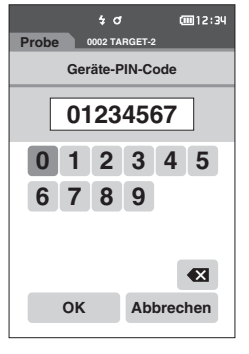

**4**

#### { **Anschließen an einen PC**

Mit einem PC als Host kann eine Verbindung zum Messgerät über die Bluetooth-Kommunikation hergestellt werden.

#### **Vorgehensweise**

- **1 Vergewissern Sie sich, dass das Messgerät eingeschaltet ist.**
- **2** Öffnen Sie den Bildschirm "Bluetooth- und **Geräteeinstellungen" auf dem Computer.**
- **Anmerkungen Wenn auf dem PC Windows® 11 läuft, gehen Sie zu [Start] > [Einstellungen] > [Bluetooth und Geräte] > [Geräte] und ändern die Einstellung der**  Geräteerkennung von "Standard" auf "Erweitert".
- **3 Suchen Sie nach in der Nähe befindlichen Bluetooth-Geräten und wählen Sie aus der Liste der**  angezeigten Geräte "CMM6\_xxxxxxx" aus. **(xxxxxxxx bezeichnet die Seriennummer.)**
- **4 Geben Sie den PIN-Code für das Messgerät auf dem PC ein (siehe Schritt 4 auf Seite S. [106\)](#page-108-0).**
- **5 Öffnen Sie den seriellen Bluetooth-Anschluss für Verbindungen.**

Nachdem die Verbindung hergestellt wurde, wird in der Statusleiste des Messgeräts das Symbol "Kommunikation EIN" angezeigt.

### **Verbindungseinstellung (bei Verwendung der WLAN-Funktion: Ad-hoc-Methode)**

Registrieren Sie zunächst auf dem Messgerät die IP-Adresse und den Authentifizierungsschlüssel mit dem Setup-Tool des Spektralphotometers CM-CT1. Einzelheiten finden Sie im Benutzerhandbuch des CM-CT1.

Memo<sup>7</sup> Die auf dem Messgerät registrierte IP-Adresse und andere Informationen werden auf dem Bildschirm <Einstellung> -<Verbindungseinstellung> - <drahtloses LAN Info> angezeigt.

Wählen Sie als nächstes die "AdHoc"-Methode für die WLAN-Funktion, um eine Verbindung zu Ihrem Computer herzustellen.

**Vorgehensweise Starten Sie den Vorgang über den Messbildschirm.**

**1 Drücken Sie [MENU] und öffnen Sie mit [] oder [] den Bildschirm <Einstellung>.**

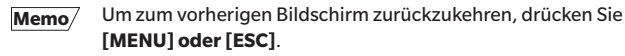

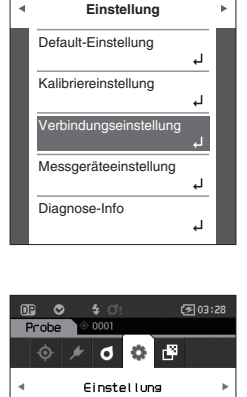

**0002 TARGET-2**

 $\circ$   $\circ$   $\circ$ 

CITE 12:34

**Probe**

**2 Setzen Sie mit [] oder [] den Cursor auf "Verbindungseinstellung" und drücken Sie die Taste [Bestätigung].** Der **Bildschirm <Verbindungseinstellung>** wird angezeigt.

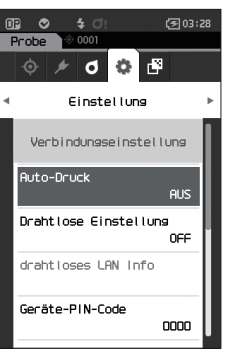

**4**

#### **WLAN-Funktion: Einstellungen der Ad-hoc-Methode**

Memo/ Bei Auslieferung des Messgeräts ist die kabellose Funktion auf "AUS" eingestellt.

**Vorgehensweise Starten Sie den Vorgang auf dem Bildschirm <Einstellung> - <Verbindungseinstellung>.**

**1 Setzen Sie mit [] oder [] den Cursor auf "Drahtlose Einstellung" und drücken Sie die Taste [Bestätigung].** Der **Bildschirm <Drahtlose Einstellung>** wird angezeigt.

 $(703:27)$  $\star$  6 8  $\mu$ Einstellung Verbindungseinstellung **Auto-Druck**  $AIS$ .<br>Drahtlose Einstelluns OFR drahtloses LAN Info Geräte-PIN-Code nnnn

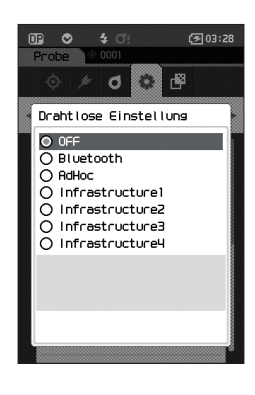

**2 Drücken Sie die Taste [] oder [], um den Cursor auf "AdHoc" zu setzen, und drücken Sie dann die Taste [Bestätigung].**

Wenn Sie die Ad-hoc-Methode wählen, wird die WLAN-Funktion des Geräts eingeschaltet und die Anzeige kehrt zum **Bildschirm <Verbindungseinstellung>** zurück. Das WLAN-Symbol wird in der Statusleiste angezeigt.

#### { **Anschließen an einen PC**

Mit einem PC als Host kann eine Verbindung zum Messgerät über die WLAN-Kommunikation hergestellt werden.

#### **Vorgehensweise**

- **1 Vergewissern Sie sich, dass das Messgerät eingeschaltet ist.**
- **2 Vergewissern Sie sich, dass die WLAN-Funktion am Messgerät eingeschaltet ist.**
- **3 Öffnen Sie den Bildschirm der verfügbaren Netzwerke auf dem Computer.**
- **4 Das Verbindungsziel wird mit dem Gerätenamen und der Seriennummer als ID angezeigt. Wählen Sie es aus und klicken Sie darauf.**
- **5 Verbinden Sie auf dem Computer das Messgerät über die optionale Farbdatensoftware SpectraMagic NX2 mit dem WLAN-Netzwerk. Nähere Informationen hierzu finden Sie im Benutzerhandbuch von SpectraMagic NX2.**

Nachdem die Verbindung hergestellt wurde, wird in der Statusleiste des Messgeräts das Symbol "Kommunikation EIN" angezeigt.

### **Verbindungseinstellung (bei Verwendung der WLAN-Funktion: Infrastruktur-Methode)**

Registrieren Sie zunächst auf dem Messgerät mit dem Setup-Tool des Spektralphotometers CM-CT1 die API die Daten des Access Points. Einzelheiten finden Sie im Benutzerhandbuch des CM-CT1.

Memo<sup>/</sup> Den auf dem Messgerät registrierten Access Point, die IP-Adresse und andere Informationen werden auf dem Bildschirm <Einstellung> - <Verbindungseinstellung> - <drahtloses LAN Info> angezeigt.

Wählen Sie als nächstes die "Infrastruktur"-Methode für die WLAN-Funktion, um eine Verbindung zu Ihrem Computer herzustellen.

**Vorgehensweise Starten Sie den Vorgang über den Messbildschirm.**

**1 Drücken Sie [MENU] und öffnen Sie mit [] oder [] den Bildschirm <Einstellung>.**

**Memo** Um zum vorherigen Bildschirm zurückzukehren, drücken Sie **[MENU] oder [ESC]**.

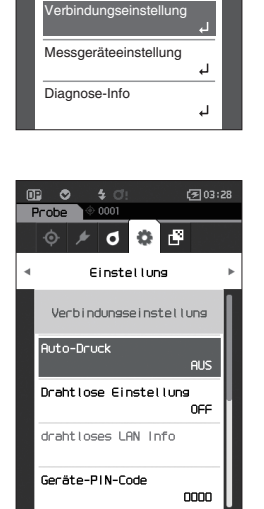

**Einstellung**

Default-Einstellung Kalibriereinstellung

**0002 TARGET-2**

 $\circ$   $\Box$  $\sigma$ 

画12:34

L, L.

 $\sqrt{3}$ 

**Probe**

**4**

**"Verbindungseinstellung" und drücken Sie die Taste [Bestätigung].** Der **Bildschirm <Verbindungseinstellung>** wird angezeigt.

**2 Setzen Sie mit [] oder [] den Cursor auf** 

#### **WLAN-Funktion: Einstellungen der Infrastruktur-Methode**

Memo/ Bei Auslieferung des Messgeräts ist die kabellose Funktion auf "AUS" eingestellt.

**Vorgehensweise Starten Sie den Vorgang auf dem Bildschirm <Einstellung> - <Verbindungseinstellung>.**

**1 Setzen Sie mit [] oder [] den Cursor auf "Drahtlose Einstellung" und drücken Sie die Taste [Bestätigung].** Der **Bildschirm <Drahtlose Einstellung>** wird angezeigt.

(列03:27  $\star$  6 8  $\mu$ Einstellung Verbindungseinstellung **Auto-Druck AUS** .<br>Drahtlose Einstelluns OFR drahtloses LAN Info Geräte-PIN-Code nnnn

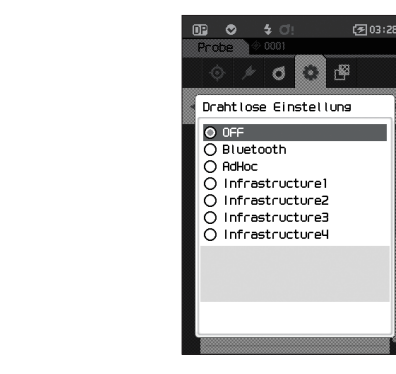

**2 Setzen Sie mit [] oder [] den Cursor auf eine der Optionen von "Infrastructure1" bis "Infrastructure4" und drücken Sie die Taste [Bestätigung].** Wenn eine Infrastruktur-Methode eingestellt wird, wird die Verbindung zwischen dem Gerät und dem Access Point hergestellt und die WLAN-Funktion des Messgeräts eingeschaltet und das System kehrt zum **Bildschirm <Verbindungseinstellung>** zurück. Das WLAN-Symbol

wird in der Statusleiste angezeigt.

#### { **Anschließen an einen PC**

Mit einem PC als Host kann eine Verbindung zum Messgerät über die WLAN-Kommunikation hergestellt werden.

#### **Vorgehensweise**

- **1 Vergewissern Sie sich, dass das Messgerät eingeschaltet ist.**
- **2 Vergewissern Sie sich, dass die WLAN-Funktion am Messgerät eingeschaltet ist.**
- **3 Überprüfen Sie, ob die Verbindung zwischen dem PC und dem Access Point hergestellt wurde.**
- **4 Verbinden Sie auf dem Computer das Messgerät über die optionale Farbdatensoftware SpectraMagic NX2 mit dem WLAN-Netzwerk. Nähere Informationen hierzu finden Sie im Benutzerhandbuch von SpectraMagic NX2.**

Nachdem die Verbindung hergestellt wurde, wird in der Statusleiste des Messgeräts das Symbol "Kommunikation EIN" angezeigt.

#### **Verbinden mit einem Drucker**

Dieses Messgerät kann mithilfe eines USB-Kabels oder der Bluetooth-Funktion mit einem Drucker verbunden werden, sodass verschiedene Daten einschließlich Messergebnisse gedruckt werden können.

#### **Verbinden mit USB-Kabel**

Verwenden Sie das USB-Kabel für den Drucker, um das Messgerät mit dem Drucker zu verbinden.

Memo/ Die USB-Schnittstelle des Messgeräts entspricht den Anforderungen des Standards USB 2.0.

**Anmerkungen • Achten Sie darauf, dass das Messgerät und der PC ausgeschaltet sind, bevor Sie sie verbinden.**

- **• Vergewissern Sie sich, dass der USB-Stecker richtig ausgerichtet und ganz eingeschoben ist.**
- **• Halten Sie das USB-Kabel beim Ein-und Ausstecken unbedingt am Stecker fest. Ziehen Sie nicht am Kabel und knicken Sie das Kabel nicht ab. Andernfalls kann es zu einem Kabelbruch kommen.**
- **• Achten Sie darauf, dass das Kabel lang genug ist. Durch Zugbeanspruchung des Kabels kann es zu einem Kabelbruch kommen oder die Verbindung kann getrennt werden.**
- **• Stecken Sie den USB-Kabelstecker mit der zur Buchse passenden Form fest bis zum Anschlag ein.**
- **• Achten Sie darauf, dass das Messgerät, wenn es mit einem Drucker verbunden ist, mit dem Netzteil verbunden oder der Lithium-Ionen-Akku eingesetzt ist.**
- **• Bei Verwendung eines anderen Druckers als des zum optionalen Zubehör gehörenden Druckers kann der korrekte Betrieb nicht garantiert werden.**
- **• Der als Zubehör erhältliche Drucker kann nur Text drucken.**

#### **Vorgehensweise**

- **1 Schalten Sie das Gerät aus.**
- **2 Verbinden Sie den A-Anschluss (Buchse) des USB-Kabels mit dem A-Anschluss (Stecker) des USB-Wandlerkabels.**
- **3 Öffnen Sie die Schutzabdeckung und stecken Sie den Micro-A-Anschluss des USB-Wandlerkabels in den USB-Port (Micro-AB) Buchse des Messgeräts ein.**
	- ◆ Achten Sie darauf, dass der Stecker ganz eingeschoben ist, um eine sichere Verbindung zu gewährleisten.
- **4 Stecken Sie den miniB-Stecker des USB-Kabels in den USB-Port des Druckers ein.**
- **5 Schalten Sie den Drucker ein.**
- **6** Setzen Sie die Einstellung "Drahtlose Einstellung" des Messgeräts auf "Bluetooth".

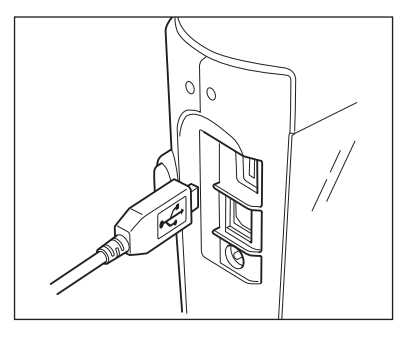

**4**

**Memo** Informationen zum Konfigurieren dieser Einstellung finden Sie auf Seite [105.](#page-107-0)

#### **Verbinden über Bluetooth**

Verbinden Sie das Messgerät mithilfe des optionalen WLAN/Bluetooth-Moduls über die Bluetooth-Kommunikationsfunktion mit einem Drucker.

**Anmerkungen • Wenn das Bluetooth-Modul CM-A300 installiert ist, ermöglicht die Bluetooth-Funktion dieses Messgeräts die Datenkommunikation zu einem PC und das Ausdrucken von Daten auf dem Bluetooth-Drucker CM-A234. Der gleichzeitige Anschluss an das WLAN/Bluetooth-Modul und einen PC ist jedoch nicht möglich.**

- **• Bei Verwendung eines anderen Druckers als des optionalen Bluetooth-Druckers CM-A234 kann der korrekte Betrieb nicht garantiert werden.**
- **• Zwar ist das Drucken im Abstand von bis zu 10 m möglich, doch ist der Abstand für die einwandfreie Funktion von der kabellosen Umgebung des Geräts abhängig.**
- **• Der als Zubehör erhältliche Bluetooth-Drucker CM-A234 kann nur Text drucken. Differenzgrafiken und andere ausgewählte auf dem Messgerät angezeigte Grafiken können nicht gedruckt werden.**

Memo<sup>/</sup> Um das Messgerät über die Bluetooth-Funktion mit einem Drucker zu verbinden, müssen vorab entsprechende Vorbereitungen für die Bluetooth-Kommunikation sowohl am Messgerät als auch am Drucker vorgenommen werden.

#### { **Vorbereitung des Druckers**

In diesem Abschnitt werden die Vorbereitungen beschrieben, mit denen sichergestellt wird, dass das Messgerät den separat erhältlichen Bluetooth-Drucker (CM-A234) als Bluetooth-Gerät erkennt.

**Anmerkungen In diesem Abschnitt werden allgemeine Verfahren beschrieben. Weitere Informationen entnehmen Sie bitte den im Lieferumfang des Bluetooth-Druckers (CM-A234) enthaltenen Bedienungsanleitungen.**

#### **Vorgehensweise**

- **1 Vergewissern Sie sich, dass die Verwendung des Bluetooth-Druckers möglich ist.**
	- Vergewissern Sie sich, dass der Kommunikationsmodus des Druckers auf Bluetooth eingestellt ist. Laden Sie nach Bedarf den Akku auf und legen Sie Papier in den Drucker ein.
- **2 Überprüfen Sie die Bluetooth-Adresse und den PIN-Code des Druckers.**

#### { **Vorbereitung des Messgeräts**

Schließen Sie das WLAN/ Bluetooth-Modul an das Messgerät an und stellen Sie dann die drahtlose Kommunikationsfunktion des Geräts auf Bluetooth ein. (siehe Seite [104\)](#page-106-0)

**Memo** Die Bluetooth-Adresse und der Bluetooth-PIN-Code können auch mit dem Spektralphotometer-Konfigurationswerkzeug CM-CT1 eingestellt werden. Einzelheiten finden Sie in der Bedienungsanleitung des CM-CT1.

#### **Registrierung einer Bluetooth-Adresse**

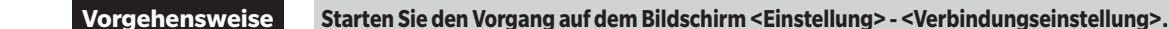

**1 Setzen Sie mit [] oder [] den Cursor auf "Drucker-Adresse" und drücken Sie die Taste [Bestätigung].**

Der **Bildschirm <Drucker-Adresse>** wird angezeigt.

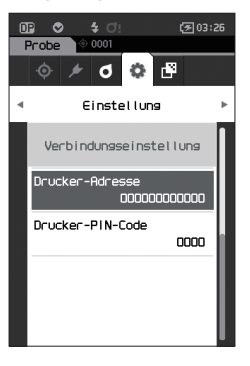

**2 Geben Sie die Adresse des Bluetooth-Geräts ein, das angeschlossen werden soll.**

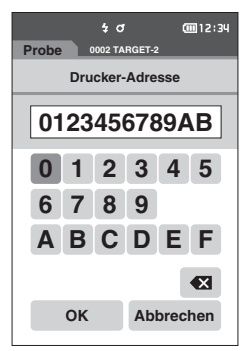

**3 Bewegen Sie, nachdem Sie die Zeichen eingegeben haben, den Cursor auf [OK] und drücken Sie die Taste [Bestätigung].**

Der Drucker wird als E/A-Gerät für das Messgerät registriert und das System kehrt zum **Bildschirm <Verbindungseinstellung>** zurück.

**Memo** Wenn während der Konfiguration [ESC] gedrückt oder der Cursor auf "Abbrechen" gesetzt und die Taste **[Bestätigung]** gedrückt wird, werden die Einstellungen nicht geändert und das System kehrt zum **Bildschirm <Verbindungseinstellung>** zurück.

#### **Konfiguration des PIN-Codes**

Geben Sie die für den Drucker eingestellte PIN ein (bereits bestätigt).

**Vorgehensweise Starten Sie den Vorgang auf dem Bildschirm <Einstellung> - <Verbindungseinstellung>.**

- **1 Setzen Sie mit [] oder [] den Cursor auf "Drucker-PIN-Code" und drücken Sie die Taste [Bestätigung].**
	- Der Anfangswert des PIN-Codes ist "0000".

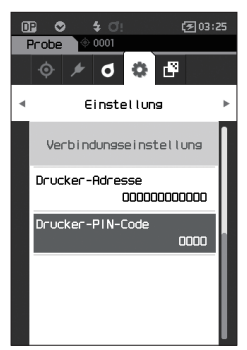

- **2 und werden über und unter dem PIN angezeigt. Drücken Sie auf [] oder [], um einen Wert anzugeben. Drücken Sie auf [] oder [], um zwischen den Stellen zu wechseln.**
	- Die persönliche Identifizierungsnummer (PIN) muss zwischen vier und acht Ziffern enthalten (0 bis 9).

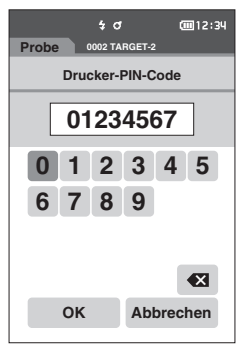

**3 Bewegen Sie, nachdem Sie den Wert eingegeben haben, den Cursor auf [OK] und drücken Sie die Taste [Bestätigung].**

Der Drucker wird als E/A-Gerät für das Messgerät verbunden und das System kehrt zum **Bildschirm <Verbindungseinstellung>** zurück.

**Memo** Wenn während der Konfiguration [ESC] gedrückt oder der Cursor auf "Abbrechen" gesetzt und die Taste **[Bestätigung]** gedrückt wird, werden die Einstellungen nicht geändert und das System kehrt zum **Bildschirm <Verbindungseinstellung>** zurück.

#### **Drucken von Daten**

Drucken Sie die Bezugsdaten bzw. die Messdaten mit dem Drucker aus.

- **Anmerkungen • Zunächst muss das Messgerät mit dem Drucker verbunden werden.**
	- **• Der als Zubehör erhältliche Bluetooth-Drucker CM-A234 kann nur Text drucken. Differenzgrafiken und andere ausgewählte auf dem Messgerät angezeigte Grafiken können nicht gedruckt werden.**

**Vorgehensweise Beginnen Sie auf dem Bildschirm <Bezug> oder <Probe>.** 

**1 Drücken Sie zum Drucken der Bezugs- oder Probenanzeige die Taste [MENU], während die zu druckenden Daten angezeigt werden. Der Bildschirm <Bezug-Menü> oder <Proben-Menü> wird angezeigt.**

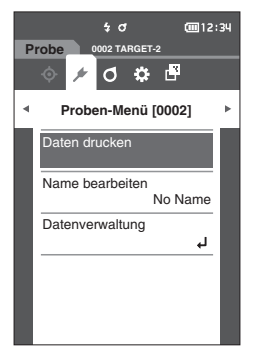

- **2 Setzen Sie mit [▲] oder [▼] den Cursor auf "Daten drucken".** 
	- Drücken Sie die **Taste [Bestätigung]** und drucken Sie die Daten mit dem angeschlossenen Drucker aus. • **Wenn der Druckvorgang abgeschlossen ist, kehrt das System zum Bildschirm <Bezug>/<Probe> zurück.**

#### **Auto-Druck**

Für jede Messung können die Ergebnisse automatisch gedruckt werden.

**Anmerkungen • Zunächst muss das Messgerät mit dem Drucker verbunden werden.**

**• Der als Zubehör erhältliche Bluetooth-Drucker CM-A234 kann nur Text drucken. Differenzgrafiken und andere ausgewählte auf dem Messgerät angezeigte Grafiken können nicht gedruckt werden.**

Memo<sup>7</sup> Unter den Ausgangseinstellungen ist "Auto-Druck" auf "AUS" eingestellt.

**Vorgehensweise Starten Sie den Vorgang auf dem Bildschirm <Einstellung> - <Verbindungseinstellung>.**

- 1 Setzen Sie mit [▲ ] oder [▼ ] den Cursor auf "Auto-**Druck" und drücken Sie die Taste [Bestätigung].** Der **Bildschirm <Auto-Druck>** wird angezeigt.
- **2** Setzen Sie mit [▲] oder [▼] den Cursor auf "EIN" **und drücken Sie die Taste [Bestätigung].** Die Funktion "Auto-Druck" wird aktiviert und nach jeder

Messung wird gedruckt. Nachdem die Einstellungen konfiguriert wurden, kehren Sie zum **Bildschirm <Verbindungseinstellung>** zurück.

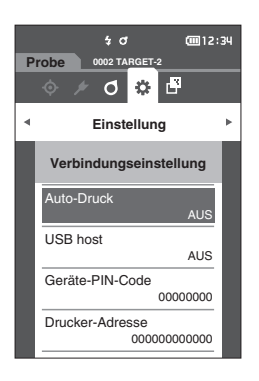

#### **Druckbeispiel 1**

Messdaten-/Farbdifferenz-Bezugsfarbendatenausgabe

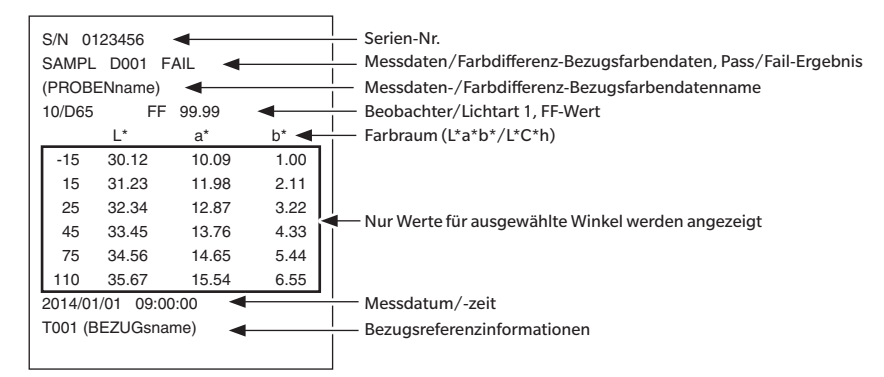

#### **Druckbeispiel 2**

Farbdifferenzdatenausgabe

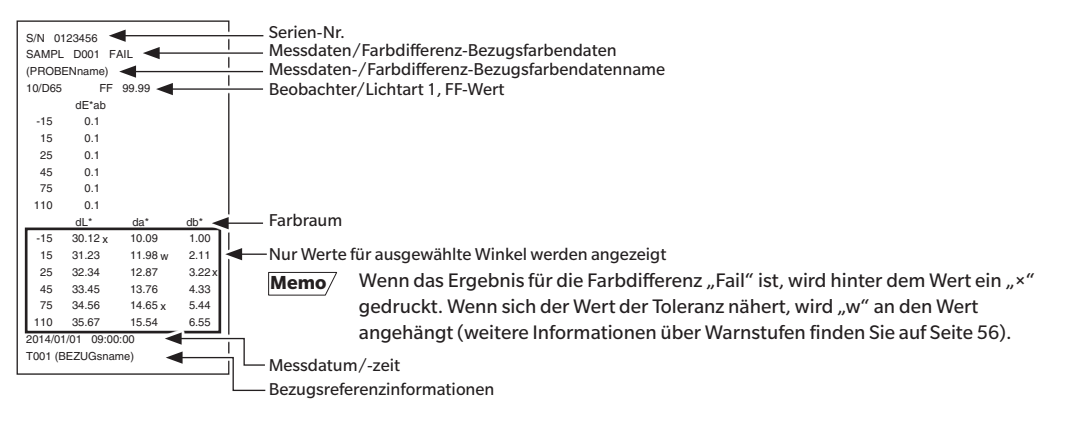

#### **Druckbeispiel 3**

MI-Wertausgabe

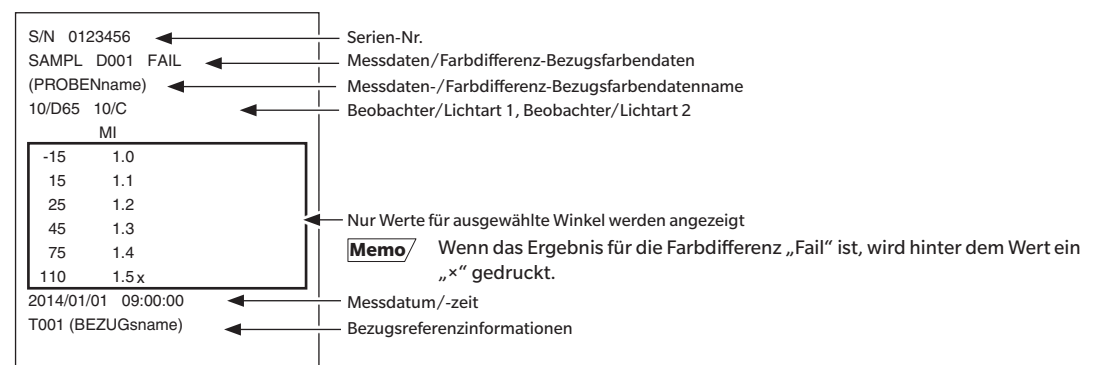

#### **Druckbeispiel 4**

ΔEc (Audi2000), Mittelw. und Max. Ausgabe

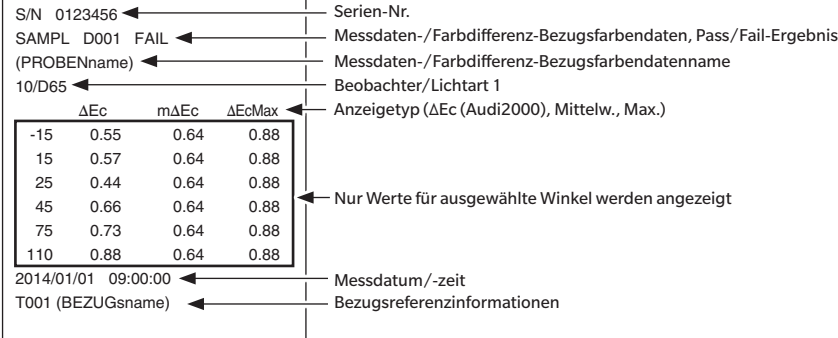

# **Kapitel 5**

# **Fehlerbehebung**

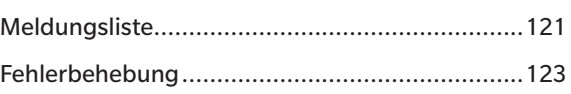

## <span id="page-123-0"></span>**Meldungsliste**

#### **Fehlermeldung: Der Vorgang ist nicht korrekt. Führen Sie sofort folgende Schritte durch.**

Messgeräte-Fehler. Neustarten und Messung erneut durchführen.

Falls Fehler weiterhin auftritt, bitte Service kontaktieren!

Keine LED-Ausgabe. Neustarten und Messung erneut durchführen.

Falls Fehler weiterhin auftritt, bitte Service kontaktieren!

Speicherfehler. Neustarten und Messung erneut durchführen. Falls Fehler weiterhin auftritt, bitte Service kontaktieren!

Ein Speicherfehler ist aufgetreten. Bitte Service kontaktieren.

Druckerverbindung fehlgeschlagen. Überprüfen Sie die Stromversorgung und die Einstellungen.

USB-Verbindungsfehler. Neustarten und Messung erneut durchführen.

Falls Fehler weiterhin auftritt, bitte Service kontaktieren!

USB hostfehler. Neustarten und Messung erneut durchführen.

Falls Fehler weiterhin auftritt, bitte Service kontaktieren!

Der Batteriestatus kann nicht abgerufen werden. Wenden Sie sich bitte an den Service.

Beim Takt-IC ist ein Fehler aufgetreten. Wenden Sie sich bitte an den Service.

Motorfehler. Neustarten und Messung erneut durchführen.

Falls Fehler weiterhin auftritt, bitte Service kontaktieren!

A/D-Wandlerfehler. Neustarten und Messung erneut durchführen.

Falls Fehler weiterhin auftritt, bitte Service kontaktieren!

Messwinkelfehler. Neustarten und Messung erneut durchführen. Falls Fehler weiterhin auftritt, bitte Service kontaktieren!

Das Funkmodul ist nicht installieren.

Bitte prüfen Sie, ob das Funkmodul installiert ist.

Das Funkmodul wird nicht erkannt.

Bringen Sie das richtige Funkmodul an.

Drahtlose Verbindung fehlgeschlagen.

Starten Sie das Gerät neu.

Bitte überprüfen Sie die WLAN-Einstellungen.

#### **Warnung: Bei Fortsetzung der Verwendung wird der Vorgang falsch ausgeführt. Führen Sie so bald wie möglich folgende Schritte durch.**

Die Versorgungsspannung ist niedrig. Bitte laden.

LED-Leistung ungenügend. Austausch empfohlen.

Die Akkuleistung ist nicht ausreichend. Bitte laden.

#### **Achtung: Die Einstellung oder der Vorgang ist nicht korrekt.**

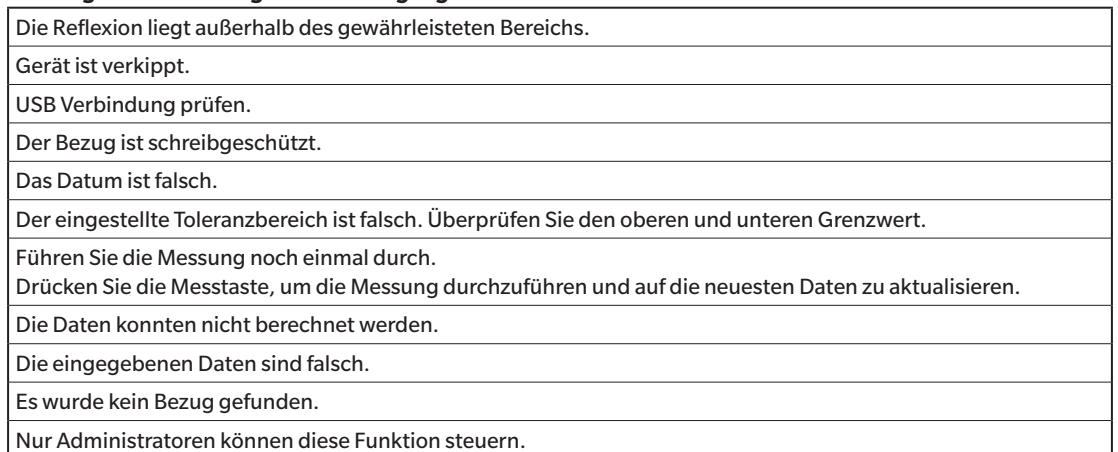

#### **Anzeige: Der Ablauf des Vorgangs wird angezeigt. Führen Sie den Vorgang gemäß den angezeigten Informationen aus.**

Führen Sie die 0-Kalibrierung durch.

Bringen Sie die 0-Kalibrierbox an und führen Sie die Kalibrierung durch.

Führen Sie die Weißkalibrierung durch.

Setzen Sie das Messgerät auf die Weißkachel und führen Sie die Kalibrierung durch.

Konfigurieren Sie die Weißkalibrierdaten.

Mindestens eins auswählen.

Kalibrierung ist erforderlich. Möchten Sie die Kalibrierung jetzt durchführen?

Der Gerätespeicher ist voll. Löschen Sie einige Daten, um die Messung durchzuführen.

Die regelmäßige Gerätewartung ist erforderlich. Bitte Service kontaktieren.

Die regelmäßige Gerätewartung muss demnächst durchgeführt werden. Bitte Service kontaktieren.

Kalibrierung wird empfohlen. Möchten Sie die Kalibrierung jetzt durchführen?

### <span id="page-125-0"></span>**Fehlerbehebung**

Führen Sie, wenn Sie eine Störung am Messgerät bemerken, die in der folgenden Tabelle genannten erforderlichen Maßnahmen durch. Schalten Sie das Messgerät. wenn es noch immer nicht korrekt funktioniert, aus und trennen Sie vorübergehend den Akku. Setzen Sie den Akku wieder ein und schalten Sie das Messgerät wieder ein. Wenn das Symptom weiterhin vorhanden ist, wenden Sie sich bitte an eine autorisierte KONICA MINOLTA-Serviceeinrichtung.

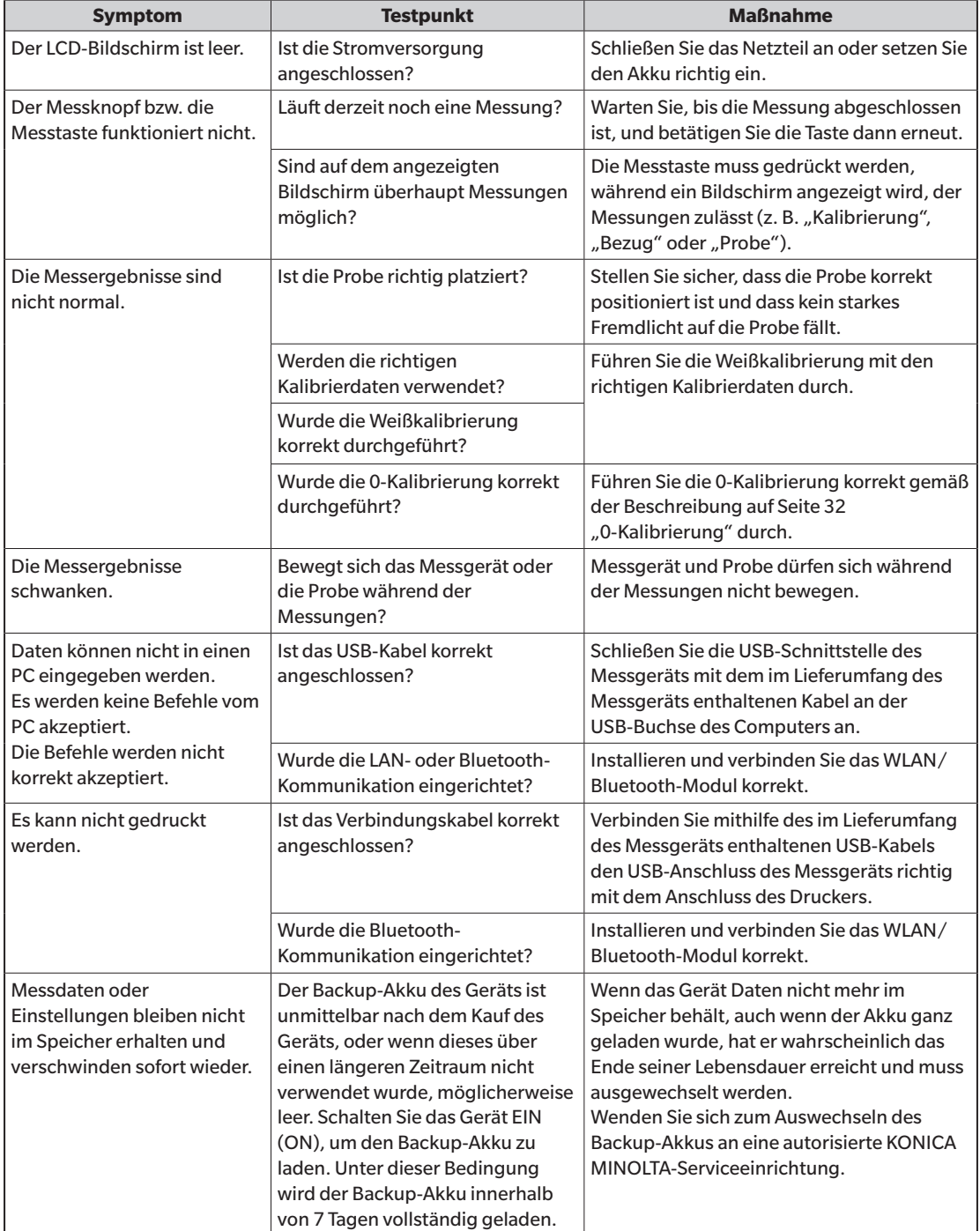

# **Kapitel 6**

# **Anhang**

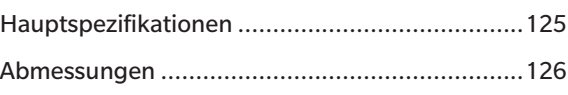

## <span id="page-127-0"></span>**Hauptspezifikationen**

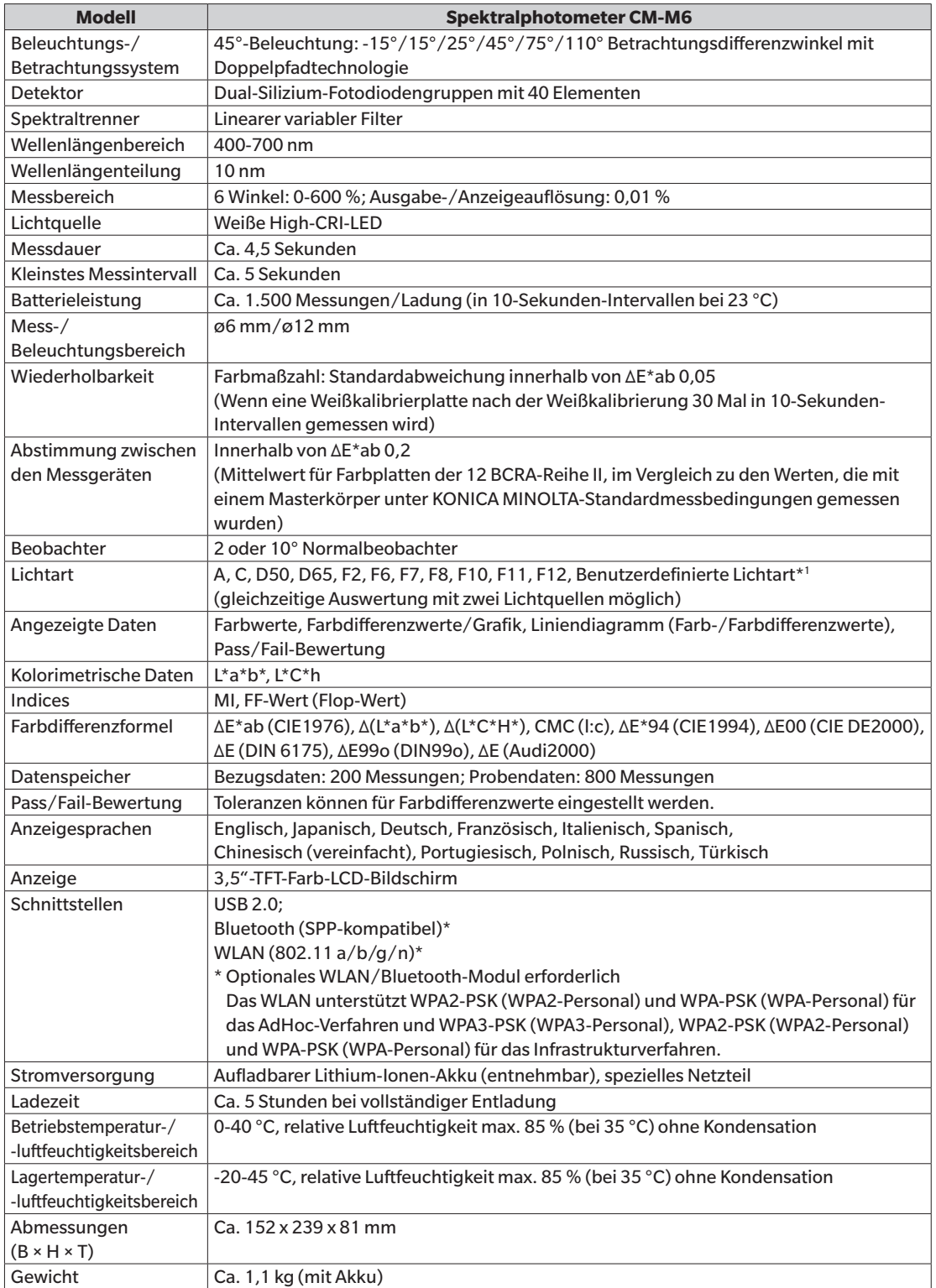

\*1 Das Spektralphotometer-Konfigurationswerkzeug CM-CT1 (Ver. 1.4 oder höher) und eine gültige Lizenz für die Farbdatensoftware SpectraMagic NX2 sind für die Einstellung der Benutzerindizes erforderlich.

### <span id="page-128-0"></span>**Abmessungen**

(Einheit: mm)

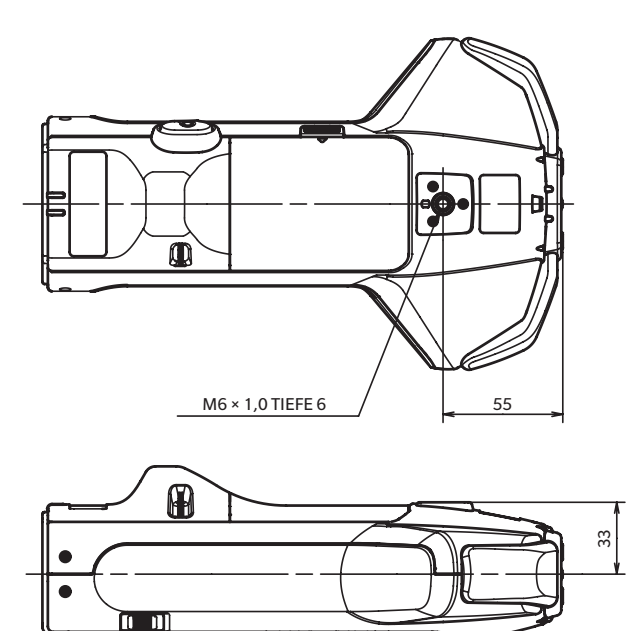

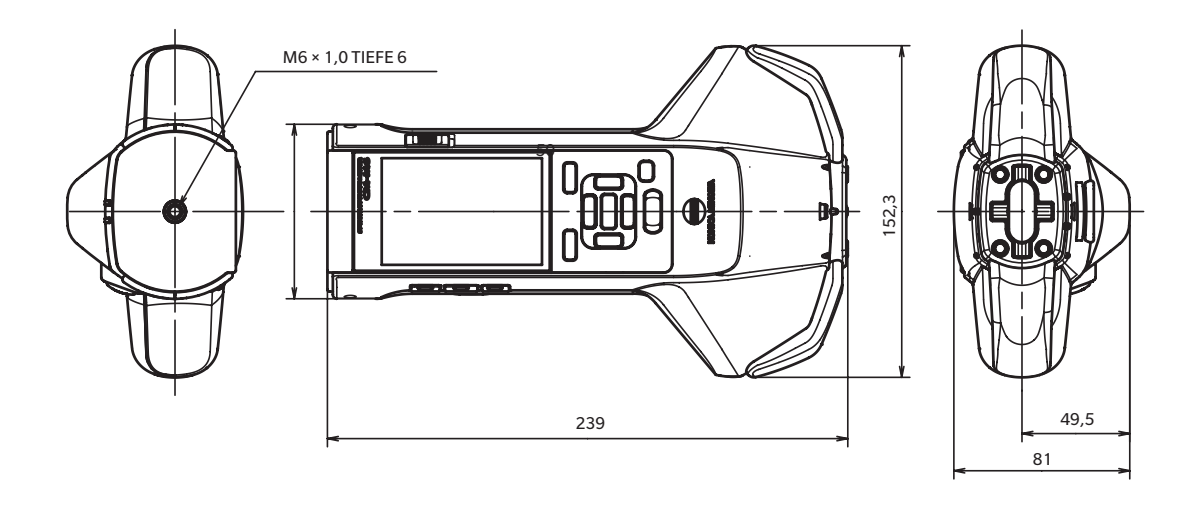

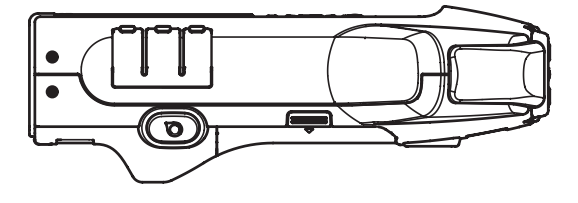

126

**6**

**Anhang**

#### **< ACHTUNG >**

KONICA MINOLTA HAFTET WEDER FÜR SCHÄDEN INFOLGE DES FALSCHEN GEBRAUCHS, DER FALSCHEN HANDHABUNG, DER UNBEFUGTEN ÄNDERUNG USW. DIESES PRODUKTS NOCH FÜR INDIREKTE ODER BEILÄUFIGE SCHÄDEN (U.A. GEWINNVERLUSTE, BETRIEBSUNTERBRECHUNG USW.) INFOLGE DER VERWENDUNG ODER DER UNMÖGLICHKEIT DER VERWENDUNG DIESES PRODUKTS.

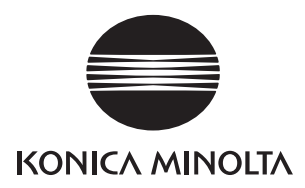